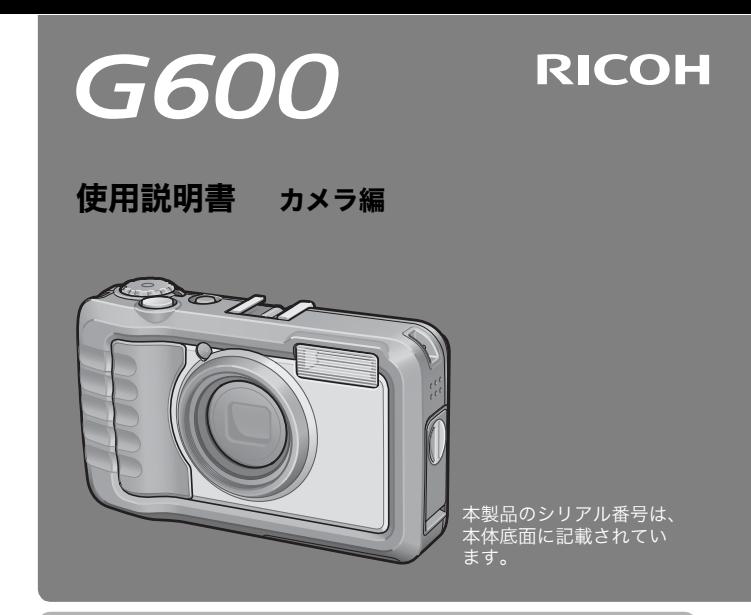

#### 基本編

#### はじめてお使いのときは必ずお読みください。

電源を入れる、撮影する、再生するなど、はじめてこのカメラをお使いの方 でも一通り操作できるようになります。

#### 応用編

#### 目的に応じて必要なときにお読みください。

いろいろな撮影機能や再生機能の他、カメラのカスタマイズ、プリントの方 法、パソコンを利用する方法など、このカメラのすべての機能が記載されて います。

リチャージャブルバッテリーは、使用する前に充電する必要があります。ご購 入時のバッテリーは、充電されていません。

### はじめに

この使用説明書には、本製品を使って撮影や再生機能を利用する方法や使用 上の注意について記載してあります。

本製品の機能を十分にご活用いただくため、ご使用の前に、本書を最後まで お読みください。本書が必要になったとき、すぐに利用できるよう、お読み になった後は、必ず保管してください。

株式会社リコー

安全上のご注意について 安全に正しくお使いいただくために、操作の前には必ず「安 全上のご注意」をお読みください。

テスト撮影について 必ず事前にテスト撮影をして正常に記録されていることを 確認してください。

- 著作権について 著作権の目的になっている書籍、雑誌、音楽等の著作物は、 個人的または家庭内およびこれに準ずる限られた範囲内で 使用する以外、著作者に無断で複写、改変等することは禁じ られています。
- ご使用に際して 万一、本製品などの不具合により記録や再生されなかった場 合、記録内容の補償については、ご容赦ください。
- 保証書について 本製品は国内仕様です。保証書は日本国内において有効で す。外国で万一、故障、不具合が生じた場合の現地でのアフ ターサービスおよびその費用については、ご容赦ください。
- 電波障害について 他のエレクトロニクス機器に隣接して設置した場合、お互い に悪影響を及ぼすことがあります。特に、近くにテレビやラ ジオなどがある場合、雑音が入ることがあります。その場合 は、次のようにしてください。
	- ・テレビやラジオなどからできるだけ離す
	- ・テレビやラジオなどのアンテナの向きを変える
	- ・コンセントを別にする
	- <電波障害自主規制について>

この装置は、情報処理装置等電波障害自主規制協議会 (VCCI)の基準に基づくクラスB情報技術装置です。この装 置は、家庭環境で使用することを目的としていますが、この 装置がラジオやテレビジョン受信機に近接して使用される と、受信障害を引き起こすことがあります。使用説明書に 従って正しい取り扱いをしてください。

本書の一部または全部を無断転載することを禁止します。 © 2008 RICOH CO.LTD. 本書の内容に関しては将来予告なく変更することがあります。 本書は内容について万全を期して作成いたしましたが、万一ご不審な点や誤り、記載漏れなどお気付きの ことがありましたら、巻末をご覧の上ご連絡ください。 Microsoft、MS、Windows、Windows Vistaは米国Microsoft Corporationの米国およびその他の国 における登録商標です。 Macintosh、Power Macintosh、Mac OSは米国およびその他の国で登録されているApple Inc.の商標 です。 AdobeおよびAdobe AcrobatはAdobe Systems Incorporated(アドビシステムズ社)の商標です。

会社名、および製品名はそれぞれ各社の商標または登録商標です。

### 安全上のご注意

#### 表示について

本書および製品への表示では、製品を安全に正しくお使いいただき、あなた や他の人々への危害や財産への損害を未然に防止するために、いろいろな表 示をしています。その表示と意味は次のようになっています。

へ<br>△ 危険 この表示を無視して、誤った取り扱いをすると、人が死亡または重傷を 負う可能性が差し迫って発生する可能性がある内容を示しています。 へ 警告 この表示を無視して、誤った取り扱いをすると、人が死亡または重傷を 負う可能性が想定される内容を示しています。 注意 この表示を無視して、誤った取り扱いをすると、人が傷害を負う可能性 が想定される内容および物的損害のみの発生が想定される内容を示して

表示の例

います。

記号は行為を強制したり指示する内容を告げるものです。

K

I

記号は禁止の行為であることを告げるものです。 の中に具体的な禁止内容が描かれています。 ● 表示例 意味:接触禁止 意味:分解禁止

本機を安全にお使いいただくために以下の内容をお守りください。

#### 危険● カメラを分解、修理、改造しないでください。内部には高圧電流回路 Œ があり、感電する危険があります。 ● バッテリーを分解、改造、直接ハンダ付けしたりしないでください。 Œ ● バッテリーを火の中に投入したり、加熱したり、火のそばや車の中な ど温度が高くなる場所で使用したり、放置しないでください。また、 水や海水などにつけたり、濡らさないでください。 ● バッテリーに釘を刺したり、ハンマーでたたいたり、踏みつけたり、 Ƙ 落下させたり、強い衝撃を与えないでください。 ● 外傷、変形の著しいバッテリーは使用しないでください。

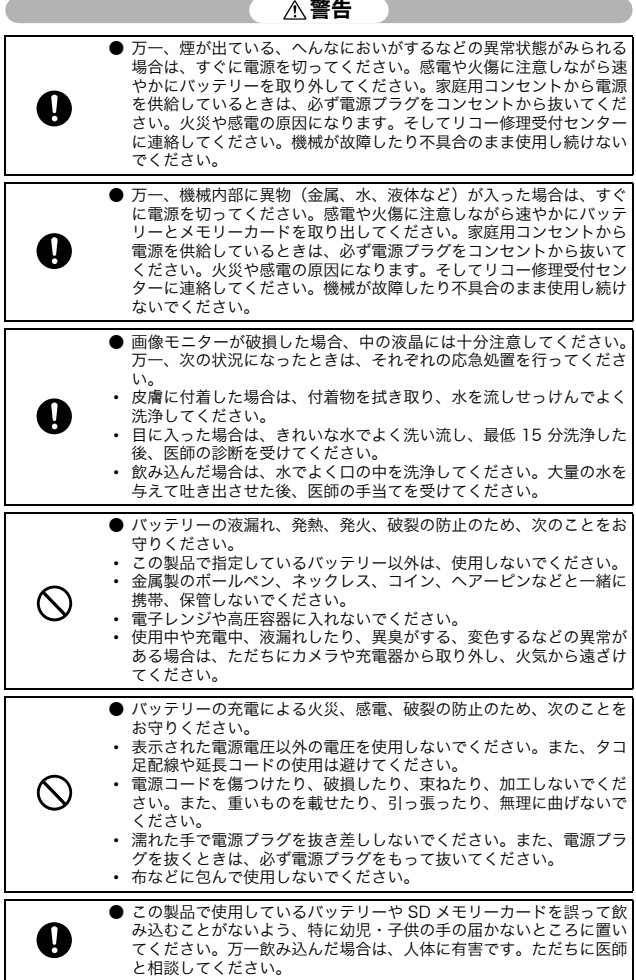

the control of the control of the control of the control of the control of

the control of the control of the control of the control of the control of the control of

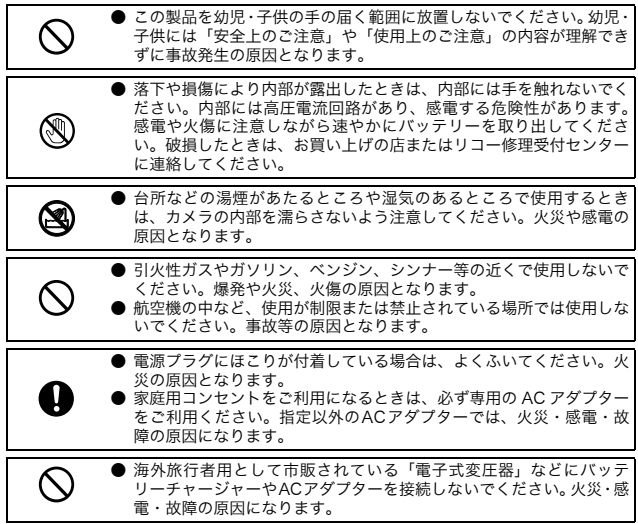

本機を安全にお使いいただくために以下の内容をお守りください。

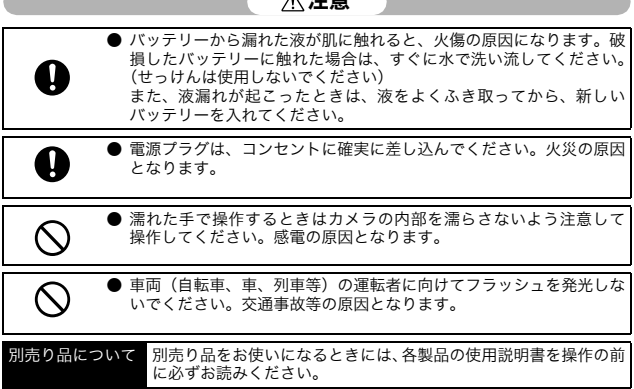

△ 注音

### 使用説明書の構成について

G600には、次の2種類の使用説明書が付属しています。

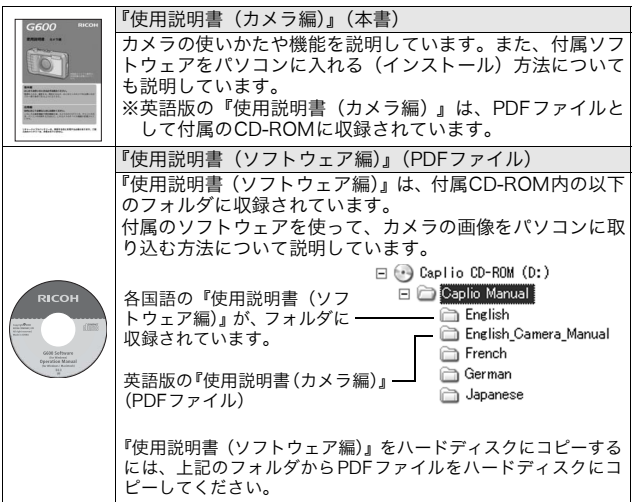

本機には、パソコン内の画像を表示したり、編集したりできるソフトウェア Irodio Photo & Video Studioが付属しています。Irodio Photo & Video Studioの使いかたについては、Irodio Photo & Video Studioのヘルプを 参照してください。

Irodio Photo & Video Studioについてのご質問・ご相談は、下記ユーザー サポートセンターまでお問い合わせください。

株式会社ピクセラ ユーザーサポートセンター TEL:06-6633-3900 FAX:06-6633-2992 〒556-0011 大阪府大阪市浪速区難波中2-10-70パークスタワー 25F 受付時間:月曜日~日曜日 10:00~17:00 (年末年始、祝日、弊社指定休日は除く) また以下のページで、Irodio Photo & Video Studioの最新情報が閲覧でき ます。

**4** http://www.pixela.co.jp/oem/irodio/j/irodio\_digitalphoto\_videostudio/

### このカメラでできること

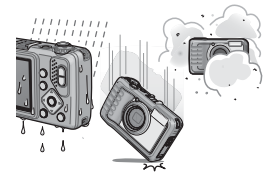

防水・防塵対応、衝撃対応のタフなボディ JIS/IEC防水保護等級7級、JIS/IEC防塵保 護等級6級(IP67)の防水・防塵機能、高 さ1.5メートルからの落下に耐える耐衝撃 機能を備えたカメラです。

#### 広い範囲を写しこむワイドズームレンズ

28~140mm\*の広い撮影範囲をカバーす る光学5倍ワイドズームレンズ搭載。ワイ ドコンバージョンレンズ(オプション)を 取り付けると広角側22mm\*となり、さら に広角で撮影可能です。 \*35mm判カメラ換算値です。

#### 手ブレ補正機能で、手ブレを抑えた安心撮 影(P.88)

手ブレ補正機能を装備。室内や夜景などの 手ブレしやすい場面でも、手ブレを抑えた 撮影ができます。

#### 到達距離最大10mの内蔵フラッシュ搭載 (P.39)

フラッシュは広角時10m、望遠時6.2mの 距離まで対応。撮影可能なシーンがさらに 広がります。外部フラッシュを取り付ける こともできます。(GP.178)

#### 撮影タイミングに合わせた 3 電源方式 (P.22)

リチャージャブルバッテリー(同梱)、単 四形アルカリ乾電池/単四形オキシライ ド乾電池/単四形ニッケル水素電池、AC アダプターの3種類の電源を利用できるの で、どんな地域・場所でも撮影できます。

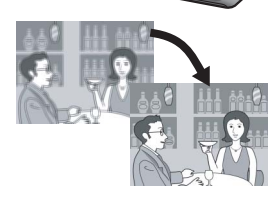

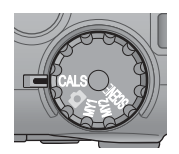

**Ed** WB ISO

工事写真の電子化をサポートするCALS モード(P.41)

モードダイヤルをCALSに合わせるだけの 簡単な操作で、工事写真提出用に適した写 真が撮影できます。

#### ADJ. (アジャスト) ボタンでカメラ操作 がより簡単に(P.60)

通常のボタン操作を短縮させてくれるの がADJ.ボタン。ADJ.ボタンに好みの機能 を登録しておけば、ADJ.ボタンを押すだけ で簡単に設定ができます。

#### 1cm (カメラ前端より)接写できるマク ロ(P.37)

被写体まで約1cm(カメラ前端より)の超 アップで撮影可能な接写機能を搭載。

#### 消防対応の高感度モード搭載(P.43)

炎が上がり、煙が充満した火災現場でもボ ケることなくシャープに撮影。薄暗い場所 でも画像モニターの感度がアップするの で、被写体をはっきりと映し出します。

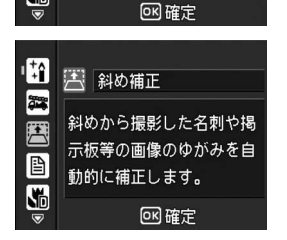

火災現場に適した撮影モー

#### ゆがみを簡単に補正する斜め補正モード 搭載(P.43)

斜めから撮影した四角い被写体を、正面か ら撮影したように補正する「斜め補正モー ド」を搭載。簡単なボタン操作で補正がで き、掲示板や展示パネル、名刺など、さま ざまな被写体の撮影に活躍します。

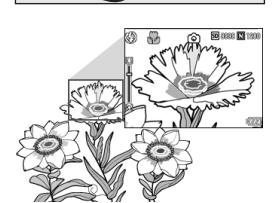

Ħ

E 医骨

 $\overline{\mathbf{S}}$ 

第 消防

ドです。

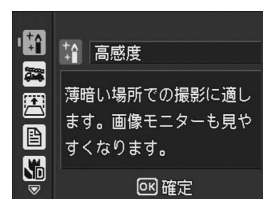

#### 暗い場所では高感度モードを使って構図 もしっかり確認 (P.43)

シーンの高感度モードは、薄暗い場所で撮 影するときに威力を発揮します。画像モニ ターで明るく表示されるので、撮影対象を しっかりと確認して撮ることができます。

#### パソコンなしでも印刷できるダイレクト プリント機能 (P.111)

カメラとダイレクトプリント対応プリン ターを直接USBケーブルで接続して、画像 を転送。パソコンを使わずに手軽に画像が 印刷できます。

帳票印刷や、カメラメモ印刷も可能です。

#### 画像の分類・検索など、管理に便利なカメ ラメモ

あらかじめパソコンで登録したメモ項目 を呼び出して、静止画に付加することがで きます。

カメラメモについては、『使用説明書(ソ フトウェア編)』(PDFファイル)をご覧く ださい。

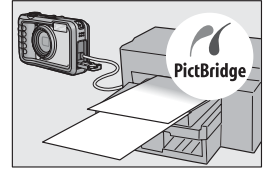

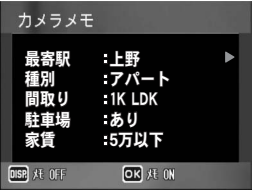

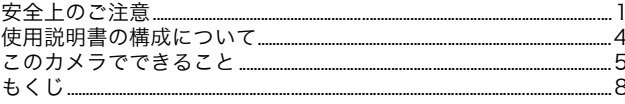

### 基本編

はじめてお使いのときは必ずお読みください

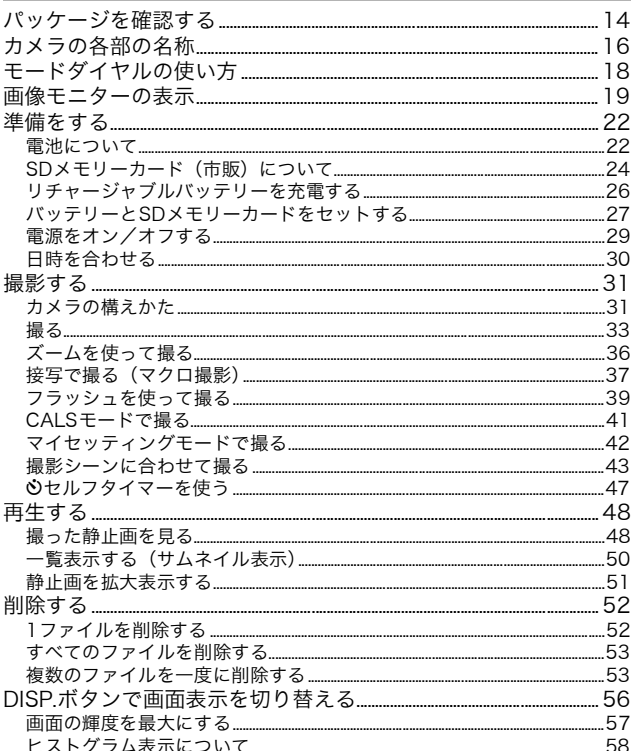

応用編

目的に応じて必要なときにお読みください

#### 1 いろいろな撮影

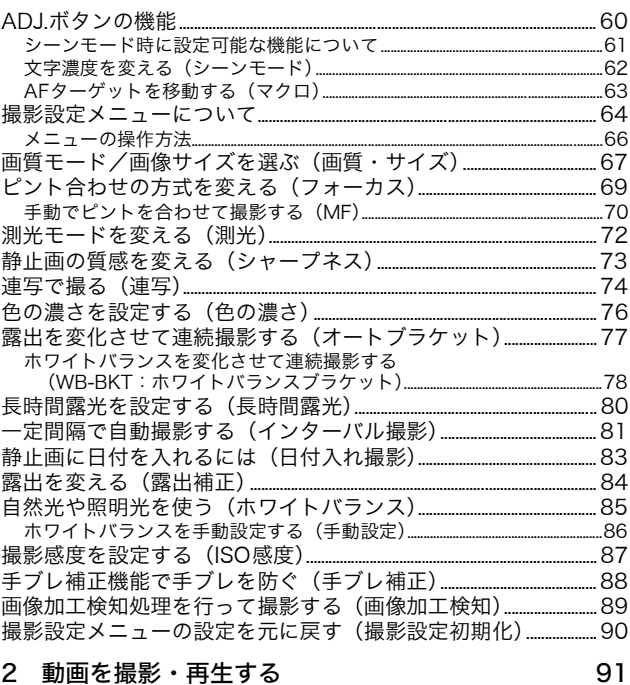

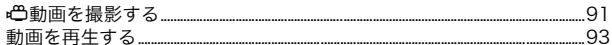

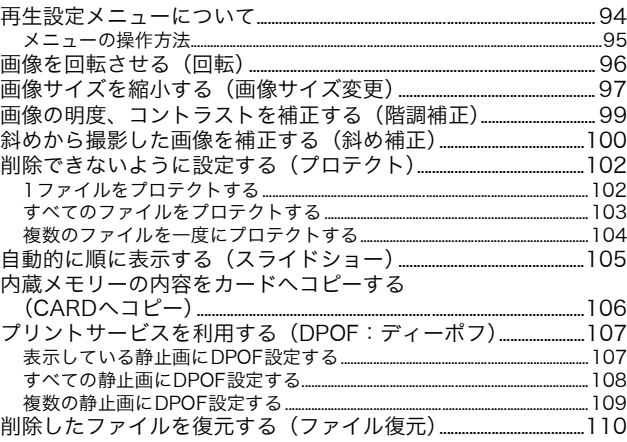

### 4 ダイレクトプリントで印刷する

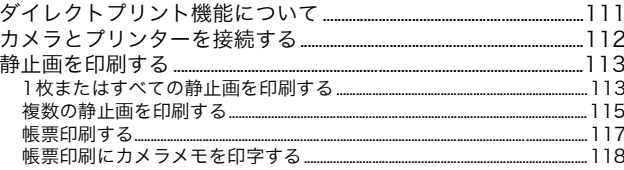

#### 5 カメラの設定を変える

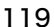

111

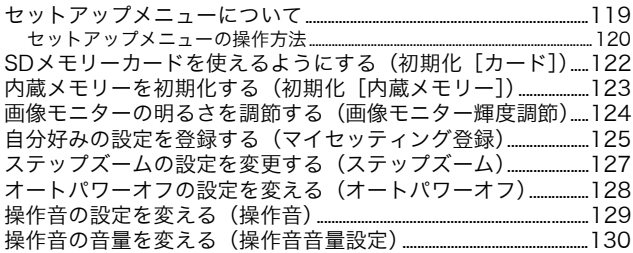

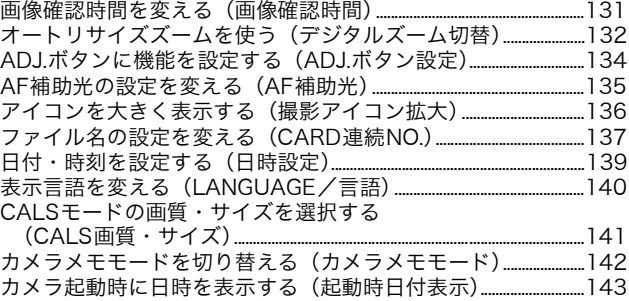

### 6 画像をパソコンに取り込む

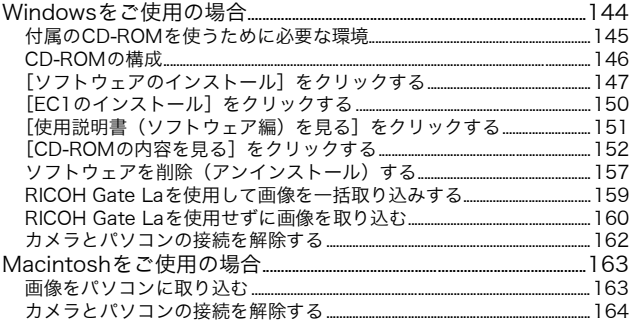

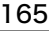

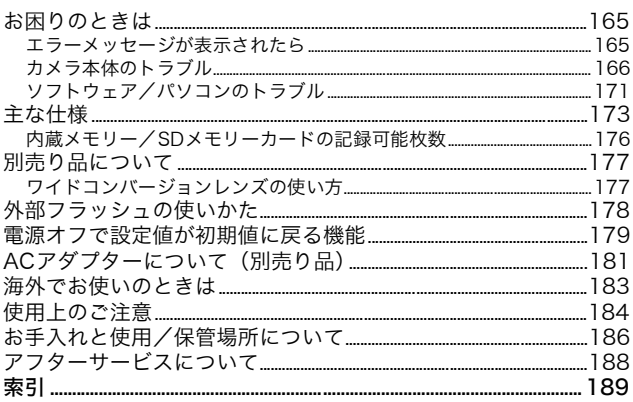

# 基本編

### はじめてお使いのときは 必ずお読みください

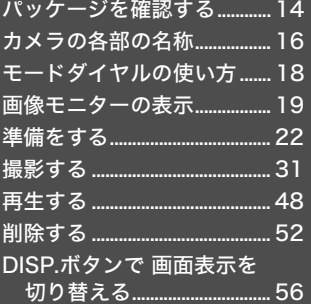

### パッケージを確認する

パッケージを開けて同梱品を確認しましょう。

#### G600

本製品のシリアル番号は、本体底 面に記載されています。

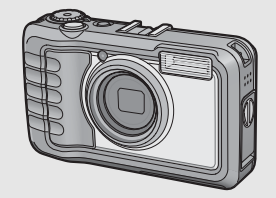

#### USBケーブル

カメラをパソコンやダイレクトプ リント対応プリンターと接続する ときに使用します。

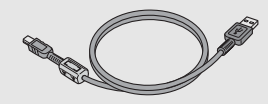

#### ネックストラップのつけかた ストラップの先端をカメラのスト ラップ取り付け部に通して取り付 けます。

#### リチャージャブルバッテリー

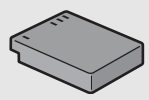

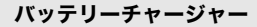

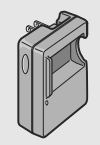

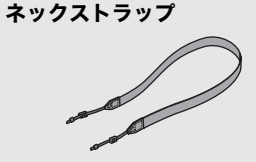

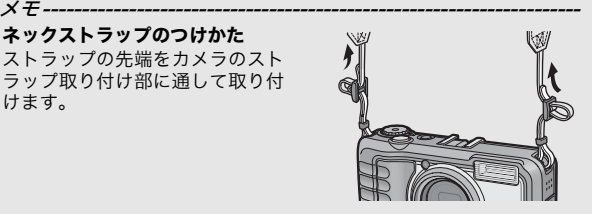

使用説明書(カメラ編) 別売り品について ACアダプター(AC-4c) G600 家庭用コンセントからカメラへ電 源を供給するときに使用します。 長時間の再生、パソコンへの画像 の転送時などにご利用ください。 (本書)保証書 リチャージャブルバッテリー (DB-60) バッテリーチャージ CD-ROM ソフトウェアと『使用説明書(ソ (BJ-6) フトウェア編)』などが含まれてい ます。Macintoshでは、CD-ROM に含まれているソフトウェアを使 用することはできませんが、『使用 説明書(ソフトウェア編)』を表示 することは可能です(パソコンに Acrobatがインストールされてい ワイドコンバージョンレンズ る場合のみ)。 (DW-5) ソフトケース(SC-600) **RICOH** 

別売り品についての最新情報は、弊社ホームページ (http://www.ricoh.co.jp/dc)をご覧ください。

メモ---------------------------------------------------------------------

は じ め て お 使 い の と き は 必 ず お 読 み く だ さ い

### カメラの各部の名称

### カメラ本体

前面

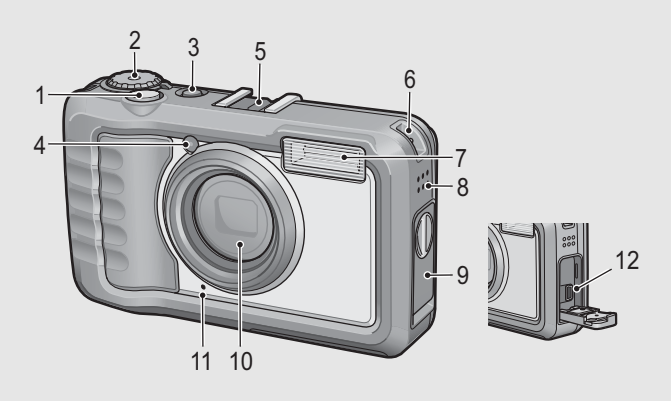

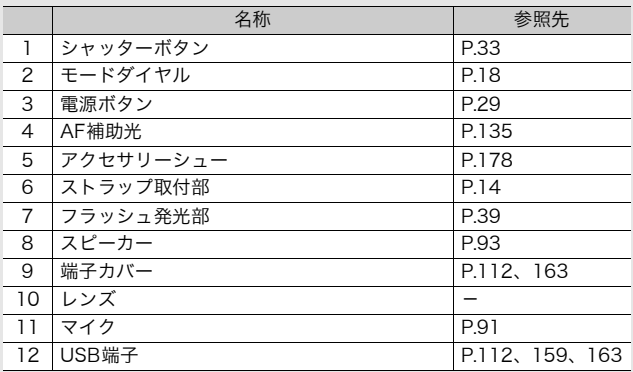

は じ め て お 使 い の と き は 必 ず お 読 み く だ さ い

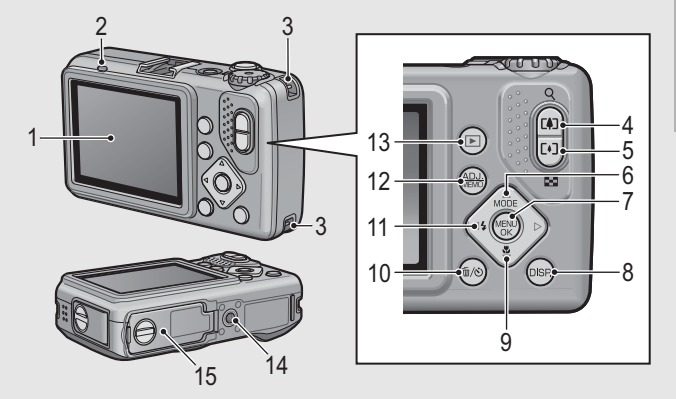

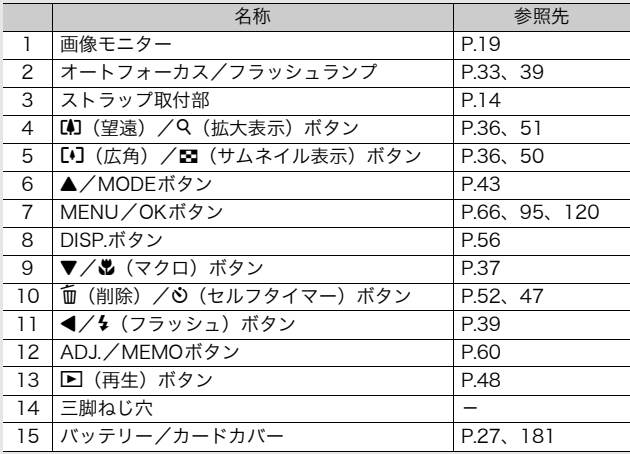

### モードダイヤルの使い方

静止画撮影や動画撮影などのカメラの操作は、モードダイヤルを 切り替えてから行います。

1 モードダイヤルを回して、使用する機能のマークに合 わせる

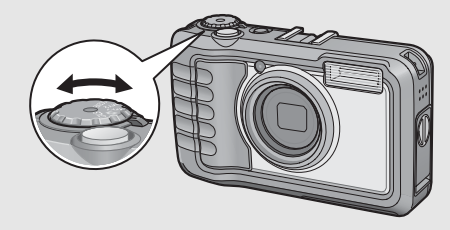

#### モードダイヤルのマークと働き

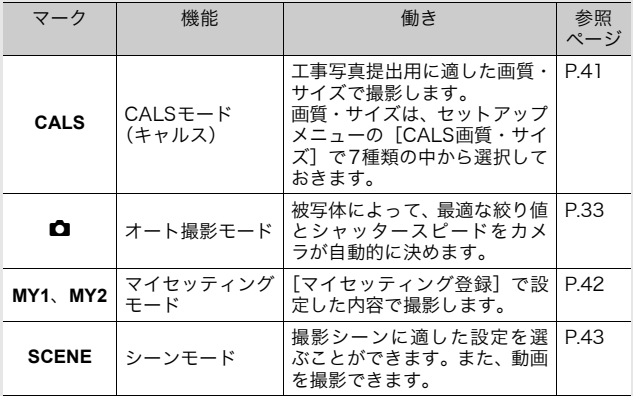

### 画像モニターの表示

#### 撮影するときの画面

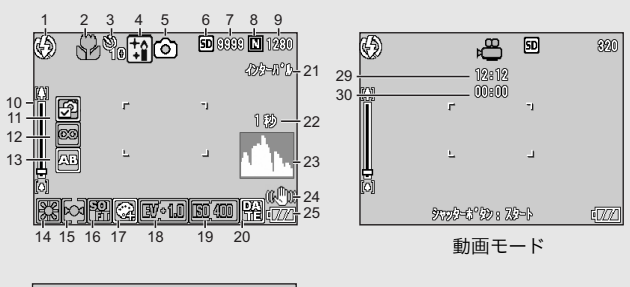

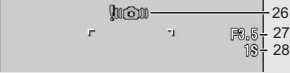

#### 静止画モード

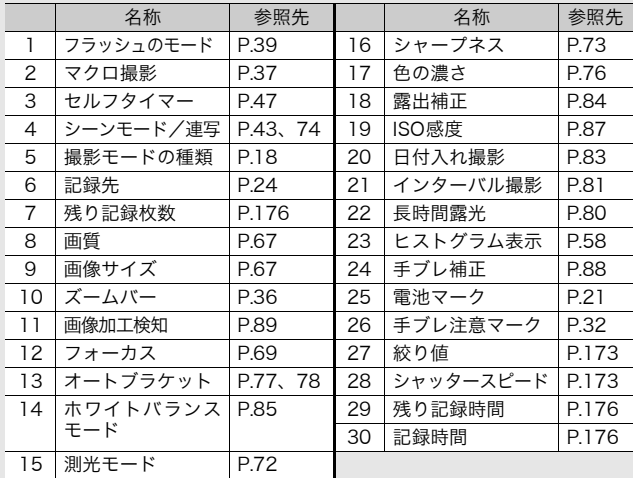

- メモ--------------------------------------------------------------------- • 残り記録枚数は、撮影する被写体によってファイル容量が増減する ため、実際に撮影できる枚数と異なる場合があります。
	- 静止画の撮影可能枚数や動画の記録時間は、記録先(内蔵メモリー またはSDメモリーカード)の容量や撮影条件、SDメモリーカード のメーカーや種類によって異なることがあります。
	- 残り記録枚数が1万枚以上のときは「9999」と表示されます。

#### 再生するときの画面

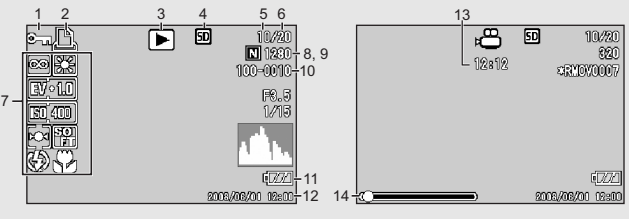

静止画モード 動画モード

|   | 名称                         | 参照先   |    | 名称              | 参照先   |
|---|----------------------------|-------|----|-----------------|-------|
|   | プロテクト                      | P.102 | 8  | 画質              | P.67  |
| 2 | <b>DPOF</b>                | P.107 | 9  | 画像サイズ           | P.67  |
| 3 | モードの種類                     |       | 10 | ファイル番号          |       |
| 4 | 再生元                        | P.49  | 11 | 雷池マーク           | P.21  |
| 5 | 再生ファイル数                    |       | 12 | 撮影した日付          | P.139 |
| 6 | 総ファイル数                     |       | 13 | 記録時間または経過<br>時間 |       |
| 7 | 撮影時(記録時)<br>$\sigma$<br>設定 |       | 14 | インジケーター         |       |

メモ--------------------------------------------------------------------- 使用中、操作やカメラの状態に関するメッセージが表示されることが あります。

#### 電池の残量表示

画像モニターの右下に、電池の残量を示すマークが表示されます。 残量がなくなる前に充電するか、または新しい電池に交換してく ださい。

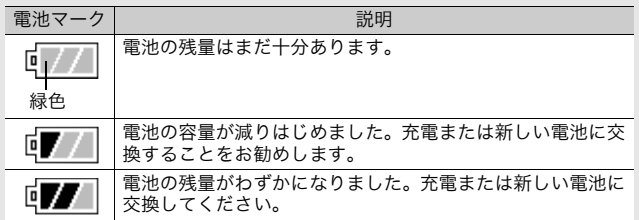

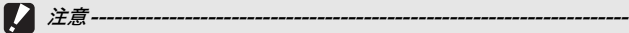

- 単四形ニッケル水素電池、単四形オキシライド乾電池をご使用の場 合、電池の種類や条件によっては は、表示が出なかったり、 示や『ア』表示がすぐに出ることがあります。あらかじめ、お手持ち の電池でご確認の上、ご使用ください。
- AC アダプターをご使用の場合、 アス表示になることがありますが、 故障ではありません。そのまま引き続きご使用ください。

# 準備をする

電源を入れて撮影できるように準備します。

- 
- すでに電源をオンにした場合は、電 池を着脱する前に、電源がオフに なっていることを確認してくださ い。
- 電源をオフにする方法については、 P.29をご覧ください。

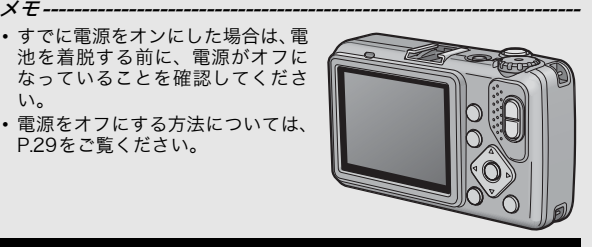

### 電池について

#### リチャージャブルバッテリーDB-60(付属)

リチウムイオン電池です。バッテリーチャー ジャーで充電して繰り返し使用できるので、経 済的です。

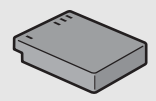

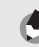

メモ---------------------------------------------------------------------

以下の電池も使用できます。

#### • 単四形アルカリ乾電池(市販)

どこでも入手しやすいので、旅行のときなどに便利です。 ただし、寒冷地などの低温環境では、撮影可能枚数が少なくなりま す。電池を手で温めるなどして使用してください。より長い時間カ メラをご使用いただくには、リチャージャブルバッテリーの利用を お勧めします。

- 単四形オキシライド乾電池(市販) 充電式ではありませんが、デジタルカメラで使用した場合、単四形 アルカリ乾電池に比べて持続時間が長く、便利です。
- 単四形ニッケル水素電池(市販) 充電して繰り返し使用できるので、経済的です。充電するときは、 ご使用の電池に対応した充電器をご使用ください。

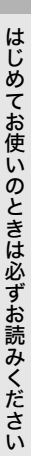

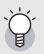

#### 最影可能枚数

• 撮影可能枚数(電池の持続)の目安

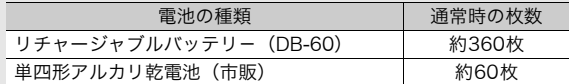

- 撮影枚数はCIPA規格に準拠した測定条件によるものです。 (温度23°C、画像モニターオン、30秒ごとに望遠端と広角端で交互 に撮影、2回に1回フラッシュ発光、10枚撮影するごとに電源をオ フ/オンを繰り返し)
- 単四形アルカリ乾電池の記録可能枚数は、松下電池工業株式会社製 の単四形アルカリ乾電池を使用したときの枚数です。
- シンクロモニターモードにすると、さらに撮影可能枚数を増やすこ とができます。(GP.56)
- 枚数はあくまでも目安です。設定、再生等の動作時間が長くなると、 その分撮影可能時間(枚数)が短くなります。長時間ご使用になる 場合は、予備電池の携帯をおすすめします。

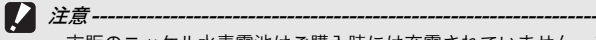

- 市販のニッケル水素電池はご購入時には充電されていません。ご使 用の前に充電してお使いください。
- ニッケル水素電池の場合、ご購入直後や1ヶ月以上使用しないで放置 すると"不活性状態"となっている場合があり、そのときには電池 本来の性能が発揮されません。このような場合には2~3回充電を繰 り返してから再度ご使用ください。また、カメラを使用しないでい るときも、自己放電により容量が徐々に低下するため、ご使用の前 には再度充電を行ってください。
- 単四形アルカリ乾電池の場合、電池の銘柄、製造日からの保存期間 により電池寿命が短い場合があります。また、アルカリ乾電池はそ の特性上、低温時には使用時間が極端に短くなります。
- マンガン乾電池およびニッカド電池は、ご使用になれません。
- 使用直後の電池は高温になることがあります。電池の取り外しはカ メラの電源を切り、電池の温度が下がるのを待ってから行ってくだ さい。
- 長い期間カメラをご使用にならない場合には、電池を抜いてカメラ を保管してください。
- リチウムイオン電池は、純正品(DB-60)をご使用ください。当社 指定のリチャージャブルバッテリー以外は使用しないでください。

## SDメモリーカード(市販)について

記録データは、カメラ本体に内蔵されているメモリーか、SDメ モリーカード(市販)に記録されます。内蔵メモリーの容量は、 約52MBです。 静止画・動画をたくさん撮りたい場合や、高画質で撮りたい場合 には、容量の多いSDメモリーカードを使うと便利です。

初期化について -------新しいSDメモリーカードを使用する場合は、本機で初期化してからお 使いください。また、[使用できないCARDです。]等のエラーメッセー ジが表示されたり、パソコンや他社のデジタルカメラで使用したSDメ モリーカードは、本機で初期化してから使用する必要があります。 (GP.122)

の と き は 必 ず お 読

み く だ さ い

は じ め て お 使 い

> 記録先について ----SDメモリーカードをセットしていないときは内蔵メモリーに記録さ れ、SDメモリーカードをセットしているときはSDメモリーカードに 記録されます。

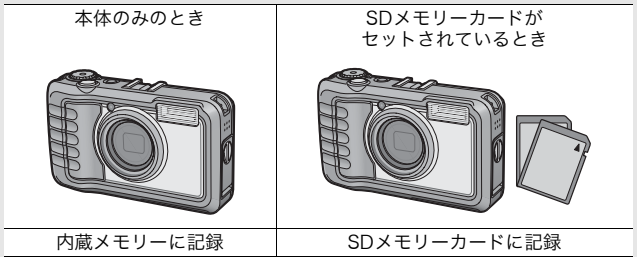

∕ | 注意---

- SD メモリーカードがセットされているときは、SD メモリーカード がいっぱいになっても、内蔵メモリーには記録されません。
- SDメモリーカードの金属端子部を汚さないように注意してください。

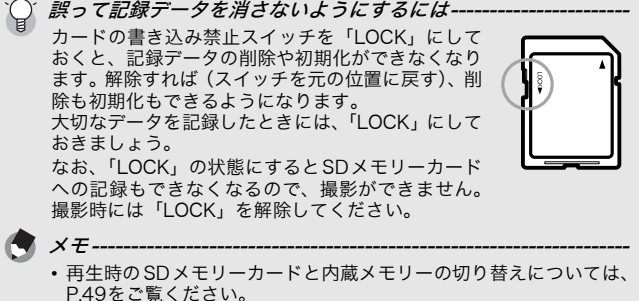

- 静止画の撮影可能枚数や動画の記録時間は、SDメモリーカードの容 量によって異なります。(L)PP.176)
- 本カメラ以外で使用したSDメモリーカードを使用する場合は、必要 なデータを保存の上、初期化してからお使いください。
- SDHCメモリーカード(8GB)も使用できます。

 $\overline{\phantom{a}}$ 

### リチャージャブルバッテリーを充電する

リチャージャブルバッテリーは、使用する前に充電する必要があ ります。

### バッテリーの⊕⊖印とバッテリーチャージャーの 印を合わせてセットする

• この時、バッテリーの印刷面は上になっています。

⊕と⊖を逆にセットしないでください。

- $\boldsymbol{Z}$ コンセントにバッテリー チャージャーを差し込む
	- 充電には専用バッテリーチャー ジャー(BJ-6)をご使用ください。
	- 充電が開始されます。充電ランプ の表示は下表のとおりです。充電 が終了したら、コンセントから抜 いてください。

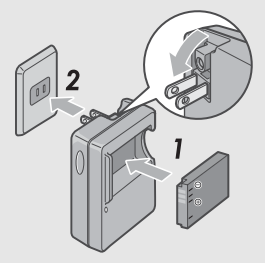

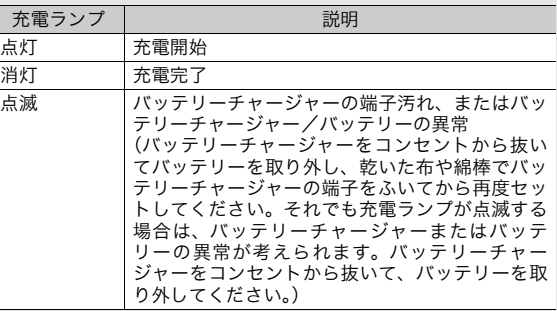

• バッテリーの残量により充電時間は異なります。

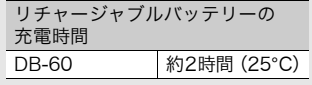

7 注意--

### バッテリーとSDメモリーカードをセットする

リチャージャブルバッテリー(DB-60)は、本カメラで使用でき る充電池です。持続時間が長く、充電により繰り返し使用でき便 利です。

バッテリーとカードをセットする前、または取り出す前は、電源 がオフになっていることを確認してください。

1 バッテリー/カードカバー のつまみを 今側に回してカ バーを開ける

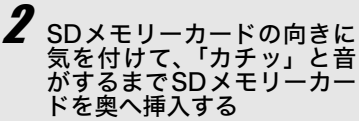

- 先にリチャ-ジャブルバッテリー をセットしてもかまいません。
- $\boldsymbol{\beta}$  リチャージャブルバッテ リーを挿入する
	- バッテリー側面でロックツメを 押してずらしながら奥まで入れ ます。
	- セットすると、ロックツメでロッ クされます。

#### 指定の乾電池(市販)の場合

• 電池の向きに気をつけて、図の ように挿入します。

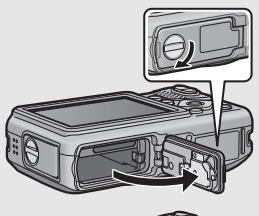

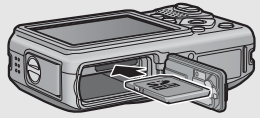

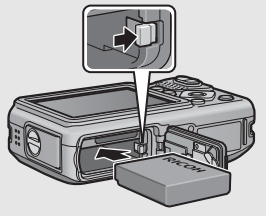

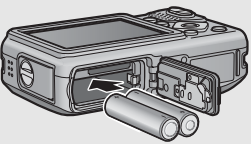

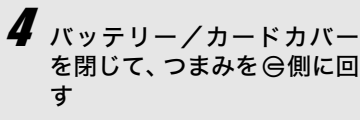

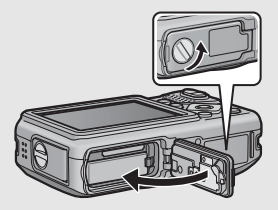

#### SDメモリーカードを取り出すときには

バッテリー/カードカバーのつまみをR側に回してカバーを開け ます。SDメモリーカードを押し込んで指を静かにはなすと、SD メモリーカードが押し出されますので、つまんで取り出します。

#### リチャージャブルバッテリーを取り出すときには

バッテリー/カードカバーのつまみをM側に回してカバーを開け ます。ロックツメを押しながらずらすとバッテリーが押し出されま すので、つまんで取り出します。このとき、バッテリーが落下し ないよう十分に注意してください。

#### 乾電池を取り出すときには

バッテリー/カードカバーのつまみをM側に回してカバーを開け ると、乾電池が押し出されますので、つまんで取り出します。こ のとき乾電池が落下しないよう十分に注意してください。

注意---------------------------------------------------------------------

- バッテリー/カードカバー、端子カバーを確実に閉めてください。 水や埃がカメラ内部に入ることがあります。
- バッテリー/カードカバー、端子カバーを開閉する場合、カメラに 付着した水、砂、泥などの汚れを確実に除去し、これらの汚れが入 りやすい場所をさけて開閉してください。
- 長時間カメラをご使用にならない場合は、電池を抜いてカメラを保 管してください。抜いた電池は涼しい場所に保管してください。
- リチャージャブルバッテリー、およびSDメモリーカードをセットす るときは、挿入する向きを間違えないようご注意ください。向きを 間違えたまま無理にバッテリー/カードカバーを閉じると、カメラ 本体やリチャージャブルバッテリー、SDメモリ-カードを破損する 恐れがあります。

### 電源をオンにする

電源ボタンを押す

• 起動音が鳴り、オートフォーカス/ フラッシュランプが、数秒間点滅し ます。

#### 再生モードで使うときには

• □ (再生) ボタンを約 1 秒以上押し 続けると、再生モードの状態で電源 がオンになり、カメラを再生モード で使用できます。

### 電源をオフにする

電源ボタンを押す

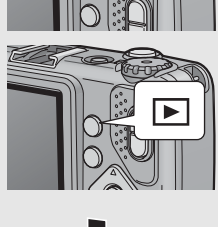

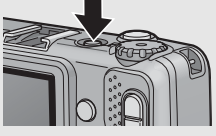

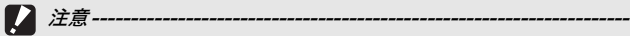

- 回ボタンで電源をオンにした場合は、もう一度回ボタンを押すと、 記録モードになります。
- フラッシュを使用する設定になっている場合は、フラッシュを使用 しない設定の場合よりも、電源をオンにしてから撮影可能状態にな るまでの時間が、長くかかります。

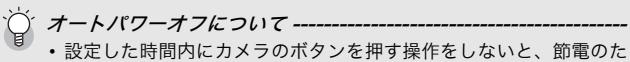

- めに自動的に電源がオフになります(オートパワーオフ)。
- オートパワーオフの設定は変更することもできます。(LのP.128)

### 日時を合わせる

はじめて電源をオンにしたときは、日時の設定画面に進みます。

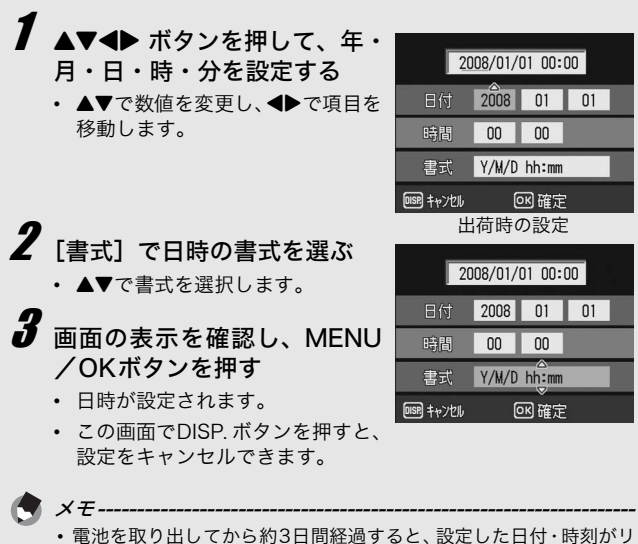

- セットされます。再度、設定しなおしてください。
- 日時を保持させるためには、充分に残量のある電池をカメラに10時 間以上セットしてください。
- 設定した日時は後で修正することができます。(GP.139)
- 日時を入れて撮影することができます。(GP.83)

# 撮影する

準備ができたら、さっそく撮影してみましょう。

### カメラの構えかた

カメラは次のように正しく構えて撮影しましょう。

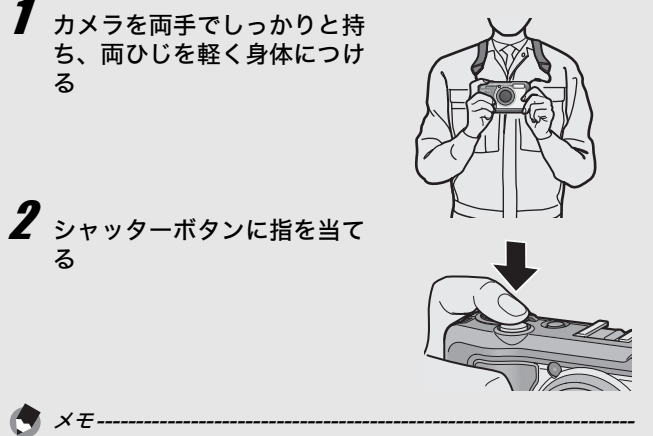

指や髪、ストラップなどがレンズやフラッシュ発光部にかからないよ うに注意してください。

手ブレを防ぐには --シャッターボタンを押したときにカメラが動いてしまうと、静止画が 鮮明に撮れません(手ブレ)。 次のような場合には、手ブレが起きやすいので注意しましょう。

- フラッシュを使わずに暗い場所で撮る
- ズームを使って撮る
- 長時間露光を設定して撮る(GP.80)

画像モニターに gmom マークが表示されたときは、手ブレしやすい状態 ですので次の方法を試してください。

- 手ブレ補正機能を使う(GP.88)
- フラッシュを [AUTO] または [強制発光] にする (L P.39)
- ISO感度を上げる (LTP.87)
- セルフタイマーを使う (L2GPP.47)

### 撮る

シャッターボタンを押す操作は、2段階になっています。シャッ ターボタンを半押しすると、自動的にピント合わせが行われ、さ らにシャッターボタンを押しきると撮影されます。 被写体が構図の中央にないときには、ピント合わせ後に構図を決 めます(フォーカスロック)。

### 電源をオンにして、モードダイヤルを 5に合わせる

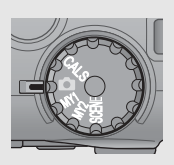

 $\boldsymbol{Z}$  画像モニターの中央に被写体をあわせ、シャッターボ タンを半押しする

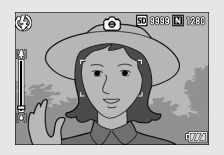

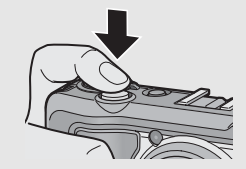

- ピント合わせが行われ、露出が固定 されます。
- ピントが合わない場合は、画像モニ ター中央部の枠が赤く点灯し、オー トフォーカス/フラッシュランプ が緑色に点滅します。
- 最大9点で測距され、どの位置にピ ントを合わせているかが、緑の枠で 表示されます。

オートフォーカス/ フラッシュランプ

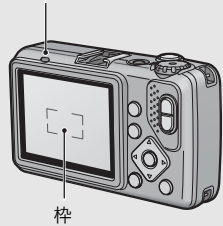

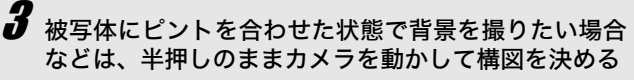

ピントを合わせたい被写体H. 撮影したい範囲

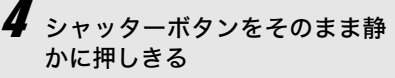

• 撮影した画像が画像モニターに表 示され、内蔵メモリーまたはSDメ モリーカードに保存されます。

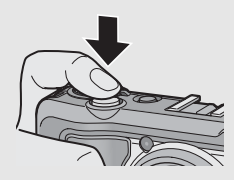

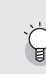

ピント合わせについて

ピント合わせの状態は、画像モニター中央の枠の色とオートフォーカ ス/フラッシュランプで確認することができます。

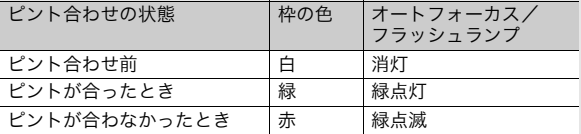

- 次のような被写体は、ピントを合わせられないことや、枠の色が緑 になっていてもピントが合っていないことがあります。
	- コントラストのないもの(空、白壁、自動車のボンネットなど)
	- 横線だけで、凹凸のないもの
	- 動きの速いもの
	- 暗いところのもの
	- 強い逆光および反射光があるもの
	- 蛍光灯などのちらつきのあるもの

このような被写体を撮影するときは、撮影したい被写体と同じ距離 の、違う被写体にピントを固定するなどしてから撮影してください。
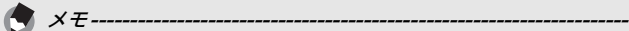

- 手ブレを防ぐために、シャッターボタンを押すときは、静かに押し ましょう。
- Momマークが表示された場合には、手ブレしやすい状態であること を示しています。カメラを固定するようにしっかりと構えて、再度 ピント合わせを行ってください。また、手ブレ補正機能をオンにす ると、手ブレを起きにくくすることができます。(GP.88)
- フラッシュ発光時は、AE(自動露出)の精度を上げるため、2回発 光します。
- 撮影後、画像モニターに画像が表示される時間を設定することがで きます。表示しないこともできます。(GP.131)
- 外部フラッシュをご使用の場合は(GP.178)、カメラの内蔵フラッ シュを使用することはできません。

## ズームを使って撮る

z(望遠)ボタンを押すと、被写体を大きく写すことができます。 Z(広角)ボタンを押すと、広い範囲を写すことができます。

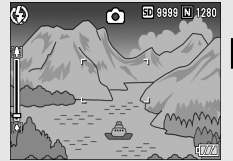

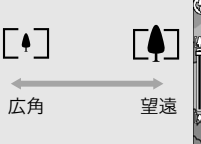

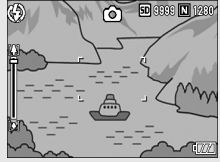

- 撮影できる状態で、[4]ボタン やいボタンを押す
	- 画像モニターのズームバーでズーム の状況が確認できます。

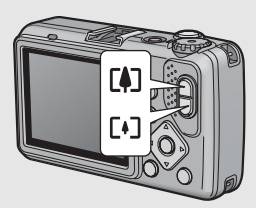

- 2 構図を決めてシャッターボタ ンを半押しする
- $\boldsymbol{3}$  シャッターボタンを押し切る

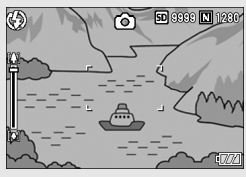

デジタルズームを使う -デジタルズームを使うと、通常の拡大倍率(最大5.0倍)より、さら に被写体を拡大できます(最大4.0倍まで)。 デジタルズームを使うには、ズームバーの表示がLの側の端まできたと きに、いったん【4】ボタンから指を離し、再び【4】ボタンを押し続けます。 [画質・サイズ]を3648×2736に設定している場合は、[デジタル ズーム切替]で[オートリサイズ]を選択することもできます。 (GP.132) メモ---------------------------------------------------------------------

ズームの焦点距離を6段階に固定することができます。(CTP.127)

# 写で撮る(マクロ撮影)

■(マクロ)ボタンを使うと、レンズを被写体に接近させて撮影 できます(マクロ撮影)。 最短約1cm(カメラ前端より)まで近づけることができるので、 小さな被写体の撮影に便利です。

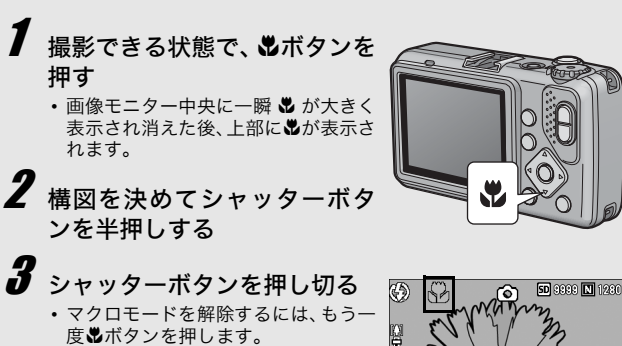

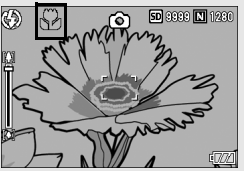

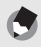

メモ--------------------------------------------------------------------- • ズームを使用しているときには、次の距離までのマクロ撮影ができ ます。

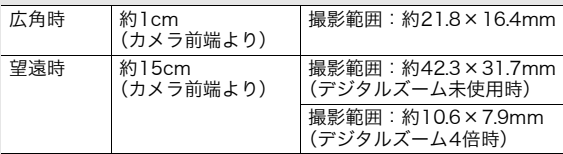

- マクロ撮影では、カメラを動かさずにカメラのボタン操作だけで フォーカスロックができるAFターゲット移動機能が使用できます。 三脚を使った撮影時に便利です。(L2FP.63)
- マクロ撮影で、より被写体を大きく撮りたいときには、シーンモー ドの[ズームマクロ]を使います。(GP.43)

• シーンモードでのマクロ撮影機能は、以下のとおりです。

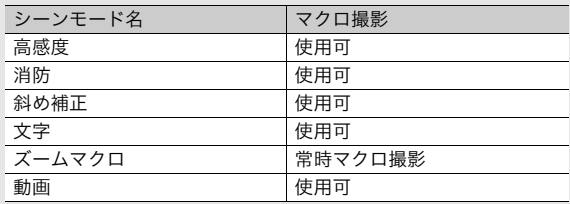

フラッシュを使って撮る

5 (フラッシュ)ボタンを使うと、フラッシュモードを切り替え ることができます。購入時には、[発光禁止]に設定されています。

#### フラッシュモードの種類

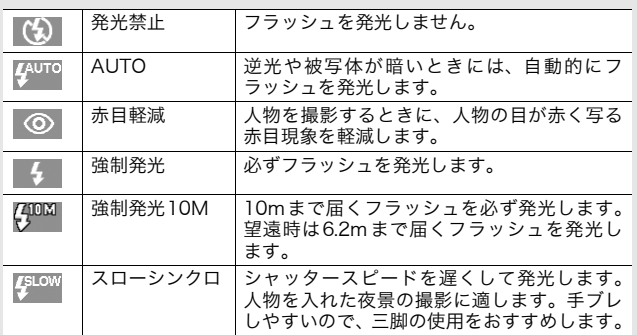

#### フラッシュモードが[AUTO]のときの、フラッシュの光が届く範囲 (ISO感度が [AUTO] の場合L 字 P.87)

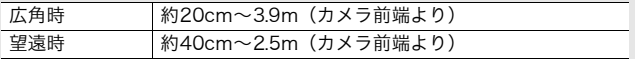

- 撮影できる状態で ↓ ボタン を押す
	- 画像モニターにフラッシュ モード一覧が表示されます。
- $2$   $\Delta$ vボタンを押して、フラッ シュモードを選ぶ
	- 画像モニター左上にフラッ シュモードのマークが表示さ れます。

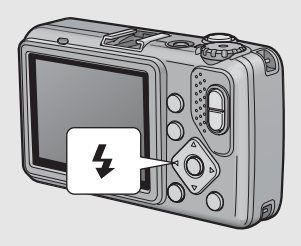

• フラッシュ充電中はオートフォーカス/フラッシュランプが 点滅します。充電が完了すると消灯し、撮影が可能になります。

- メモ---------------------------------------------------------------------
	- 次に4ボタンを押して変更するまで、設定内容は保持されます。
	- 動画、連写、オートブラケット、ホワイトバランスブラケットでは、 発光禁止になります。
	- フラッシュ発光時は、AE(自動露出)の精度を上げるため、2回発 光します。
	- 単四形アルカリ乾電池、オキシライド乾電池、ニッケル水素電池を お使いの場合、フラッシュ充電中は画像モニターがオフになります。

# CALSモードで撮る

CALSモードでは、工事写真提出用に適した画質・サイズで撮影 することができます。画質・サイズはあらかじめセットアップメ ニューの「CALS画質·サイズ]で選択しておきます(L)PP.141)。 ご購入時の[CALS画質・サイズ]は、国土交通省、NEXCO(旧 日本道路公団)の提出準拠:画素数1M、ファイルサイズ500KB 以下に適した [N1280 (1M)] (画素数 Normal 1280×960、 ファイルサイズ 約423KB)に設定されています。

- セットアップメニューの [CALS 画質・サイズ]で画 質・サイズを選択する
	- 操作方法はP.141を参照してください。
- $\boldsymbol{Z}$  モードダイヤルを CALS に合 わせる
	- 画像モニターにマークが表示され ます。

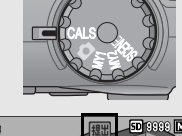

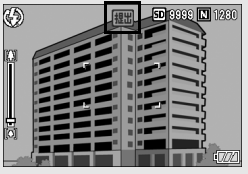

# 3 シャッターボタンを押す

• モードダイヤルをCALS以外に合わせると、他のモードで設定 した[画質・サイズ]に戻ります。

メモ--------------------------------------------------------------------- [CALS画質·サイズ]はマイセッティングとして登録することができ ます。(CTP.141)

# マイセッティングモードで撮る

モードダイヤルをMY1、MY2に合わせると、あらかじめ登録し た設定で撮影できます。MY1、MY2の設定は、セットアップメ ニューの[マイセッティング登録]で登録します。(GP.125)

## 1 モードダイヤルを MY1/MY2 に合わ せる

• MY1に合わせると、[マイセッティング登録] の「設定11の設定になります。

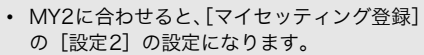

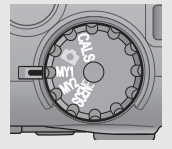

# 2 シャッターボタンを押して撮影する

メモ--------------------------------------------------------------------- マイセッティングモード時に、カメラの設定を変更することができま す。モードを切り替えるか電源をオフにすると、もとのMY1、MY2 の設定に戻ります。

## 撮影シーンに合わせて撮る

シーンモードを使うと、5種類の静止画モードと動画が選択でき、 自動的にシーンに適した設定で撮影できます。

#### シーンモードの種類

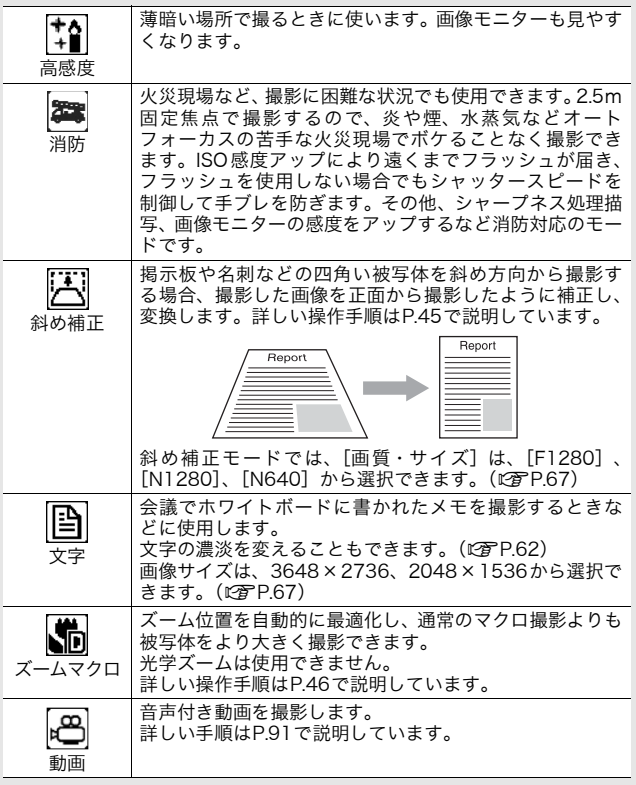

 $XE-1$ 

シーンモード時の撮影設定メニュー項目については、P.65を参照して ください。

- 撮影できる状態になり、選択されているシーンモードの種類が 画像モニター上部に表示されます。
- 2 シーンモードを変更したい 場合は、MODEボタンを押 す
	- シーンモード選択画面が表示 されます。

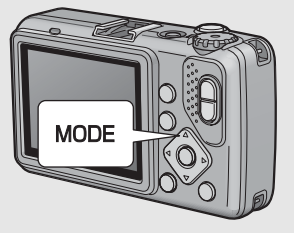

 $\boldsymbol{\beta}$  AV ボタンを押して、シー ンモードを選ぶ

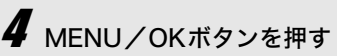

• 画像モニター上部にシーンモード の種類が表示されます。

 $\boldsymbol{5}$  シャッターボタンを押す

#### 通常の撮影モードに戻るには

*1* モードダイヤルを凸に合わせる

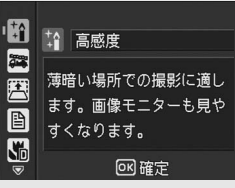

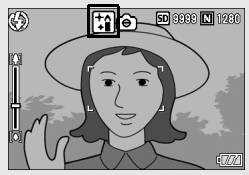

#### 斜め補正モードを使うには

- 1 モードダイヤルをSCENEに合わせる
- 2 MODEボタンを押す
	- シーンモード選択画面が表示されます。
- $\boldsymbol{\beta}$   $\blacktriangle \blacktriangledown$ ボタンを押して、[斜め補正]を選ぶ
- 4 MENU/OKボタンを押す
- 5 シャッターボタンを押して撮影する
	- 処理中のメッセージが表示され、補正対象として認識したエリ アがオレンジの枠で表示されます。最大5つのエリアが認識で きます。
	- エリアが検出できなかった場合は、エラーメッセージが表示さ れます。変換前の画像は記録されたまま残ります。
	- 別の補正エリアを選択する場合は、▶ボタンを押して目的のエ リアまでオレンジ色の枠を移動します。
	- 変換をキャンセルする場合は、▲ボタンを押します。変換をキャ ンセルした場合、変換前の画像は記録されたまま残ります。

#### 6 MENU/OKボタンを押す

• 処理中のメッセージが表示され、変換後の画像が記録されま す。変換前の画像も残ります。

 $\blacksquare$  注意---

[斜め補正]に設定した場合は、以下の点にご注意ください。

- 被写体がなるべく大きくなるように、被写体の全体が画像モニター の表示に入るような構図で撮影してください。
- 以下のようなときには被写体を認識できないことがあります。
	- ピンぼけの画像
	- 被写体の4辺がはっきり見えない
	- 被写体と背景の区別がつきにくい
	- 背景が複雑な構図
- 通常、変換前と変換後、2枚の画像が記録されます。記録可能枚数が 2枚未満の場合には、撮影できません。
- エリア検出に失敗した場合、変換前の画像は記録されたまま残りま す。 メモ---------------------------------------------------------------------

撮影済みの静止画を斜め補正することもできます。(L2FP.100)

#### ズームマクロで撮影するには

- 1 モードダイヤルをSCENEに合わせる
- 2 MODEボタンを押す
	- シーンモード選択画面が表示されます。

 $3$   $\blacktriangle$ ▼ボタンを押して、[ズームマクロ]を選ぶ

- 4 MENU/OKボタンを押す
- $5$  [4] (広角) ボタンや[4] (望遠) ボタンを押す
	- 画像モニターに倍率が表示されます。
- 6 構図を決めてシャッターボタンを半押しする

#### 7 シャッターボタンを押し切る

- $\blacksquare$  注意-----
	- ズームマクロを使用しているときは、次の距離までのマクロ撮影が できます。

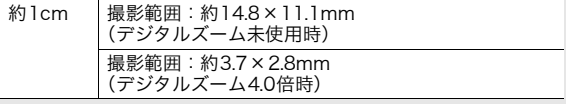

•[画質・サイズ]を3648×2736に設定している場合は、[デジタル ズーム切替]で[オートリサイズ]を選択すると、オートリサイズ ズームが有効になります。(L2FP.132)

# tセルフタイマーを使う

セルフタイマーは、10秒後、2秒後の2種類から選択できます。 手ブレを防ぎたいときには2秒に設定すると便利です。

## 1 撮影できる状態で、、い(セルフ タイマー)ボタンを押す

- セルフタイマーのマークが表示さ れます。
- マークの右側にある [10] は秒数 を示しています。この状態で シャッターボタンを押すと、10秒 後に撮影されます。

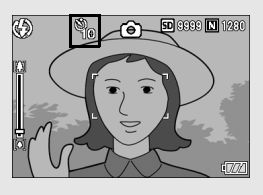

• ◇ボタンは、1回押すごとに、10秒→2秒→セルフタイマー解 除→10秒→2秒→・・・と切り替わります。

# 2 シャッターボタンを押す

- ピントが固定され、セルフタイマーがスタートするとAF補助光 が点滅します。
- シャッターが切れると、セルフタイマーが解除されます。
- $X \neq -$ 2秒の場合は、AF補助光は点滅しません。

# 再生する

## 撮った静止画を見る

再生モードを使うと、撮った静止画を確認することができます。 削除、拡大表示もできます。

## ■ (再生) ボタンを押す

- 再生モードに切り替わり、最後 に撮ったファイルが表示され ます。
- ◆ボタンで、順番にファイル を見ることができます。
- ▲ボタンを押すと、10 コマ前 のファイルが表示されます。 10コマ未満の場合は、先頭の ファイルが表示されます。

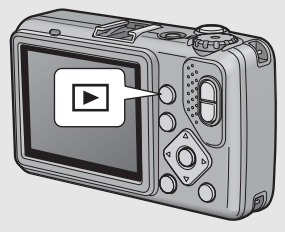

- ▼ボタンを押すと、10コマ後ろのファイルが表示されます。10 コマ未満の場合は、最後のファイルが表示されます。
- 再生モードから撮影モードに戻るには、もう一度■ボタンを押 します。

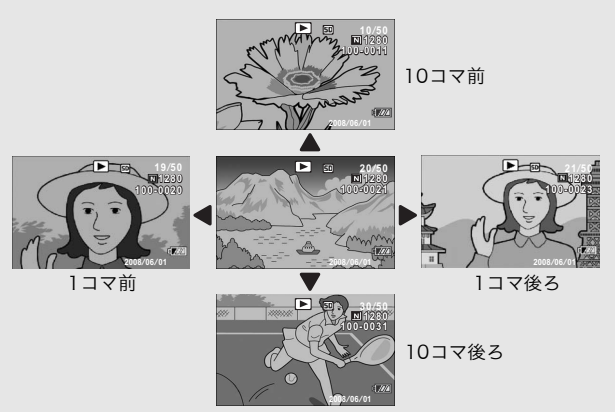

再生モードでの電源オンについて-----------電源がオフの状態で▶ボタンを約1秒以上押し続けると、電源がオン になり、再生モードの状態で起動します。 6ボタンで電源をオンにした場合も、もう一度6ボタンを押すと、撮 影モードになります。

再生元について ----SDメモリーカードをセットしていないときには、内蔵メモリーから再 生され、SDメモリーカードをセットしているときにはSDメモリー カードから再生されます。

じ め て お 使 い の と き は 必 ず お 読 み く だ さ い

は

# 一覧表示する(サムネイル表示)

再生画面は一覧表示(12枚ずつ)にすることができます。一覧 表示では、静止画を選択して、その静止画を1枚表示にしたり、 削除することができます。

- 1 □ (再生) ボタンを押す
	- 最後に撮ったファイルが表示され ます。

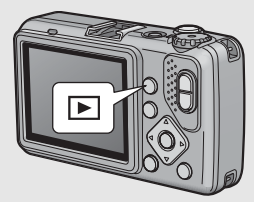

 $2$  8 (サムネイル表示) ボタン を押す

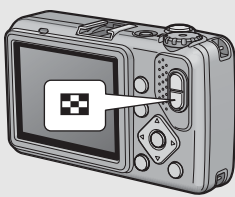

• 画面が12分割されて、静止画がサ ムネイル表示されます。

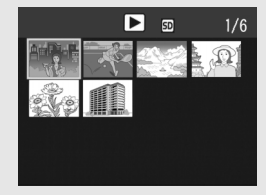

#### 1枚表示するには

- 1 ▲▼◀▶ボタンを押して静止画を選ぶ
- 2 8ボタンを押す

は じ め て お 使 い の と き は 必 ず お 読 み く だ さ い

## 静止画を拡大表示する

表示している静止画を拡大表示することができます。

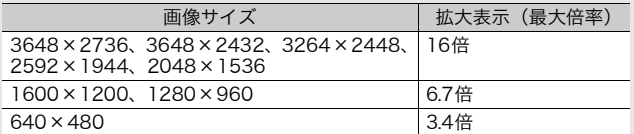

# 1 □ (再生) ボタンを押す

• 最後に撮ったファイルが表示されます。

- $\boldsymbol{2}$  AV4> ボタンを押して拡大表示したい静止画を表示 する
- $\boldsymbol{\beta}$  Q (拡大表示) ボタンを押す
	- 静止画が拡大されます。

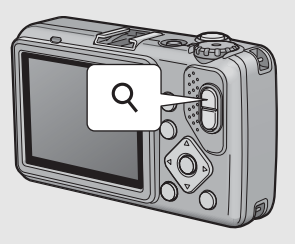

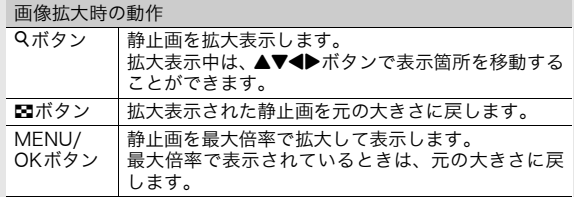

メモ---------------------------------------------------------------------

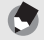

動画は拡大表示することができません。

# 削除する

不要なファイルや失敗したファイルを、SDメモリーカードまたは 内蔵メモリー内から削除することができます。 誤って必要なファイルを削除してしまった場合は、[ファイル復 元]機能を使うと、削除したファイルを元に戻すことができます。 (GP.110)

1ファイルを削除する

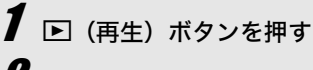

 $2$  Av<>ボタンを使って削除 したいファイルを表示する

- $\boldsymbol{3}$   $_{\text{m}}$  (削除) ボタンを押す
- 4 ▲▼ボタンを押して、[1ファ イル削除]を選ぶ
	- ◆ ボタンを使って削除するファ イルを変更できます。

# $\boldsymbol{5}$  MENU/OKボタンを押す

• 処理中のメッセージが表示され、 削除が完了すると、手順4の画面に戻ります。

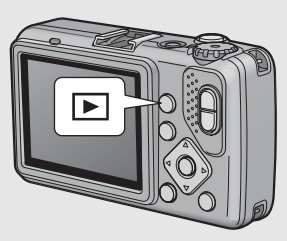

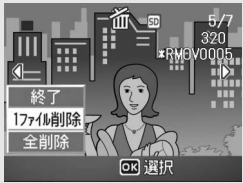

# すべてのファイルを削除する

1 □ (再生) ボタンを押す 2 而 (削除) ボタンを押す

- $\boldsymbol{3}$  Avボタンを押して、[全削 除]を選ぶ
- 4 MENU/OKボタンを押す
	- 削除の確認画面が表示されるの で、▶ボタンを押して「はい〕を 選び、MENU/OKボタンを押し ます。

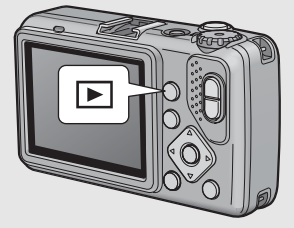

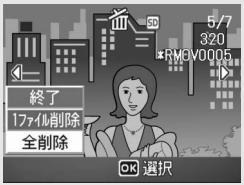

## 複数のファイルを一度に削除する

1ファイルずつ削除するファイルを指定する方法と、削除するファ イルの範囲を指定する方法があります。また、その2種類の指定方 法を組み合わせて指定することもできます。

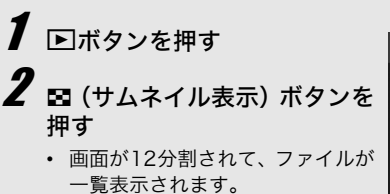

 $\boldsymbol{J}$  mボタンを押す

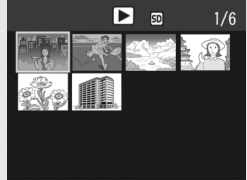

は

#### ●1ファイルずつ指定する

## 4 AV<トボタンを押して、削除 したいファイルを選び、面ボタ ンを押す

• ファイルの左上にゴミ箱のマーク が表示されます。

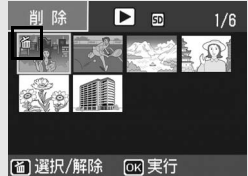

- $\boldsymbol{5}$  手順4を繰り返して、削除したいファイルをすべて選択 する
	- 間違えて選択したときには、ファイルを選択して面ボタンを再 度押すと解除できます。
- $\bm{f}$  MENU/OKボタンを押す
	- ▲ ボタンを押して [はい] を 選び、MENU/OKボタンを押 す
		- 処理中のメッセージが表示され、 削除が完了すると、一覧の画面に 戻ります。

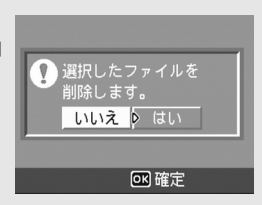

#### ● 範囲を指定する

# 4 ADJ.ボタンを押す

- もう一度ADJ.ボタンを押すと、1ファイルずつ指定する画面に 戻ります。
- $\boldsymbol{5}$  AV4>ボタンを押して、削除 したい範囲の始点になるファ イルを選び、而ボタンを押す
	- ファイルの左上にゴミ箱のマーク が表示されます。
- $\bm{f}$  Av4>ボタンを押して、削除 したい範囲の終点になるファ イルを選び、血ボタンを押す
	- 指定した範囲のファイルの左上に ゴミ箱のマークが表示されます。

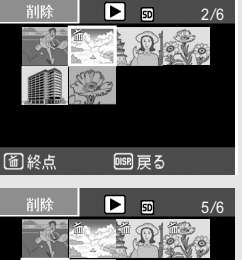

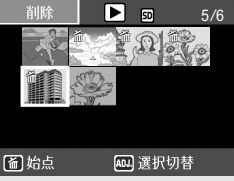

- 手順5、6を繰り返して、削除したいファイルの範囲を すべて指定する
	- 間違えて選択したときは、ADJ.ボタンを押して1ファイルずつ 指定する画面に戻り、ファイルを選択して面ボタンを押すと解 除できます。
- MENU/OKボタンを押す
- **●ボタンを押して [はい] を選び、MENU/OKボタ** ンを押す
	- 処理中のメッセージが表示され、削除が完了すると、一覧の画 面に戻ります。

# DISP.ボタンで 画面表示を切り替える

DISP.ボタンを押すと、マークの表示/非表示を切り替えるなど、 画面の表示状態を変更することができます。

#### ●撮影モード時

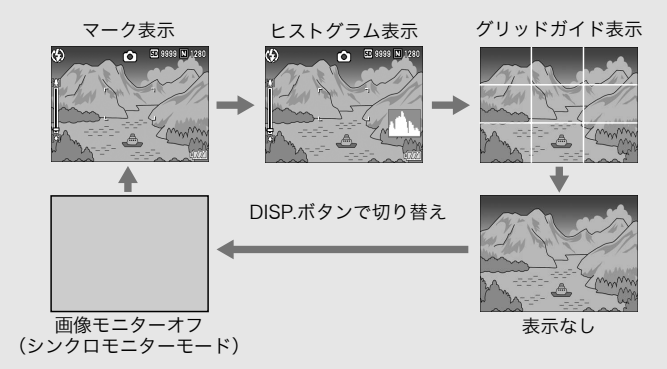

グリッドガイド表示 --画像モニターに、撮影時の補助線を表示します。実際の画像には記録 されません。 シンクロモニターモード ---

カメラ操作時以外は、画像モニターをオフにする機能です。節電に効 果のあるモードです。シャッターボタンを半押しすると、画像モニ ターがオンになり、押し切ったあとに確認画面が表示され、画像モニ ターがオフになります。

 $XE$ -----[撮影アイコン拡大]をオンにした場合(GP.136)、マーク表示画 面では次のマークが表示されません。 ズームバー/フォーカスバー、日付入れ撮影、シャープネス、 色の濃さ、画像加工検知

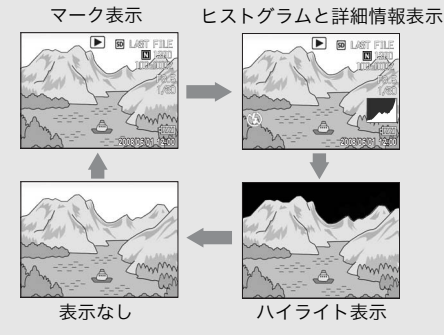

DISP.ボタンで切り替え

ハイライト表示 ハイライト部分が黒く点滅します。ハイライトとは、被写体の特に明 るい部分が真っ白に写り、色の濃淡を表す階調がなくなる状態です。 階調がなくなると、撮影後に画像の修正ができません。構図を変える、 露出を一側に補正する (L P.84) などして、撮り直すことをお勧め します。 メモ---------------------------------------------------------------------

ハイライト表示は、あくまでも目安です。

### 画面の輝度を最大にする

DISP.ボタンを押し続けると、画面の輝度が最大になります。 輝度が最大のときにDISP.ボタンを押し続けると、画像モニター輝 度調節(GP.124)で設定した明るさに戻ります。

# ヒストグラム表示について

ヒストグラム表示にすると、画像モニ ター画面の右下にヒストグラムが表示 されます。ヒストグラムは、縦軸は画 素数、横軸は左からシャドー(暗い)、 中間調、ハイライト(明るい)という 明るさの階調を示したグラフです。

ヒストグラムを活用することによっ て、まわりの明るさによる画像モニターの見えかたに影響される ことなく、画像の明るさを判断できます。また、画像の白とびや 黒つぶれを防ぐ助けになります。

ヒストグラムで、右側だけにグラフの 山が盛り上がり、ほかには何もないと すると、ハイライト部だけの画素数が 多い、露出オーバーの画像です。

左側だけにグラフの山があると、シャ ドー部だけの画素数が多い、露出がア ンダーの画像ということになります。 露出補正時の参考にお使いください。

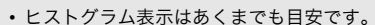

• フラッシュを使用したときや、周囲が暗いときなど、撮影の状況に よってはヒストグラムに表示された露出と撮影した画像が異なるこ とがあります。

メモ---------------------------------------------------------------------

- 露出補正の範囲には限りがあります。そのため、調整しきれないこ とがあります。
- ヒストグラムは、必ずしも中央が高い山型の状態が適正となるわけ ではありません。 例:意図的に露出オーバーや露出アンダーにするときなど
- 露出補正の操作については、P.84を参照してください。

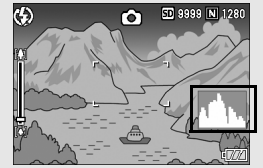

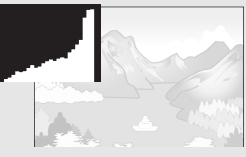

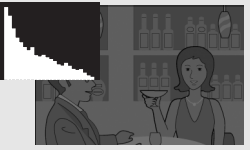

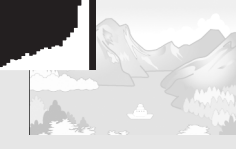

# 応用編

目的に応じて必要なとき にお読みください

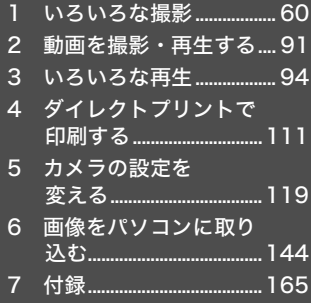

1

### ADJ.ボタンの機能

ADJ.ボタンには、撮影設定メニューのうち4つの機能を登録する ことができます。ADJ.ボタンに機能を登録すると、撮影設定メ ニューを表示することなく少ないボタン操作で設定ができるの で、使用頻度の高い機能を登録しておくと便利です。

ご購入時には撮影設定メニューのうち3つの機能が登録されてい ますが、セットアップメニューで機能を追加・変更することがで きます。機能追加・変更の操作はP.134を参照してください。 ADJ.モードでの操作方法は、以下のとおりです。

#### 1 撮影モードでADJ.ボタンを押す

- ADJ.モード画面が表示されます。
- $\,$   $\,$   $\,$  ADJ.ボタンまたは $\,$   $\,$   $\,$  ボタンを押して、設定したい項目に 切り替える
	- 以下の画面は、セットアップメニューで[ADJ.ボタン設定1]~[ADJ. ボタン設定4]に「露出補正]、「ホワイトバランス]、「ISO]、「画質] の機能を登録した場合の画面例です。

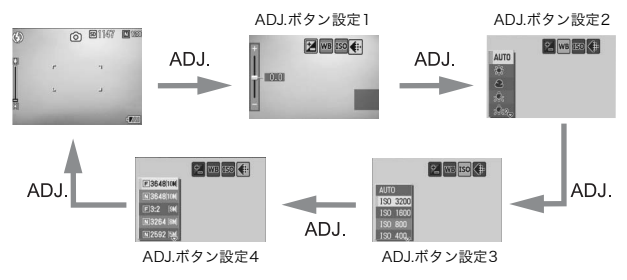

#### $\boldsymbol{\beta}$  AVボタンを押して、設定を選択する

#### 4 MENU/OKボタンを押して確定する

 $A \times E -$ 

カメラメモを使用しているときは、ADJ.モードは使用できません。 (G『使用説明書(ソフトウェア編)』)

1 い ろ い ろ な

#### ADJ.ボタン設定で登録できる機能

露出補正、ホワイトバランス、ISO、画質、フォーカス、シャープ ネス、測光、連写、オートブラケット

### シーンモード時に設定可能な機能について

シーンモード時は、ADJ.ボタンで設定できる機能がオート撮影 モード時と異なります。ADJ.ボタンで設定できる項目は、以下の とおりです。

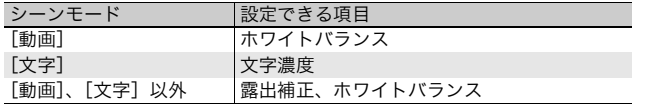

## 文字濃度を変える(シーンモード)

シーンモードの「文字]で撮影する(LPTP.43)場合の、文字の 濃淡を変更することができます。 濃淡は「濃い]、[標準]、[淡い]から選択できます。

設定の変更は、撮影設定メニューまたはADJ.ボタンを使って行います。こ こでは、手順の簡単なADJ.ボタンの操作を説明します。 撮影設定メニューを使って操作する場合は、「メニューの操作方法」 (GP.66)を参照して操作してください。

#### 1 モードダイヤルをSCENEに合わせる

#### 2 MODEボタンを押す

- シーンモード選択画面が表示されます。
- $\boldsymbol{\beta}$   $\blacktriangle \blacktriangledown$ ボタンを押して、[文字] を選 び、MENU/OKボタンを押す

- 4 ADJ.ボタンを押す
	- 文字濃度のメニューが表示されます。
- $\boldsymbol{5}$   $\blacktriangle \blacktriangledown$ ボタンを押して、濃度を選ぶ
	- この状態でシャッターボタンを押し て撮影することもできます。

#### **6** MENU/OKボタンを押す

• 文字濃度の設定値は画面上には表示 されません。

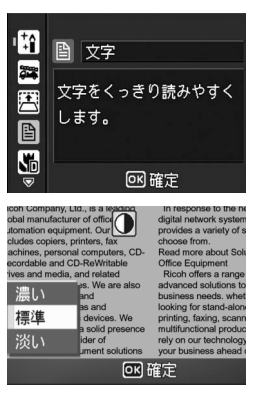

撮 影

## AFターゲットを移動する(マクロ)

マクロ撮影時にADJ.ボタンを押すと、カメラを動かすことなく、 カメラの▲▼◆ ボタンでAFターゲットを移動することができま す。AFターゲットを移動した位置でフォーカスロック (L2gP.33) を行い、撮影ができます。三脚を使った撮影時に便利です。

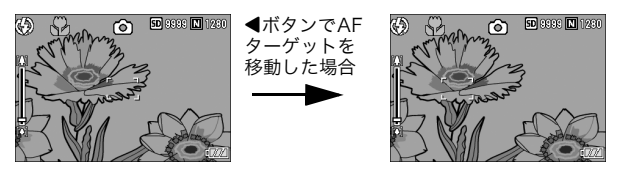

- 1 撮影できる状態で、₩(マクロ)ボタンを押す
	- 画面にマクロモードのマークが表示されます。
- 2 ADJ.ボタンを押す
- $\bm{3}$  AFターゲット移動画面(画面中央 の十字)が表示されるまで、◆ ボタンを押す

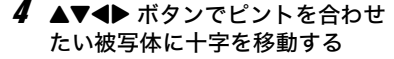

- 5 MENU/OKボタンを押す
- 6 シャッターボタンを半押しする
	- 十字の位置にピント合わせが行われま す。

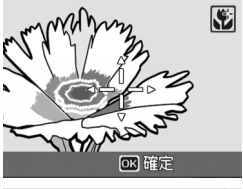

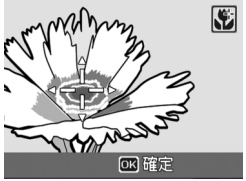

- 7 シャッターボタンをそのまま静かに押しきる
	- 以降、マクロモードを解除するまで、AF ターゲット移動機能で設定 した位置にピント合わせが行われます。

## 撮影設定メニューについて

撮影モードでMENU/OKボタンを押すと、撮影設定メニューが表 示されます。撮影設定メニューでは、次の項目を設定して撮影す ることができます。

#### モードダイヤルがロ/CALS/MY1/MY2のとき

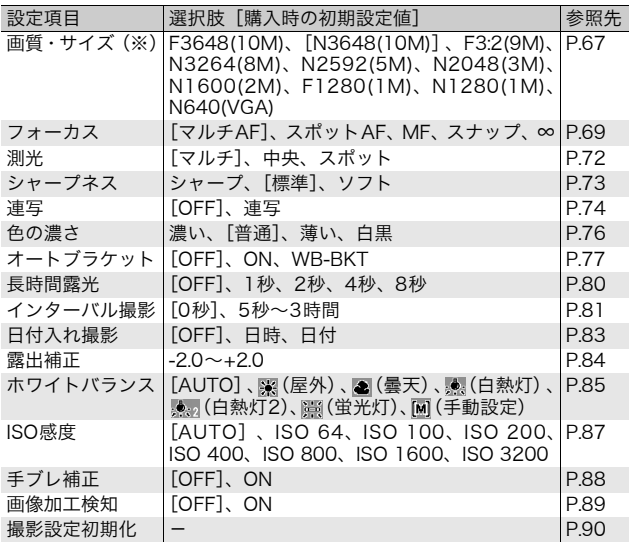

(※) モードダイヤルがCALSの場合は、選択できません。CALSモードでの 画 質・サイズ は セ ッ ト ア ッ プ メ ニ ュ ー で 選 択 し て く だ さ い。 (GP.141)

1 い ろ い ろ な 撮 影

#### モードダイヤルがSCENEのときの、設定可能項目

シーンモードのときは、次の項目を設定できます。

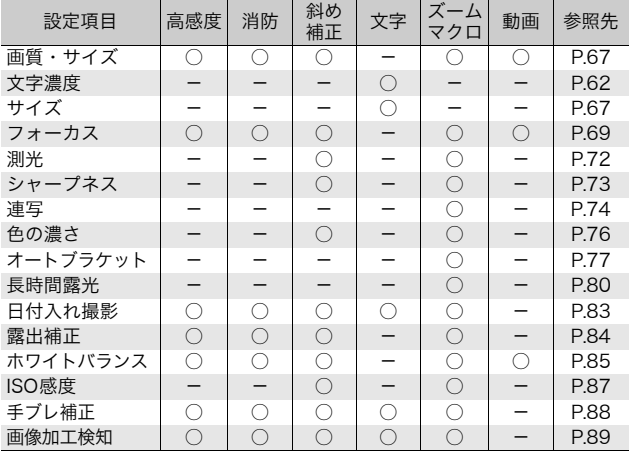

○設定可能 - 設定不可

 $$ 

撮影設定メニューからセットアップメニューを表示することができま す。(GP.119)

1

### メニューの操作方法

本文中では、メニュー選択確定の操作(以下手順5)は「MENU/OKボタ ンを押す」と説明していますが、◀ボタンを押しても、設定が確定してメ ニュー画面に戻ります。

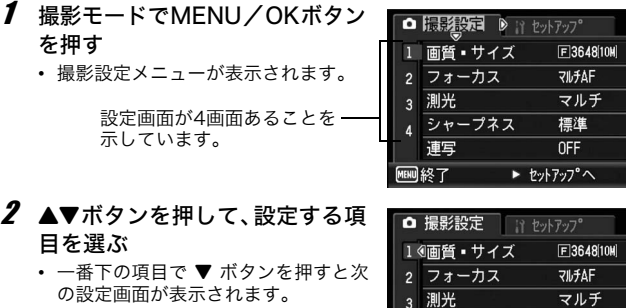

- 3 ▶ボタンを押す
	- 設定項目の選択肢が表示されます。
- 4 AVボタンを押して、選択肢を選 ぶ
- 5 MENU/OKボタンを押す
	- 設定が確定し、撮影設定メニューが消 えて撮影できる状態になります。
	- 手順5で◀ボタンを押すと、設定が確定して手順2の画面に戻ります。

 $\widetilde{Q}$  画面の切り替え -

画面番号で画面を切り替えることがで きます。

- 1 ◀ボタンを押すと、画面左にある画 面番号が選択できる状態になりま す。
- 2 ▲▼ ボタンを押して画面を切り替え ます。
- 3 ▶ボタンを押すと、項目を選択する 状態に戻ります。

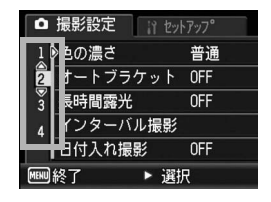

シャープネス

連写

□ 撮影設定

連写

1 画質 ■ サイズ 2 フォーカス 3 測光 1 シャープネス

終了

標準

 $\triangleright$  OFF

**OFF** 

4 連写 ● 確定

▶ 選択

if the Physical

1 い ろ い ろ な 撮 影

**66**

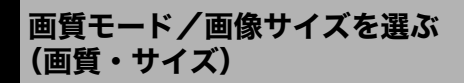

撮影した静止画のファイルの大きさは、画質モードと画像サイズ の組み合わせによって決まります。動画の場合は動画サイズを選 択します。太枠内は画面に表示されるときの名称です。

#### 静止画の場合

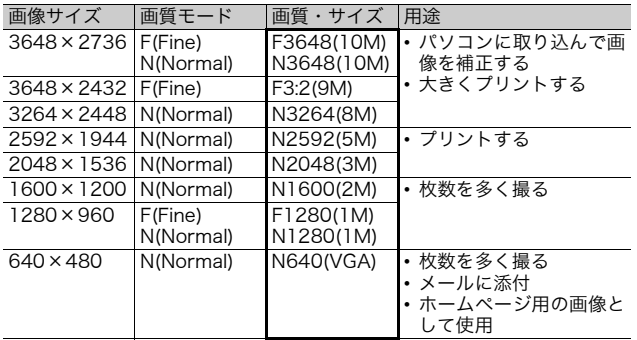

- CALSモードの画質・サイズはセットアップメニューで選択して ください。(GP.141)
- シーンモードの[斜め補正]の場合は、1280 × 960、640 × 480から選択できます。
- シーンモードの[文字]の場合は、3648×2736、2048×1536 から選択できます。

#### 動画の場合

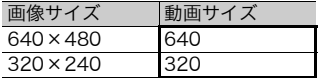

- メモ-----------------------------------------------------------------
	- 画質モードは圧縮率によりNormalモード(N)とFineモード(F)が あります。

Normalモード:画像の圧縮率は高くファイルサイズは小さくなり ます。通常はこのモードで撮影します。

Fineモード: 画像の圧縮率は低くファイルサイズは大きくなりま す。Normalモードより高画質です。

• 内蔵メモリー/SDメモリーカードに記録できる枚数は、[画質・サイ ズ]によって異なります。(GP.176)

#### 1 撮影設定メニューを表示する

• 操作手順は、P.66を参照してください。

#### 2 ▼ボタンを押して [画質・サイズ] を選び、▶ボタンを押す

#### $3$   $\blacktriangle$ ▼ボタンを押して、設定を選ぶ

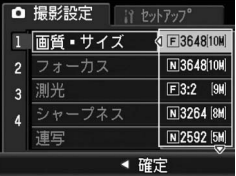

#### 静止画の場合

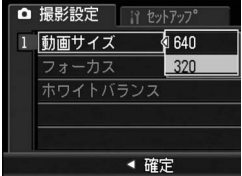

動画の場合

1 い ろ い ろ な 撮 影

### 4 MENU/OKボタンを押す

• 画面に設定値が表示されます。

ピント合わせの方式を変える(フォーカス)

ピント合わせの方式を初期設定のまま撮影すると、オートフォー カス(AF)でピント合わせが行われます。

ピント合わせ(フォーカス)の方式には、次の5種類があります。

#### 選択できるピント合わせの方式

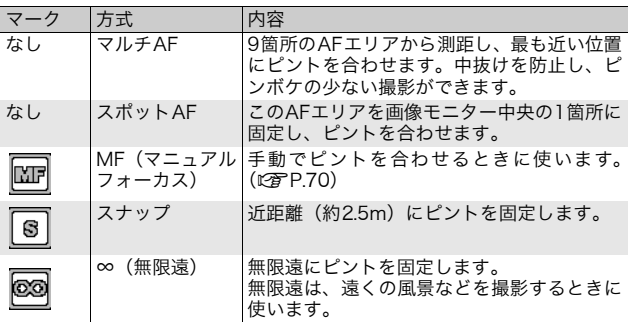

1 撮影設定メニューを表示する

• 操作手順は、P.66を参照してください。

2 ▼ボタンを押して [フォーカス] を選び、▶ボタンを押す

- $\boldsymbol{\beta}$   $\blacktriangle \blacktriangledown$ ボタンを押して、設定を選ぶ
- 4 MENU/OKボタンを押す
	- [マルチAF]、[スポットAF]以外を選 択した場合は、画面にマークが表示さ れます。

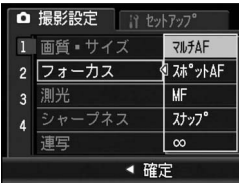

## 手動でピントを合わせて撮影する(MF)

オートフォーカスでピントが合わないときには、手動でピントを 合わせることができます(MF:マニュアルフォーカス)。 マニュアルフォーカスでは、撮影距離を固定して撮影することが できます。

 $A \times F$ -----

- シーンモードでは、[ズームマクロ]、[斜め補正]、[動画]のときの みマニュアルフォーカスが使用できます。
- マニュアルフォーカスでは、マクロモードにしなくても、マクロ撮影 が可能な距離の被写体にピントを合わせることができます。

#### 1 撮影設定メニューを表示する

- 操作手順は、P.66を参照してください。
- 2 ▼ボタンを押して [フォーカス] を選び、▶ボタンを押す
- $3$   $\triangle$   $\triangledown$   $\vec{v}$   $\vee$   $\vee$   $\vee$   $\vee$   $\vee$   $\vee$   $\vee$   $\vee$   $\vee$   $\vee$   $\vee$   $\vee$   $\vee$   $\vee$   $\vee$   $\vee$   $\vee$   $\vee$   $\vee$   $\vee$   $\vee$   $\vee$   $\vee$   $\vee$   $\vee$   $\vee$   $\vee$   $\vee$   $\vee$   $\vee$   $\vee$   $\vee$   $\ve$ 選ぶ

- 4 MENU/OKボタンを押す
	- 画面に「MF] と表示されます。

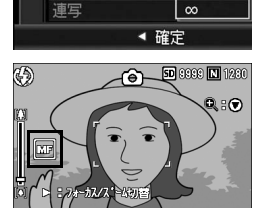

**RILLFAF** 

**MF** 

**スナップ** 

スポットAF

□ 撮影設定 1 画質 ■ サイズ

測光

 $\overline{3}$ 

フォーカス

シャープネス

#### $\boldsymbol{5}$  必要に応じて、▼ボタンを押す

• ▼ボタンを押すと拡大表示になり、ピントが合わせやすくなります。

1
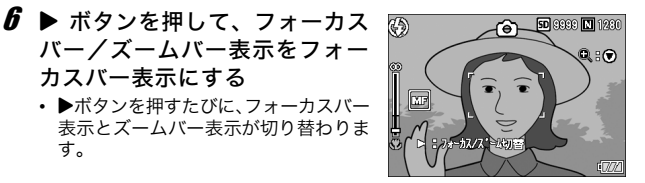

- 7 [4] (望遠) ボタンや[4] (広角) ボタンを押してピントを合 わせる
	- CDボタンを押すと遠距離方向に移動します。 Zボタンを押すと近距離方向に移動します。
- **8** シャッターボタンを押して撮影する

カスバー表示にする

す。

 $A \times E$ ズームバー表示のときには、【4】ボタンや【4】ボタンでズームバーを操作 することができます。

## 測光モードを変える(測光)

露出値を決めるときの測光モード(どの範囲で測光するか)を変 更することができます。 測光モードには、次の3種類があります。

#### 選択できるモードの種類

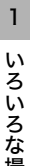

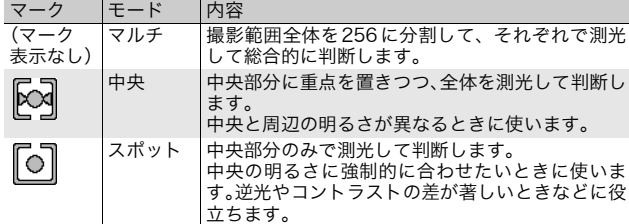

- 1 撮影設定メニューを表示する
	- 操作手順は、P.66を参照してください。
- 2 ▼ボタンを押して「測光]を選び、▶ボタンを押す
- $3$   $\triangle$   $\blacktriangledown$  ポタンを押して、設定を選ぶ

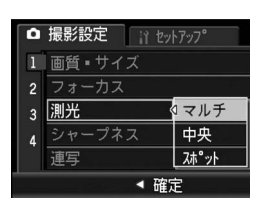

4 MENU/OKボタンを押す

• 「マルチ]以外を選択した場合は、画 面にマークが表示されます。

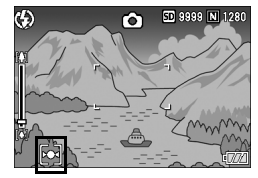

### 静止画の質感を変える(シャープネス)

静止画の質感をシャープにしたりソフトにしたりすることができ ます。

#### 1 撮影設定メニューを表示する

- 操作手順は、P.66を参照してください。
- 2 ▼ボタンを押して [シャープネス] を選び、▶ボタンを押す
- 3 ▲ ▼ボタンを押して、設定を選ぶ

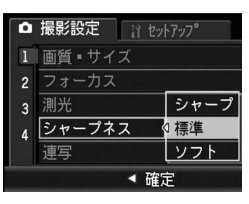

### 4 MENU/OKボタンを押す

• 「標準]以外を選択した場合は、画面 にマークが表示されます。

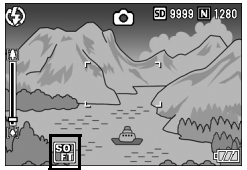

1 い ろ い ろ な 撮 影

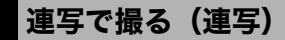

連写に設定すると、シャッターボタン を押している間、連続撮影ができま す。

静止画は通常の撮影時と同じように、 1枚ずつ記録します。

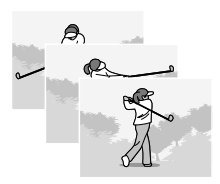

い ろ い ろ な 撮 影

1

#### 1 撮影設定メニューを表示する

- 操作手順は、P.66を参照してください。
- 2 ▼ボタンを押して 「連写】 を選び、 ▶ボタンを押す
- $3$   $\triangle \blacktriangledown$  ボタンを押して、[連写] を 選ぶ

- **4** MENU/OKボタンを押す
	- 画面にマークが表示されます。

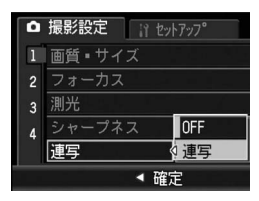

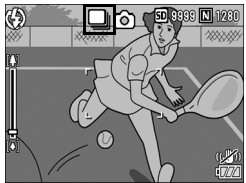

- $\bm{5}$  構図を決めて、シャッターボタン を押したままにする
	- シャッターボタンを押している間、連続して撮影されます。
- 6 シャッターボタンを離して連写を終了する
	- 連写で撮影した静止画を再生するには、再生モードにして (C)P.48)、▲▼< →ボタンで再生したい静止画を選択します。

- メモ----------------------------------------------------------------- • 通常の1枚ごとの撮影に戻したいときには、手順3で[OFF]を選択 してMENU/OKボタンを押します。
- フラッシュは、発光禁止になります。
- 連写を設定すると、手ブレ補正機能は使えません。手ブレ補正機能が オンの状態で連写を設定すると、‱™が<%m に切り替わります。 (GP.88)
- 連写時は、フォーカスと露出値が固定されます。
- 「CARD連続NO.]を「ON]に設定している場合 (LNPP.137)、連写 撮影中にファイル番号の下4桁が「9999」を超えると、SDメモリー カード内に別フォルダが作成されて連写が継続されます。
- シーンモードでは、[ズームマクロ]のときのみ連写を設定できます。
- 連写を使って撮影するときの連続撮影可能枚数は、画像サイズにより 異なります。
- 最大連続撮影可能枚数は、999枚です。

1 い ろ い ろ な 撮 影

# 色の濃さを設定する(色の濃さ)

撮影する静止画の色の濃さを[濃い]、[普通]、[薄い]、[白黒]の 4種類から選択できます。

1 撮影設定メニューを表示する

• 操作手順は、P.66を参照してください。

2 ▼ボタンを押して [色の濃さ] を選び、▶ボタンを押す

3 ▲ ▼ボタンを押して、設定を選ぶ

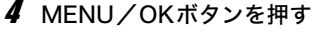

• 「普通]以外を選択した場合は、画面 にマークが表示されます。

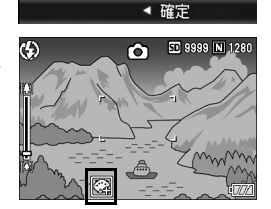

トブラケット

インターバル撮影 白黒 日付入れ撮影

**言 セットアップ** 

∢濃い

普通

薄い

□ 撮影設定

¢

色の濃さ

長時間露光

メモ----------------------------------------------------------------- [色の濃さ]を[白黒]に設定している場合、ホワイトバランスブラケッ トは、設定することはできますが、動作しません。(GP.78)

### 露出を変化させて連続撮影する (オートブラケット)

オートブラケットは、設定されている露出を基準に-0.5EV、±0、 +0.5EVと3段階の露出で、自動的に3枚連続して撮影する機能で す。

- 1 撮影設定メニューを表示する
	- 操作手順は、P.66を参照してください。
- 2 ▼ボタンを押して「オートブラケット]を選び、▶ボタン を押す
- 3 !"ボタンを押して、[ON]を選 ぶ
- 4 MENU/OKボタンを押す
	- 画面にマークが表示されます。

#### 5 シャッターボタンを押す

• 設定されている露出補正値を基準に、 -0.5EV、±0、+0.5EVで3枚連続撮 影されます。 撮影直後に画像モニターに表示され る3枚の静止画は、左から-0.5EV(暗 い)、基準の補正値、+0.5EV(明る い)です。

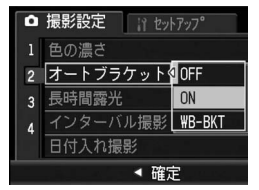

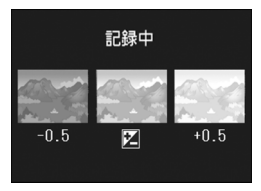

- $A \times F -$ • 露出補正値は、撮影設定メニューで変更できます。(GP.84)
	- 連写を設定している場合は使用できません。(GP.74)
	- フラッシュは発光禁止になります。
	- [長時間露光]の設定は無効になります。(GP.80)

1

### ホワイトバランスを変化させて連続撮影する (WB-BKT:ホワイトバランスブラケット)

設定されているホワイトバランスの値よりも、赤みがかった画像、 青みがかった画像、現在の設定値の画像の3枚が自動的に記録され ます。

適切なホワイトバランスが判断できない場合に使用すると便利で す。

#### 1 撮影設定メニューを表示する

- 操作手順は、P.66を参照してください。
- 2 ▼ボタンを押して [オートブラケット] を選び、▶ボタン を押す
- $3$   $\blacktriangle$   $\blacktriangledown$   $\vec{\kappa}$   $\vartriangledown$   $\vartriangledown$  を選ぶ

- 4 MENU/OKボタンを押す
	- 画面にマークが表示されます。

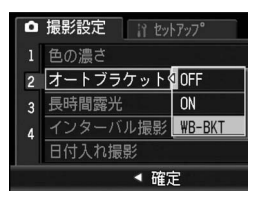

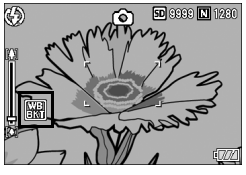

#### **5** シャッターボタンを押す

• 設定されているホワイトバランス値 を基準に、赤みがかった画像、現在の 設定値の画像、青みがかった画像で3 枚記録されます。

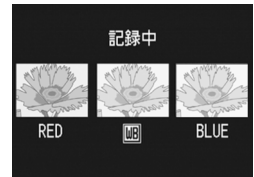

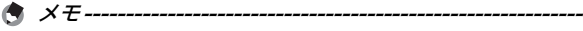

- 連写を設定している場合は使用できません。(GP.74)
- フラッシュは発光禁止になります。
- [長時間露光]の設定は無効になります。(GP.80)
- [色の濃さ] を [白黒] に設定している場合、ホワイトバランスブラ ケットは、設定することはできますが、動作しません。
- ホワイトバランスは、撮影設定メニューで変更できます。(GP.85)

# 長時間露光を設定する(長時間露光)

長時間露光は「1秒]、「2秒]、「4秒]、「8秒]から選択できます。 長時間露光を設定すると、夜景を写したときに、花火や車などの 被写体の軌跡を撮影することができます。

#### 1 撮影設定メニューを表示する

- 操作手順は、P.66を参照してください。
- 2 ▼ボタンを押して「長時間露光】を選び、▶ボタンを押す
- $\boldsymbol{\beta}$   $\blacktriangle \blacktriangledown$ ボタンを押して、設定を選ぶ

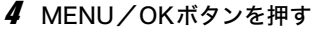

• 画面に設定値が表示されます。

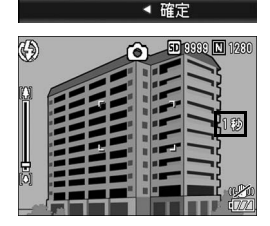

if セットアップ

**OFF** 

| 1秒 2秒

| 4秒

| 8秒

□ 撮影設定

色の濃さ

長時間露光 インターバル撮影

日付入れ撮影

ートブラケット

- メモ-----------------------------------------------------------------
	- 長時間露光を設定したときには、シャッタースピードが遅くなり、手 ブレを起こすことがあります。三脚等を使用して撮影してください。
	- 長時間露光を設定すると、手ブレ補正機能は使えません。手ブレ補正 機能がオンの状態で長時間露光を設定すると、MPDがMPのに切り替わ ります。
	- 長時間露光を設定して撮影した場合、撮影中は画像モニターが消灯し ます。

## 一定間隔で自動撮影する (インターバル撮影)

設定した時間間隔で、自動的に撮影することができます。 撮影間隔は、5秒~3時間の間で5秒単位で設定できます。

- 1 撮影設定メニューを表示する
	- 操作手順は、P.66を参照してください。
- 2 ▼ボタンを押して[インターバル 撮影]を選び、▶ボタンを押す

- $3$   $\triangle \blacktriangledown$  ボタンを押して時間を設定 する
- 4 ▶ボタンを押して分の設定へ移動 し、▲▼ボタンを押して、分を設 定する
	- ▲▼ボタンを押し続けると、高速で分 の数値を増減させることができます。

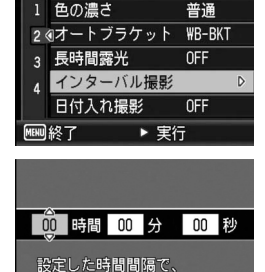

自動的に撮影します。

网確定

if tyl-7y7°

□ 撮影設定

1 色の濃さ

- $\bm{5}$   $\,$   $\blacktriangleright$ ボタンを押して秘の設定へ移動し、 $\bm{\blacktriangleleft}\,$ マボタンを押して、 秒を設定する
- **6** MENU/OKボタンを押す
	- 画面に[インターバル]と表示されま す。
- 7 シャッターボタンを押す
	- 設定した間隔で、次々に撮影されま す。
- $\bm{B}$  撮影を中止するときは、MENU /OKボタンを押す

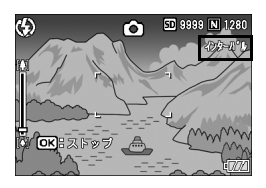

- 注意-----------------------------------------------------------------
	- インターバル撮影の設定は、電源をオフにすると解除されます。
	- 撮影の設定によって次の撮影が可能となるまでの時間が、インターバ ル撮影で設定した時間よりも長くなることがあります。その場合、設 定した時間よりも撮影間隔が長くなります。
	- シーンモードでは、インターバル撮影はできません。
- メモ-----------------------------------------------------------------
	- 電池残量によっては、途中でバッテリー切れになることがあります。 充分に残量のある電池またはACアダプター(別売り)の使用をお勧 めします。
	- インターバル撮影中でも、シャッターボタンを押すと通常の撮影がで きます。ただし、インターバル撮影モードはそのまま保持されます。 最後の撮影の後、インターバル撮影で設定した時間が経過すると次の 撮影が行われます。
	- インターバル撮影を設定すると、連写が設定されていても、自動的に [OFF]に切り替わります。
	- 充分に空き容量のある SD メモリーカードまたは高速メモリカードの ご使用をお勧めします。

# 静止画に日付を入れるには(日付入れ撮影)

静止画の右下に日時(年/月/日時:分)または日付(年/月/ 日)を入れることができます。

#### 1 撮影設定メニューを表示する

• 操作手順は、P.66を参照してください。

2 ▼ボタンを押して、[日付入れ撮影]を選び、▶ボタンを押す

3 ▲▼ボタンを押して、設定を選ぶ

- 4 MENU/OKボタンを押す
	- 画面にマークが表示されます。

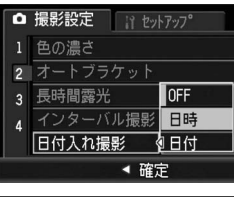

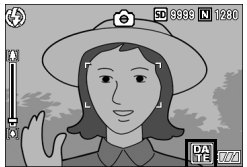

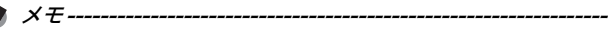

- 日付・時刻が設定されていないと「日付入れ撮影]はできません。ま ず、日付・時刻を設定してください。(GP.139)
- 動画に日付を入れることはできません。
- 画像に入れた日付を削除することはできません。

1

## 露出を変える(露出補正)

静止画の写りを全体的に明るくしたり、暗くしたりするのが露出 の設定です。撮影範囲の中央に被写体がある場合、通常は自動的 に逆光補正を行い、適切な露出で撮影できます。

次のような場合や、意図的に露出を変えて撮影をしたいときは、露 出を変更して撮影することができます。露出は、-2.0~+2.0の間 で設定できます。露出は、+になるほど明るくなり、-になるほど 暗くなります。

#### 逆光撮影の場合

背景が非常に明るい場合など、被写体が暗く(露出アンダー)なってしまう ことがありますので、+側に調整します。

#### 白っぽい被写体を写す場合

全体的に暗くなる(露出アンダー)ため、+側に調整します。

#### 黒っぽい被写体を写す場合

全体的に明るくなる(露出オーバー)ため、-側に調整します。 スポットライトが当たった人物を写すときなども同様です。

設定の変更は、撮影設定メニューまたはADJ.ボタンを使って行います。こ こでは、手順の簡単なADJ.ボタンの操作を説明します。 撮影設定メニューを使って操作する場合は、「メニューの操作方法」 (GP.66)を参照して操作してください。

#### 1 撮影モードでADJ.ボタンを押す

2 露出補正バーが表示されるまで、ADJ.ボタンまたは◀▶ボ タンを押す

#### 3 ▲ ▼ボタンを押して、値を設定する

• この状態でシャッターボタンを押して撮影することもできます。

#### 4 MENU/OKボタンを押す

• 画面に設定値が表示されます。

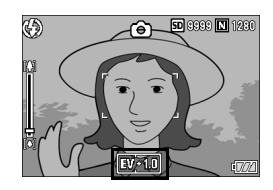

メモ----------------------------------------------------------------- 明るすぎる環境での撮影時などでは、露出オーバーとなり露出補正もで きないことがあります。その場合は、[!AE]のマークが表示されます。

1 い ろ い ろ な 撮 影

# 自然光や照明光を使う(ホワイトバランス)

白い被写体が白く写るように調整を行います。 購入時、ホワイトバランスは「オート](自動)に設定されていま す。通常は変更の必要はありませんが、単一色の被写体や、複数 の光源下にある被写体を撮影するときなど、ホワイトバランスの 調整がうまく合いにくい場合には、設定を変更します。

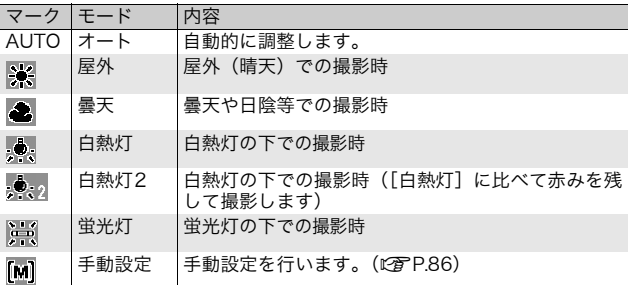

#### 選択できるモードの種類

設定の変更は、撮影設定メニューまたはADJ.ボタンを使って行います。こ こでは、手順の簡単なADJ.ボタンの操作を説明します。 撮影設定メニューを使って操作する場合は、「メニューの操作方法」 (GP.66)を参照して操作してください。

#### 1 撮影モードでADJ.ボタンを押す

2 ホワイトバランスのメニューが表示されるまで、ADJ.ボタ ンまたは◆ ボタンを押す

#### $\boldsymbol{\beta}$   $\blacktriangle \blacktriangledown$ ボタンを押して、[M]以外の設定を選ぶ

- この状態でシャッターボタンを押して撮影することもできます。
- 4 MENU/OKボタンを押す
	- 画面にマークが表示されます。

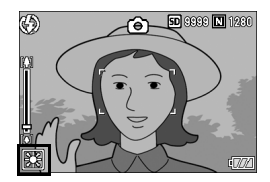

1 い ろ い ろ な 撮 影

- メモ-----------------------------------------------------------------
	- [AUTO]を選択している場合、被写体に白色系の部分が少ないと、 ホワイトバランスが合わないことがあります。このようなときは、被 写体に白色系のものを入れて撮影してください。
	- フラッシュ撮影の場合、[AUTO]以外ではホワイトバランスが合わ ないことがあります。この場合は、[AUTO]を選択してフラッシュ 撮影をしてください。

### ホワイトバランスを手動設定する(手動設定)

- 1 撮影モードでADJ.ボタンを押す
- 2 ホワイトバランスのメニューが表示されるまで、ADJ.ボタ ンまたは ▲ ボタンを押す
- $\boldsymbol{\beta}$   $\blacktriangle \blacktriangledown$ ボタンを押して、[M] を選ぶ
- 4 撮影する照明の下で、紙などの白 い被写体にカメラを向ける
- 5 DISP.ボタンを押す
	- ホワイトバランスが設定されます。

### **ゟ** MENU/OKボタンを押す

- 画面にマークが表示されます。
- 手順 5 で設定したホワイトバランスで 画面が再表示されます。思いどおりに ならなかった場合は、手順を繰り返す と、何度でも設定変更ができます。

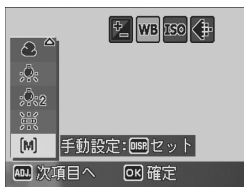

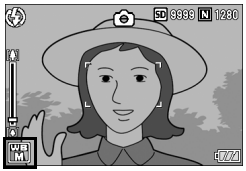

手動設定を解除するには、上記の手順3で[M]以外を選択します。

メモ-----------------------------------------------------------------

## 撮影感度を設定する(ISO感度)

ISO感度は、フィルムの光に対する敏感さを表す値です。数字が大 きいほど高感度になります。高感度は、暗い場所や動きの速いも のを撮影するときに適し、手ブレが起こりにくくなります。 ISO感度は、次の設定から選択できます。

AUTO、ISO 64、ISO 100、ISO 200、ISO 400、ISO 800、 ISO 1600、ISO 3200

ISO感度が[AUTO]の場合には、距離/明るさ/ズーム/マクロ /画質・サイズによってカメラが自動的に感度を変化させます。通 常は、[AUTO]のままで撮影します。

ISO感度の値を変化させたくない場合は、[AUTO]以外を選択し ます。

#### 1 撮影設定メニューを表示する

- 操作手順は、P.66を参照してください。
- **2 ▼ボタンを押して「ISO感度]を** 選び、▶ボタンを押す
- $3$   $\triangle$   $\blacktriangledown$  ボタンを押して、設定を選ぶ
- 4 MENU/OKボタンを押す
	- 画面に設定値が表示されます。

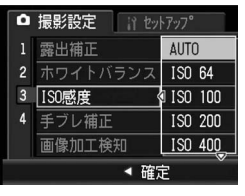

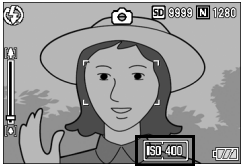

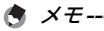

• ISO感度を[AUTO]に設定しているときにフラッシュを使用すると、 最大ISO400相当の感度になります。画像サイズが3648×2736で、 ISO感度を[AUTO]に設定してフラッシュを使用しない場合、ISO 感度は64~400の間で変動します。

• ISO感度を高くすると、画像が粗くなる場合があります。

1 い ろ

## 手ブレ補正機能で手ブレを防ぐ (手ブレ補正)

手ブレ補正機能をオンにすると、手ブレが起きにくくなります。 購入時は、手ブレ補正機能が[OFF]に設定されています。

#### 1 撮影設定メニューを表示する

• 操作手順は、P.66を参照してください。

#### 2 ▼ボタンを押して [手ブレ補正] を選び、▶ボタンを押す

 $3$   $\blacktriangle$   $\blacktriangledown$  ボタンを押して、[ON] を選 ぶ

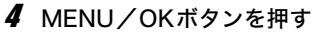

• 画面にマークが表示されます。

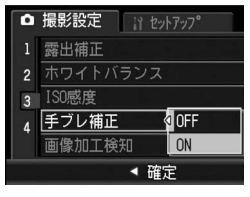

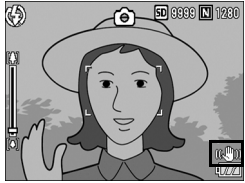

注意-----------------------------------------------------------------

- 連写、長時間露光、動画の場合は、手ブレ補正機能は使えません。手 ブレ補正機能がオンの状態で連写または長時間露光を設定すると、 **®®® が®%® に切り替わります。シーンモードから● 「動画]を選ぶ** と、いかの表示が消えます。
- 被写体ブレ(被写体が風などで揺れてぶれる)は、手ブレ補正機能で 防ぐことはできません。
- 手ブレ補正機能は、ご使用の環境により効果が変化します。

 $A \times E$ ---手ブレがしやすい状態だと Miom マークが表示されます。(LPFP.19)

# 画像加工検知処理を行って撮影する (画像加工検知)

[画像加工検知]を[ON]に設定して静止画を撮影し、画像をパ ソコンに取り込むと、付属のソフトウェアEC1または画像加工検 知対応のソフトウェアで、撮影後に画像が加工・編集されたかど うかを検知して表示することができます。

#### 1 撮影設定メニューを表示する

- 操作手順は、P.66を参照してください。
- 2 ▼ボタンを押して、[画像加工検知]を選び、▶ボタンを押す
- 3 !"ボタンを押して、[ON]を選 ぶ

4 MENU/OKボタンを押す

 $A \times E$ 

• 画面にマークが表示されます。

- 注意----------------------------------------------------------------- • [画像加工検知]を[ON]にして撮影すると、記録時間が通常よりも 長くなります。
- [画像加工検知]は、静止画撮影時のみ設定できます。
- 撮影後に再生モードで[回転]、[画像サイズ変更]、[階調補正]、[斜 め補正]を行った画像は、加工・編集された画像とみなされます。

画像をパソコンに取り込む方法や、EC1のインストール方法について は、6章を参照してください。

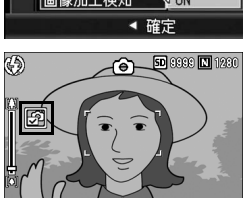

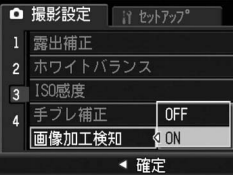

### 撮影設定メニューの設定を元に戻す (撮影設定初期化)

撮影設定メニューの設定を初期値に戻すには、次のように操作し ます。

#### 1 撮影設定メニューを表示する

- 操作手順は、P.66を参照してください。
- $2$   $\blacktriangledown$   $\vec{v}$   $\blacktriangledown$   $\forall$   $\forall$   $\forall$   $\forall$   $\forall$   $\forall$   $\forall$   $\exists$   $\forall$   $\exists$  化]を選び、▶ボタンを押す
- $3$  <  $\blacktriangleright$ ボタンを押して [はい]を選 び、MENU/OKボタンを押す
	- 初期化中のメッセージが表示され、完 了すると撮影モードの画面に戻りま す。

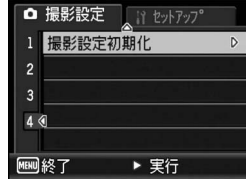

 $A \times F$ 電源をオフにしても設定値が保持される機能については、付録を参照し てください。(GP.179)

#### 3動画を撮影する

音声付き動画を撮影できます。

画像サイズは、640×480、320×240のいずれかが選択できます。 撮影した動画は、1つのAVIファイルとして記録されます。

- 1 モードダイヤルをSCENEに合わ せる
- 2 MODEボタンを押す
	- シーンモード選択画面が表示されま す。
- $\boldsymbol{\beta}$   $\blacktriangle \blacktriangledown$ ボタンを押して $\mathfrak{S}$ [動画]を 選ぶ
- 4 MENU/OKボタンを押す
- 5 シャッターボタンを押す
	- 動画の撮影が開始されます。 次にシャッターボタンを押すまで撮影 されます。
- 6 シャッターボタンを押して動画 撮影を終了する

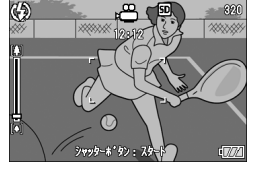

- 注意-----------------------------------------------------------------
	- 動画撮影中に操作音が記録されることがあります。
	- 1回あたりの撮影可能時間は、ご使用のカードにより異なります。 また撮影可能時間内でも、ご使用のカードによっては、撮影を終了す る場合があります。
	- 1回の撮影で記録可能な動画は、最大90分または最大4GBまでです。
	- 動画モード時は、手ブレ補正機能は使えません。手ブレ補正機能がオ ンの状態でシーンモードから心「動画」を選ぶと、WOMの表示が消 えます。

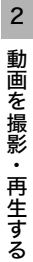

- メモ-----------------------------------------------------------------
	- フラッシュは発光禁止になります。
	- 動画撮影中、ズーム機能は、デジタルズームのみ使用できます。 (GP.36)
	- 手順5でシャッターボタンを押した時点で、ピント合わせが行われま す。
	- 残り記録時間は、動画記録中にメモリーの残容量から再計算されるた め、一様に変化しないことがあります。
	- 動画の画像サイズは、撮影設定メニューで設定します。(GP.67)
	- 動画モード時には、撮影設定メニュー項目が異なります。(GP.65)
	- 電池残量によっては、途中でバッテリー切れになることがあります。 長時間撮影される場合は、充分に残量のある電池またはACアダプ ター(別売り)のご使用をお勧めします。
	- 長時間撮影される場合は、充分に空き容量のある高速 SD メモリー カードのご使用をお勧めします。
	- 動画の記録時間は、記録先(内蔵メモリーまたはSDメモリーカード) の容量や撮影条件、SDメモリーカードのメーカーや種類によって異 なることがあります。
	- 記録可能時間の合計の目安は、以下のとおりです。1回の撮影で記録 可能な動画は、最大90分または最大4GBまでです。

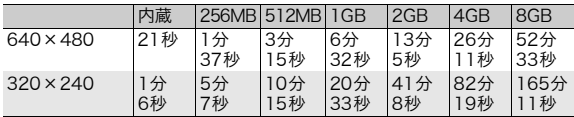

#### 動画を再生する

動画を再生するには、次のように操作します。

#### 1 □ (再生) ボタンを押す

- 最後に撮ったファイルが表示されます。
- 動画の場合には、最初の1フレームが静止画像で表示されます。

#### 2 ▲▼◆ ボタンで見たい動画にす る

- ▶ ボタンを押すと、次のファイルを表 示できます。
- イボタンを押すと、1つ前のファイルを 表示できます。
- ▲ボタンを押すと、10コマ前のファイ ルを表示します。

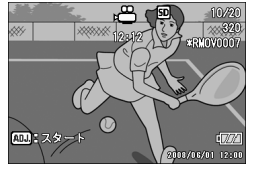

• ▼ボタンを押すと、10コマ後ろのファイルを表示します。

#### 3 ADJ.ボタンを押す

• 再生が始まります。 画像モニターに、再生経過を示すインジケーターや経過時間が表示さ れます。

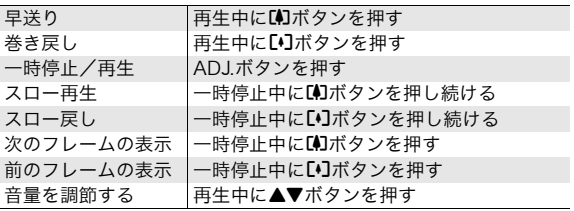

### 再生設定メニューについて

再生モードでMENU/OKボタンを押すと、再生設定メニューが表 示されます。再生設定メニューを使うと、次の項目の機能が設定 できます。

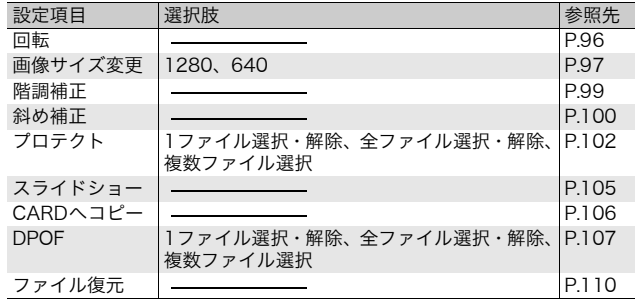

3 い ろ い ろ な 再 生

 $A \times E$ -----

再生設定メニューからセットアップメニューを表示することができま す。(GP.119)

### メニューの操作方法

#### 1 □ (再生) ボタンを押して、再生モードにする

#### 2 MENU/OKボタンを押す

• 再生設定メニューが表示されます。 設定画面が2画面あることを 示しています。

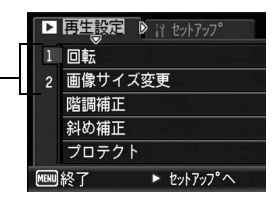

 $\boldsymbol{\beta}$   $\blacktriangleleft$ マボタンを押して、設定する項目を選ぶ

• 一番下の項目で▼ボタンを押すと、次の設定画面が表示されます。

#### 4 \$ボタンを押す

- 各設定項目の画面が表示されます。
- **◎ 画面の切り替え ---**画面番号で画面を切り替えることがで きます。
	- 1 ◀ボタンを押すと、画面左にある画面 番号が選択できる状態になります。
	- 2 ▲▼ ボタンを押して画面を切り替え ます。
	- 3 ▶ボタンを押すと、項目を選択する状 態に戻ります。

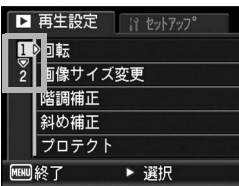

3 い ろ い ろ な 再 生

# 画像を回転させる(回転)

撮影した静止画を回転して保存することができます。

1 □ (再生) ボタンを押す

#### 2 AV4▶ボタンを押して、回転したいファイルを表示する

#### 3 MENU/OKボタンを押す

- 再生設定メニューが表示されます。
- 4 ▼ボタンを押して、[回転]を選 び、▶ボタンを押す
	- [回転]画面が表示されます。
	- 回転できないファイルを選択してい る場合は、エラーメッセージが表示さ れて再生設定メニューに戻ります。

#### $\boldsymbol{5}$  <  $\blacktriangleright$  ボタンを押して、画像を回転 させる

- \$ボタンを押すたびに、画像が右に 90°回転します。
- ◀ボタンを押すたびに、画像が左に 90°回転します。
- 回転をキャンセルしたい場合は、 DISP.ボタンを押します。

### **ゟ** MENU/OKボタンを押す

- 画像が上書き保存されます。
- $\blacksquare$ 注意----
	- 回転できるのは、本カメラで撮影した静止画です。動画は回転できま せん。
	- 画像を回転しても、パソコンではご使用のアプリケーションソフトに よって回転前の画像が表示される場合があります。

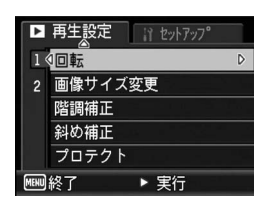

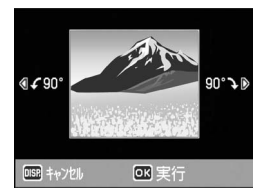

画像サイズを縮小する(画像サイズ変更)

撮影した静止画の画像サイズを縮小して、画像サイズの異なる ファイルを追加作成できます。

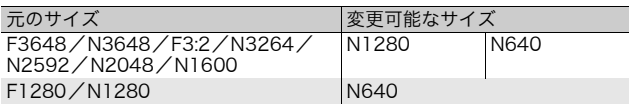

2 注意------動画は画像サイズ変更できません。

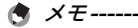

- [F3:2]の画像は、横と縦の比率が 3:2 です。この画像をリサイズし た場合、上下に黒い帯部分を付加した4:3の比率の画像にして縮小さ れます。
- 撮影時に画像サイズを変更することができます。(GP.67)

画像サイズを変更するには、次のように操作します。

- 1 □ (再生) ボタンを押す
- 2 AV<▶ ボタンを押して、画像サイズを変更したいファイ ルを表示する
- 3 MENU/OKボタンを押す
	- 再生設定メニューが表示されます。
- *4* ▼ ボタンを押して、[画像サイズ 変更]を選び、▶ボタンを押す

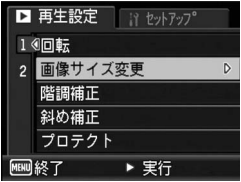

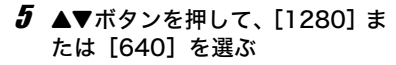

- $\bm{6}$  MENU/OKボタンを押す
	- 画像サイズ変更が行われ、追加作成さ れた静止画が表示されます。

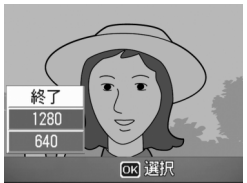

## 画像の明度、コントラストを補正する (階調補正)

撮影した静止画の明度、コントラストを補正して記録することが できます。

- 1 □ (再生) ボタンを押す
- 2 ▲▼◀▶ ボタンを押して、明るさを補正したいファイルを 表示する
- 3 MENU/OKボタンを押す
	- 再生設定メニューが表示されます。
- 4 ▼ボタンを押して、[階調補正] を選び、\$ボタンを押す
	- 画像に階調補正バーとヒストグラム が表示されます。
	- 階調補正できないファイルを選択し ている場合は、エラーメッセージが表 示されて再生設定メニューに戻りま す。
- $\boldsymbol{5}$   $\blacktriangle \blacktriangledown$ ボタンを押して、明るさを補 正する
	- ▲ボタンを押すと画像が明るくなり、 ▼ボタンを押すと画像が暗くなりま す。
	- 5段階の補正が可能です。
	- 階調補正をキャンセルしたい場合は、 DISP.ボタンを押します。

#### *6* MENU/OKボタンを押す

• 処理中のメッセージが表示され、変換後の画像が記録されます。変換 前の画像も残ります。

注意-----------------------------------------------------------------

- 階調補正できるのは、本カメラで撮影した静止画です。動画を階調補 正することはできません。
- 階調補正は繰り返し実行できますが、実行により画像を再圧縮するた め、画質は劣化します。

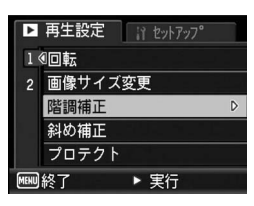

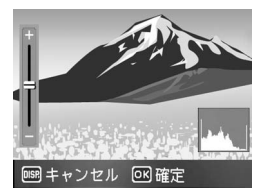

3 い ろ い ろ な 再 生

### 斜めから撮影した画像を補正する (斜め補正)

斜め方向から撮影した掲示板や名刺などの四角い被写体を、正面 から撮影したような画像に変換することができます。

- 1 □ (再生) ボタンを押す
- 2 ▲▼◀▶ ボタンを押して、斜め補正したいファイルを表示 する
- 3 MENU/OKボタンを押す
	- 再生設定メニューが表示されます。
- 4 ▼ ボタンを押して、[斜め補正] を選び、\$ボタンを押す
	- 処理中のメッセージが表示され、補正 対象として認識したエリアがオレン ジ枠で表示されます。最大5つのエリ アが認識できます。
	- エリアが検出できなかった場合は、エ ラーメッセージが表示されます。変換 前の画像は記録されたまま残ります。

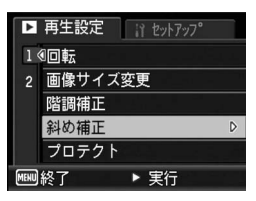

- 別の補正エリアを選択する場合は、▶ボタンを押して目的のエリアま でオレンジ色の枠を移動します。
- 変換をキャンセルする場合は、▲ボタンを押します。変換をキャンセ ルした場合、変換前の画像は記録されたまま残ります。

#### 5 MENU/OKボタンを押す

• 処理中のメッセージが表示され、変換後の画像が記録されます。変換 前の画像も残ります。

 $\blacksquare$ 注意---

- 斜め補正できるのは、本カメラで撮影した静止画です。動画を斜め補 正することはできません。
- 再生設定メニューの[回転]で回転した画像は、斜め補正することは できません。

メモ-----------------------------------------------------------------

- 斜め補正しても、画像サイズは変わりません。
- 画像サイズが大きい場合は、補正処理に時間がかかります。斜め補正 の前に画像をリサイズしておくと (L2 P.97)、処理速度を早くする ことができます。
- 斜め補正処理にかかる時間の目安は、下記のとおりです。

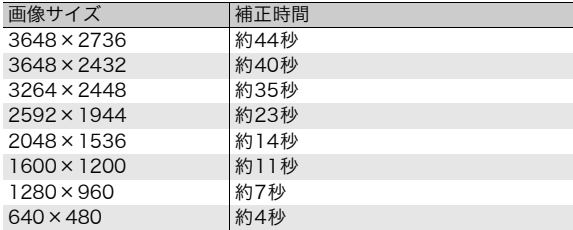

• 撮影時にシーンモードの[斜め補正]を選択すると、撮影直後の画像 を斜め補正することができます。(L)PP.43)

# 削除できないように設定する(プロテクト)

記録したファイルを誤って削除してしまわないように、保護する (プロテクトする)ことができます。

 $\blacksquare$ 注意----プロテクトしたファイルは、削除することはできませんが、初期化を行 うとプロテクト設定の有無にかかわらず、すべて消去されます。

### 1ファイルをプロテクトする

- 1 下 (再生) ボタンを押す
	- 最後に撮ったファイルが表示されます。
- 2 ▲▼◆ ボタンを押してプロテクトしたいファイルを表示 する
- 3 MENU/OKボタンを押す
	- 再生設定メニューが表示されます。
- **4 ▼ボタンを押して、[プロテクト]** を選び、▶ボタンを押す
- $\bm{5}$   $\,$  [1ファイル] が選ばれていること を確認して、MENU/OKボタン を押す

• プロテクトが設定され、画面にマーク が表示されます。

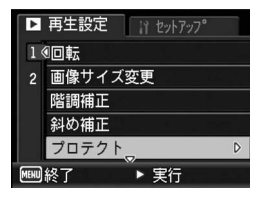

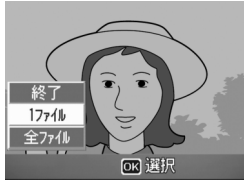

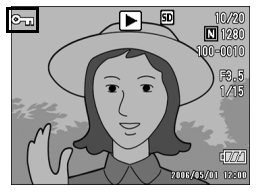

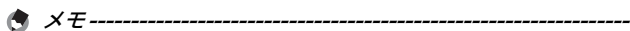

プロテクトを解除するには、解除したいファイルを表示して手順3~5 を行います。

#### すべてのファイルをプロテクトする

すべてのファイルにプロテクトを設定するには、次のように操作 します。

- 1 □ (再生) ボタンを押す
- 2 MENU/OKボタンを押す
	- 再生設定メニューが表示されます。
- $\boldsymbol{\beta}$  マボタンを押して、[プロテクト] ■ 再生設定 ■ 12 セットアップ を選び、▶ボタンを押す

- 4 AV ボタンを押して、[全ファイ ル]を選ぶ
- $\boldsymbol{5}$  [選択] が選ばれていることを確 認して、MENU/OKボタンを押 す
	- プロテクトが設定され、画面にマーク が表示されます。

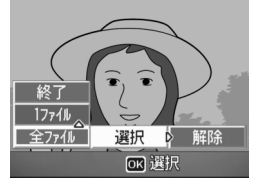

▶ 実行

1 4回転 2 画像サイズ変更 階調補正 斜め補正 プロテクト

 $\bigwedge$   $X \neq$  -----すべてのプロテクトを解除するには、手順5で「解除】を選択します。

3 い ろ い ろ な 再

D

### 複数のファイルを一度にプロテクトする

選択したファイルに対して、一度にプロテクトの設定を行うには、 次のように操作します。

- 1 下 (再生) ボタンを押す
- 2 図 (サムネイル表示) ボタンを押す
	- 画面が12分割されて、ファイルがサムネイル表示されます。
- $\boldsymbol{\beta}$   $\blacktriangle \blacktriangledown$   $\blacktriangle \blacktriangledown \blacktriangledown \triangledown \triangledown \triangledown \lambda$ アイ ルを選ぶ
- **4** MENU/OKボタンを押す
	- 再生設定メニューが表示されます。
- $5$   $\blacktriangledown$ ボタンを押して、[プロテクト] を選び、▶ボタンを押す
	- ファイルの右上にプロテクト設定の マークが表示されます。
- $\bm{b}$   $\blacktriangleleft$   $\bm{\triangledown}$   $\blacktriangleleft$   $\bm{\triangledown}$   $\blacktriangleleft$   $\bm{\triangledown}$   $\blacktriangleleft$   $\bm{\triangledown}$   $\blacktriangleleft$   $\bm{\triangledown}$   $\blacktriangleleft$   $\bm{\triangledown}$   $\blacktriangleleft$   $\bm{\triangledown}$   $\blacktriangleleft$   $\bm{\triangledown}$   $\blacktriangleleft$   $\bm{\triangledown}$   $\blacktriangleleft$   $\bm{\triangledown}$   $\bm{\triangledown}$   $\bm{\triangledown}$   $\bm{\triangledown}$   $\bm{\triangledown}$  ロテクトの設定をしたいファイ ルを選び、MENU/OKボタンを 押す

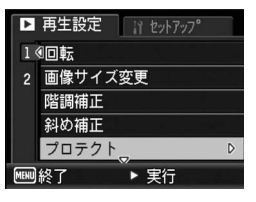

- 7 手順 6 を繰り返して、プロテクトの設定をしたいファイル をすべて選択する
	- 間違えた場合は、そのファイルを選択した状態でMENU/OKボタン を再度押すとプロテクトを解除できます。

#### **8** DISP.ボタンを押す

• 処理中のメッセージが表示され、設定が完了すると、一覧の画面に戻 ります。

 $A \times E$ -----

- 複数のファイルのプロテクトを解除するには、上記の手順で、解除し たいファイルを選択してDISP.ボタンを押します。
- 一度にすべてのプロテクトを解除することもできます。(GP.103)
- サムネイル表示の詳細については、P.50をご覧ください。

# 自動的に順に表示する(スライドショー)

撮影した静止画や動画を、順番に画像モニターに表示することが できます。この機能をスライドショーと呼びます。スライドショー で見るには、次のように操作します。

#### 1 □ (再生) ボタンを押す

• 最後に撮ったファイルが表示されます。

#### 2 MENU/OKボタンを押す

- 再生設定メニューが表示されます。
- $3$  ▼ボタンを押して、[スライドショー] を選び、▶ボタンを押す
	- スライドショーが開始され、ファイル が順に再生されます。
	- 途中で中止したいときには、カメラのい ずれかのボタンを押します。 中止するまで、繰り返しスライドショー が続きます。

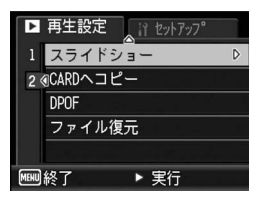

- $A \times F -$ 
	- 静止画は3秒間表示されます。
	- 動画は1フレームだけではなく、撮影した内容がすべて表示されます。

3 い ろ い ろ な 再 生

## 内蔵メモリーの内容をカードへコピーする (CARDへコピー)

内蔵メモリーの内容をSDメモリーカードへコピーすることがで きます。

- 1 電源をオフにする
- 2 SDメモリーカードをセットする
- 3 電源をオンにする
- 4 下 (再生) ボタンを押す
- 5 MENU/OKボタンを押す
	- 再生設定メニューが表示されます。
- $\bm{b}$  マボタンを押して、「CARDへコ ピー】を選び、▶ボタンを押す
	- 処理中のメッセージが表示され、コ ピーが完了すると、再生画面に戻りま す。

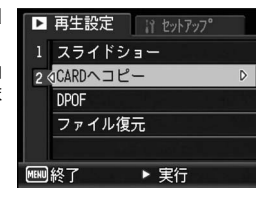

- $\bullet$   $\times$   $\neq$   $\ldots$ 
	- コピー先のSDメモリーカードの容量が足りない場合には、容量不足 を示すメッセージが表示されます。容量に収まる枚数だけコピーする 場合は、[はい]を選んでMENU/OKボタンを押してください。コ ピーを取り消す場合は、[いいえ]を選んでMENU/OKボタンを押 してください。
	- SDメモリーカードから内蔵メモリーへのコピーはできません。
## プリントサービスを利用する (DPOF:ディーポフ)

SDメモリーカードに記録した静止画は、デジタルカメラプリント サービス取り扱い店にお持ちいただくと、プリントすることがで きます。プリントサービスを利用するには、プリントに必要な情 報を設定する必要があります。その設定をDPOF(ディーポフ)設 定と呼びます。

DPOF設定を行うと、1静止画につき1枚印刷するという情報が設 定されます。複数の画像にDPOF設定を行って、印刷枚数を指定 することもできます。

### 表示している静止画にDPOF設定する

- 1 下 (再生) ボタンを押す
- $2$   $\triangle$   $\blacktriangleright$   $\blacktriangleright$   $\blacktriangleright$   $\triangleright$   $\triangleright$   $\triangleright$   $\blacktriangleright$   $\triangleleft$   $\triangleright$   $\triangleleft$   $\triangleright$   $\triangleleft$   $\triangleright$   $\triangleleft$   $\triangleright$   $\triangleleft$   $\triangleright$   $\triangleleft$   $\triangleright$   $\triangleleft$   $\triangleright$   $\triangleleft$   $\triangleright$   $\triangleleft$   $\triangleright$   $\triangleleft$   $\triangleright$   $\triangleleft$   $\triangleright$   $\triangleleft$   $\triangleright$
- 3 MENU/OKボタンを押す
	- 再生設定メニューが表示されます。
- $\overline{4}$  ▼ ボタンを押して、[DPOF] を 選び、▶ボタンを押す

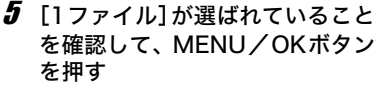

 $A \times E -$ 

• DPOF設定が行われ、画面にDPOF設 定を示すマークが表示されます。

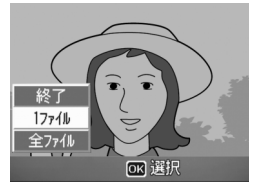

DPOF設定を解除するには、解除したいファイルを表示して手順3~5 を行います。

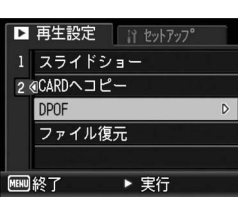

### すべての静止画にDPOF設定する

すべての静止画に対してDPOF設定をするには、次のように操作 します。

- 1 □ (再生) ボタンを押す
- 2 MENU/OKボタンを押す
	- 再生設定メニューが表示されます。
- $3$  ▼ ボタンを押して、「DPOF]を 選び、▶ボタンを押す
- 4 ▲▼ ボタンを押して、[全ファイ ル]を選ぶ
- $\boldsymbol{5}$  [選択] が選ばれていることを確 認して、MENU/OKボタンを押 す
	- DPOF設定が行われ、画面にDPOF設 定を示すマークが表示されます。

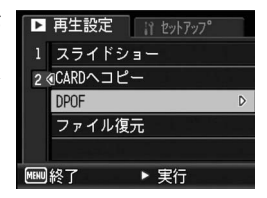

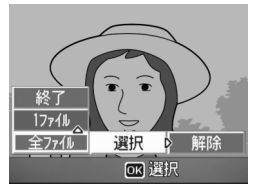

 $A \times E -$ すべてのDPOF設定を解除するには、手順5で[解除]を選択します。

### 複数の静止画にDPOF設定する

選択した静止画に対して、DPOF設定を行うには、次のように操作 します。

- 1 □ (再生) ボタンを押す
- 2 図 (サムネイル表示) ボタンを押す
	- 画面が12分割されて、ファイルがサムネイル表示されます。
- 3 !"#\$ボタンを押して、DPOF設定したい1枚目の静止画 を選ぶ

■ 再生設定 1 スライドショー 2 GCARDヘコピー **DPOF** 

MEND 終了

ファイル復元

▶ 実行

- 4 MENU/OKボタンを押す
	- 再生設定メニューが表示されます。
- $\bm{5}$   $\bm{\triangledown}$  ボタンを押して、[DPOF] を 選び、▶ボタンを押す
- $\bm{f}$   $\blacktriangleleft \bm{\nabla}$ ボタンを押して印刷枚数を指 定する
	- ▲ボタンを押すと枚数が増え、▼ボタ ンを押すと枚数が減ります。
- 7 ◆ボタンを押して、次にDPOF 設定をしたい静止画を選ぶ
- $\bm{B}$   $\bm{\Delta}$ マボタンを押して印刷枚数を指定する
	- ▲ボタンを押すと枚数が増え、▼ボタンを押すと枚数が減ります。
- $\bm{g}$  手順7~8を繰り返して、DPOF設定をしたい静止画をすべ て選択する
- *10* MENU/OKボタンを押す
	- 処理中のメッセージが表示され、設定が完了すると、一覧の画面に戻 ります。
- $\blacksquare$   $\times$   $\vdash$   $\ldots$ 
	- 複数のファイルのDPOF設定を解除するには、上記の手順で、解除し たいファイルの印刷枚数を「O]に指定してMENU/OKボタンを押 します。
	- 一度にすべてのDPOF設定を解除することもできます。(GP.108)

 $\triangleright$ 

## 削除したファイルを復元する (ファイル復元)

削除したすべてのファイルを、元の状態で復元することができま す。

ただし、以下の操作を行うと、それ以前に削除したファイルは復 元することができなくなります。

- 電源を切る
- 再生モードから撮影モードに切り替える
- DPOF、画像サイズ変更、CARDへコピー、斜め補正、階調補正、 回転を行う
- DPOF設定したファイルを削除する
- 内蔵メモリーまたはSDメモリーカードを初期化する
- 再生モードでカメラメモを変更する

#### 1 MENU/OKボタンを押す

- 再生設定メニューが表示されます。
- 2 ▼ボタンを押して[ファイル復元] を選び、▶ボタンを押す
	- 復元を確認する画面が表示されます。
	- 復元するファイルがない場合は、確認 のメッセージが表示されます。

#### $\boldsymbol{\emph{3}\,}$   $\blacktriangleright$ ボタンを押して [はい] を選び、 MENU/OKボタンを押す

• ファイルが元の状態ですべて復元され ます。

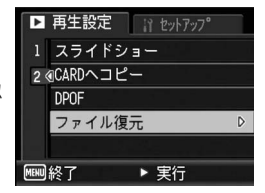

## ダイレクトプリント機能について

ダイレクトプリント機能は、カメラとプリンターを直接USBケー ブルで接続して、カメラ内の静止画をプリンターから印刷する機 能です。撮影した静止画を、パソコンを使わずに手軽に印刷でき ます。

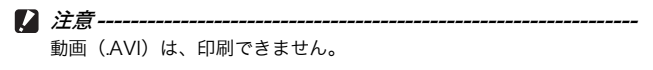

 $A \times E$ ----

- 本カメラでは、ダイレクトプリントの統一規格であるPictBridge(ピ クトブリッジ)を採用しています。
- ダイレクトプリント機能を使うには、プリンターが PictBridge に対 応している必要があります。ご使用のプリンターの説明書でご確認く ださい。

# カメラとプリンターを接続する

カメラとプリンターの接続には、付属のUSBケーブルを使います。

- 1 カメラの電源がオフになっていることを確認する
- 2 カメラの端子カバーのつま みを矢印の方向に回して、カ バーを開ける

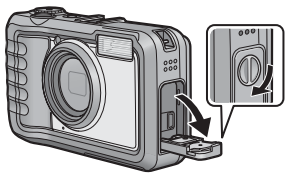

- $\bm{3}$  付属の専用 USB ケーブルで カメラとプリンターを接続する
	- プリンターの電源がオフのときは、電源を オンにしてください。
	- 自動的にカメラの電源がオンになります。
- $\blacksquare$ 注意--
	- バッテリー/カードカバー、端子カバーを開閉する場合、カメラに付 着した水、砂、泥などの汚れを確実に除去し、これらの汚れが入りや すい場所をさけて開閉してください。
	- USBケーブルは無理に差し込まないでください。
	- USBケーブルを差し込んだ状態で、無理な力を加えないでください。
	- USBケーブルの使用中は、USBケーブルを持ったままカメラを動か さないでください。
- $A \times F$ カメラとプリンターの接続を外すときは、印刷終了後にカメラの電源が

## 静止画を印刷する

PictBridge対応プリンターでカメラの静止画を印刷します。 SDメモリーカードをセットしていないときには、内蔵メモリー内 の静止画が印刷され、SDメモリーカードをセットしているときに はSDメモリーカード内の静止画が印刷されます。

 $\blacksquare$ 注意---

印刷が完了するまで、USBケーブルを外さないでください。

- $A \times E$ 
	- 送信中に[プリンターエラー]のメッセージが表示された場合は、プ リンターの状態を確認し、印刷できる状態になるように対処してくだ さい。
	- プリンターに接続しているのに、パソコン接続のメッセージが表示さ れた場合は、再接続を行い、接続後2秒以内にADJ.ボタンを押してく ださい。

### 1枚またはすべての静止画を印刷する

- 1 プリンターが印刷できる状態で あることを確認する
	- [接続待ち・・・]画面が表示されます。
- 2 ADJ.ボタンを押す
	- ダイレクトプリント再生モードの画 面が表示されます。
- $3$   $\overline{\triangleleft}$   $\overline{\triangleleft}$   $\overline{\$ 止画を表示する
- **4** ADJボタンを押す
- $\overline{5}$  AV ボタンを押して、[1ファイ ル]または[全ファイル]を選ぶ
- *6* MENU/OKボタンを押す
	- ダイレクトプリントのメニューが表 示されます。

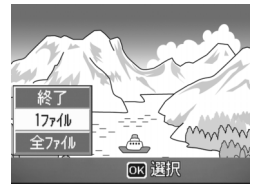

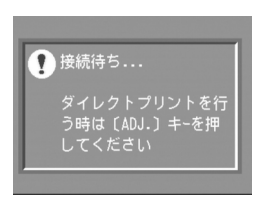

### 7 ▲ ▼ボタンで項目を選び、▶ボタ ンで詳細項目を表示する

• [接続中・・・]と表示されている間 は、プリンターとの接続が完了してい ません。接続が完了すると「接続 中・・・]が消え、[ダイレクトプリ ント]と表示されます。接続が完了し てから、操作を行ってください。 • 選択できる項目は次のとおりです。各

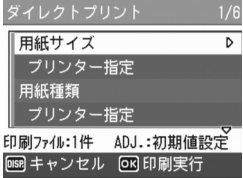

項目に対応しているプリンターと接続しているときのみ有効です。

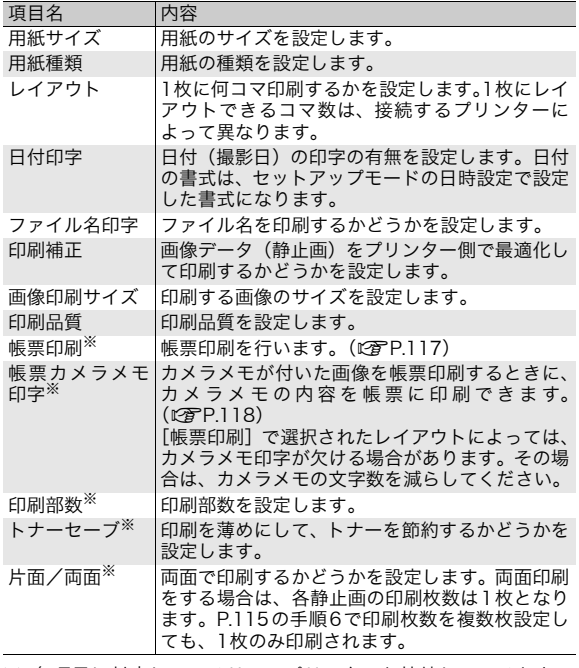

※ 各項目に対応しているリコープリンターと接続しているときの み有効です。

## $\bm{\mathit{B}}$   $\bm{\Delta}$ マボタンで詳細項目を選び、MENU/OKボタンを押す

• ダイレクトプリントのメニューに戻ります。

### $\bm{g}$  手順7と8を繰り返して、変更したい項目の値を設定する

- $\blacksquare$   $\times$   $\tau$  ---
	- 手順 7 の画面でADJ.ボタンを押すと、 設定した項目を次回接続時の初期値 に設定することができます。右の画面 が出たら、◆ボタンを押して「設定] を選び、MENU/OKボタンを押して ください。
	- [解除]を選ぶと、次回接続時の各項 目の設定は、最後に設定した値になり ます。

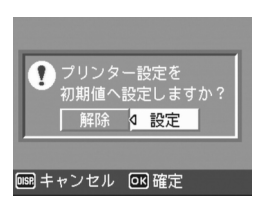

### *10* MENU/OKボタンを押す

- 静止画がプリンターに送られ、[送信中]画面が表示されます。
- 送信を中断したい場合には、DISP.ボタンを押してください。
- 送信が完了すると、カメラはダイレクトプリント再生モードの画面に 戻り、プリンターで印刷が開始されます。

### 複数の静止画を印刷する

- 1 プリンターが印刷できる状態で あることを確認する
	- [接続待ち・・・]画面が表示されます。
- 2 ADJ.ボタンを押す
	- ダイレクトプリント再生モードの画 面が表示されます。
- $\boldsymbol{\beta}$  82(サムネイル表示)ボタンを押す
	- 画面が12分割されて、静止画がサムネイル表示されます。
- 4 AV4▶ボタンを押して、印刷し たい静止画を選ぶ
- 5 MENU/OKボタンを押す
- $\bm{f}$   $\bm{\Delta}$ マボタンを押して印刷枚数を指 定する
	- ▲ボタンを押すと枚数が増え、▼ボタ ンを押すと枚数が減ります。

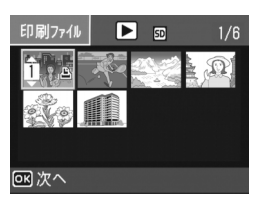

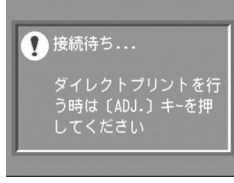

- 7 ◆ ボタンを押して次に印刷したい静止画を選ぶ
- $\bm{\beta}$   $\bm{\Delta}$ マボタンを押して印刷枚数を指定する
- $\bm{g}$  手順7と8を繰り返して、印刷したい静止画をすべて選択し て、印刷枚数を指定する

### 10 MENU/OKボタンを押す

• ダイレクトプリントのメニューが表示されます。

#### 11 ▲▼ボタンで項目を選び、▶ボタ ンで詳細項目を表示する

• [接続中・・・]と表示されている間 は、プリンターとの接続が完了してい ません。接続が完了すると「接続 中・・・」が消え、[ダイレクトプリ ント]と表示されます。接続が完了し てから、操作を行ってください。

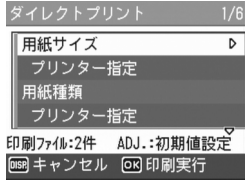

• 選択できる項目については、P.114 を ご覧ください。

### 12 AVボタンで詳細項目を選び、MENU/OKボタンを押す

• ダイレクトプリントのメニューに戻ります。

#### 13 手順11と12を繰り返して、変更したい項目の値を設定する

#### 14 MENU/OKボタンを押す

- 静止画がプリンターに送られ、[送信中]画面が表示されます。
- 送信を中断したい場合には、DISP.ボタンを押してください。
- すべての静止画の送信が完了すると、カメラはダイレクトプリント再 生モードの画面に戻ります。
- $A \times F -$ 
	- プリンターのマーク(  $\mathbf{E}$ )が表示されている画像が印刷されます。 印刷を中止した場合はプリンターのマークの表示を確認してくださ い。
	- 1枚の用紙に、同じ静止画を複数枚印刷することもできます。
	- 選択できる項目はプリンター側の機能により異なります。
	- 詳細項目で[プリンター指定]を選ぶと、プリンター側の設定値(初 期値)で印刷されます。

### 帳票印刷する

ダイレクトプリントのメニューで[帳票印刷]を設定してくださ い。

[帳票印刷]は、メニュー画面で[用紙サイズ]を[A4]に設定 したあと、PictBridgeに対応しているリコーのプリンターと接続 した場合のみ、選択することができます。

選択できるレイアウトは、接続するプリンターによって異なりま す。詳しくはプリンターの取扱説明書をご覧ください。

#### 選択できるレイアウト

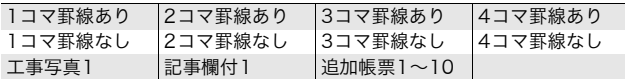

#### 帳票印刷の例

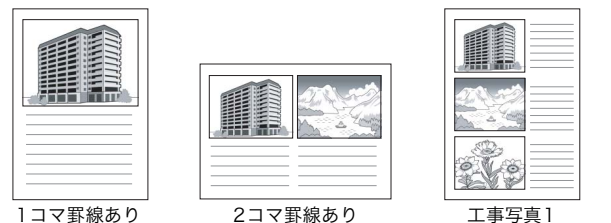

### 帳票印刷にカメラメモを印字する

ダイレクトプリントのメニューで[帳票印刷]を設定し、[帳票カ メラメモ印字]を[ON]にすると、帳票印刷にカメラメモを付け て印刷できます。

#### 帳票カメラメモ印刷の例

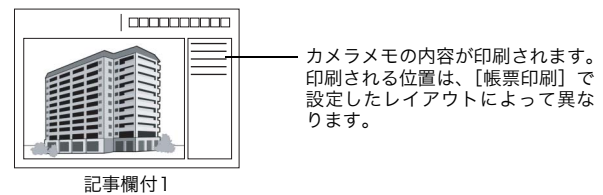

 $A \times E -$ カメラメモについては、『使用説明書(ソフトウェア編)』をご覧ください。

## セットアップメニューについて

撮影設定メニュー (LPPP64)や再生設定メニュー (LPPP94)か らセットアップメニューを表示して、カメラの設定変更ができます。 セットアップメニューを使うと、次の表にある項目を設定するこ とができます。

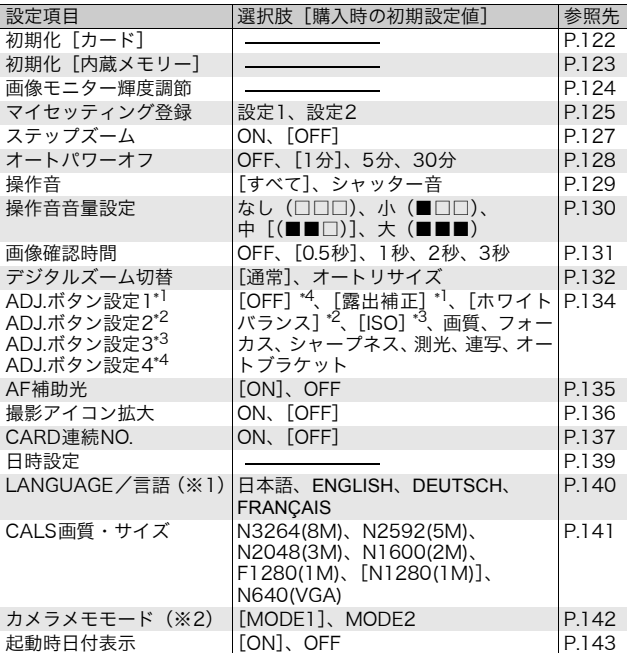

(※1)初期設定値は、仕向け地によって異なります。

(※2)「カメラメモモード]は、カメラメモ付き撮影を行う場合に設定しま す。カメラメモは、日本語または英語のWindowsをご使用の場合の み使用できます。また、「LANGUAGE/言語]を「日本語]または [ENGLISH]に設定する必要があります。 カメラメモの詳細については、『使用説明書(ソフトウェア編)』の 日本語版または英語版を参照してください。

### セットアップメニューの操作方法

本文中では、メニュー選択確定の操作(以下手順6)は「MENU/OKボタ ンを押す」と説明していますが、◀ボタンを押しても、設定が確定してメ ニュー画面に戻ります。

### 1 MENU/OKボタンを押す

• 撮影設定メニューまたは再生設定メニューが表示されます。

### 2 ▶ボタンを押す

• セットアップメニューが表示されま す。

> 設定画面が5画面あることを 示しています。

- 3 ▲ ▼ボタンを押して、設定する項 目を選ぶ
	- 一番下の項目で ▼ ボタンを押すと次 の設定画面が表示されます。

### 4 ▶ボタンを押す

- 設定項目の選択肢が表示されます。
- $\boldsymbol{5}$   $\blacktriangle \blacktriangledown$ ボタンを押して、選択肢を選 ぶ
- **6** MENU/OKボタンを押す
	- セットアップメニューが消え、撮影ま たは再生ができます。
	- 設定項目によっては、セットアップメニューが表示されることがあり ます。その場合は、再度MENU/OKボタンを押すと、撮影または再 生画面に戻ります。
	- 手順6で◀ボタンを押すと、設定が確定して手順3の画面に戻ります。

メモ----------------------------------------------------------------- 機能によっては、選択肢の選択方法がここで説明する操作と異なる場合 があります。詳しい操作方法は、各機能の説明を参照してください。

撮影設定 4 il 201722  $\Omega$ 1 初期化 [カード] 2 初期化 [内蔵メモリー] 3 画像モター輝度調節 マイセッティング登録 ステップズーム OFF ◀ 撮影設定へ 丽mm路了

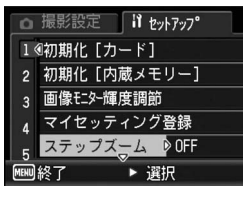

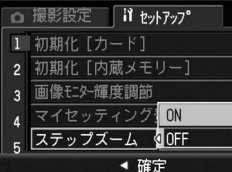

#### Ö 画面の切り替え -

画面番号で画面を切り替えることがで きます。

- 1 ◀ボタンを押すと、画面左にある画 面番号が選択できる状態になりま す。
- 2 ▲▼ボタンを押して画面を切り替え ます。
- 3 ▶ボタンを押すと、項目を選択する 状態に戻ります。

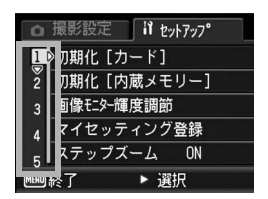

## SDメモリーカードを使えるようにする (初期化 [カード])

[使用できないCARDです。]等のエラーメッセージが表示された り、パソコンや他社のデジタルカメラなどで使用したSDメモリー カードは、本機で初期化してから使用する必要があります。 初期化とは、画像データが書き込める状態にする処理のことです。

注意----------------------------------------------------------------- 画像が記録されているカードを初期化すると、内容がすべて消えてしま います。

初期化するには、次のように操作します。

#### 1 セットアップメニューを表示する

- 操作手順は、P.120を参照してください。
- 2 ▼ボタンを押して[初期化[カー ド11 を選び、▶ボタンを押す
	- 初期化の確認画面が表示されます。
- $3$  < エボタンを押して「はい]を選 び、MENU/OKボタンを押す
	- 初期化が行われ、完了するとセット アップメニューに戻ります。

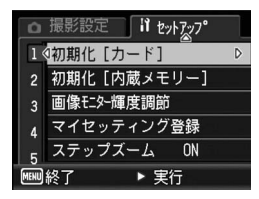

• SD メモリーカードが入っていない場 合は、メッセージが表示されます。いったん電源をオフにしてから、 SDメモリーカードをセットして、再度初期化の操作を行ってくださ い。

#### 4 MENU/OKボタンを押す

 $\hat{N}$ 、誤って画像を消さないようにするには ----カードの書き込み禁止スイッチを「LOCK」にしておくと、撮影や画像 の削除、初期化ができなくなります (LSTP.25)。「LOCK」を解除する (スイッチを元の状態に戻す)と、撮影や削除、初期化が可能な状態に 戻ります。

## 内蔵メモリーを初期化する (初期化[内蔵メモリー])

[内蔵メモリーを初期化してください。]というエラーメッセージ が表示された場合は、内蔵メモリーを初期化する必要があります。

 $\blacksquare$ 注意--内蔵メモリーを初期化すると、内蔵メモリーに記録されている画像はす べて消去されます。消去したくない画像があるときは、SDメモリーカー ドに画像をコピーしてから初期化を行ってください。(MPP106)

初期化をするには、次のように操作します。

- 1 セットアップメニューを表示する
	- 操作手順は、P.120を参照してください。
- 2 "ボタンを押して[初期化[内蔵 メモリー11 を選び、▶ボタンを 押す
	- 初期化の確認画面が表示されます。
- $3$  <  $\blacktriangleright$  ボタンを押して「はい]を選 び、MENU/OKボタンを押す
	- 初期化が行われ、完了するとセット アップメニューに戻ります。
- 4 MENU/OKボタンを押す

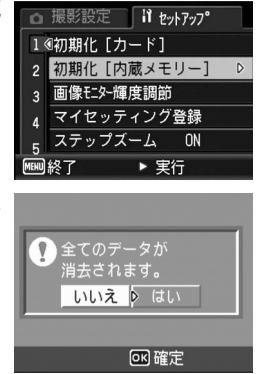

## 画像モニターの明るさを調節する (画像モニター輝度調節)

画像モニターの明るさを調整するには、次のように操作します。

- 1 セットアップメニューを表示する
	- 操作手順は、P.120を参照してください。
- 2 ▼ボタンを押して、[画像モニター 輝度調節]を選び、▶ボタンを押す

撮影設定 1 わットアップ 1 4初期化「カード1 初期化 [内蔵メモリー] 3 画像モン>輝度調節 D マイセッティング登録 ステップズーム ON ▶ 実行

网確定

- 3 !"ボタンを押して、明るさを調 節する
	- 画像モニター輝度調節バーの目盛りを 下側に変更すると、暗くなります。上側 に変更すると、明るくなります。画面の 明るさが、バーの目盛り位置にともなっ て変化します。
- 4 設定したい明るさになったら、 MENU/OKボタンを押す
	- セットアップメニューに戻ります。
- 5 MENU/OKボタンを押す
- $\mathcal{D}$  DISP.ボタンで明るさを調整するには -撮影時にDISP.ボタンを押し続けると、画面の輝度が最大になります。 輝度が最大のときにDISP.ボタンを押し続けると、[画像モニター輝度 調節]で設定した明るさに戻ります。
	- 画像モニターを点灯した状態で数秒間放置すると、節電のため画像モニ ターが暗くなる場合があります。その場合、カメラを動かすと元に戻り ます。

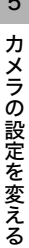

5

 $A \times F$ 

<sup>•</sup> 輝度設定用の画面が表示されます。

## 自分好みの設定を登録する (マイセッティング登録)

マイセッティング機能を使うと、簡単に自分好みの設定で撮影す ることができます。

マイセッティングは2種類登録できます。モードダイヤルをMY1 に合わせると、「設定1]で登録した設定で撮影できます。モード ダイヤルをMY2に合わせると、[設定2]で登録した設定で撮影で きます。(GP.42)

現在のカメラの設定をマイセッティングとして登録するには、次 のように操作します。

- 1 マイセッティングとして登録したい内容に、カメラの設定 を変更する
- 2 セットアップメニューを表示する
	- 操作手順は、P.120を参照してください。
- **3 ▼**ボタンを押して、[マイセッティ ング登録1を選び、▶ボタンを押す
	- 確認のメッセージが表示されます。

- 4 [設定1]または[設定2]を選び、 MENU/OKボタンを押す
	- 現在のカメラの設定が登録され、セッ トアップメニューに戻ります。
	- 登録しない場合は、DISP. ボタンを押 してください。
- 5 MENU/OKボタンを押す

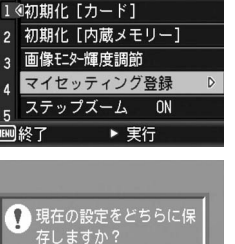

設定1 ▶ 設定2

**OISR キャンセル OK 確定** 

撮影設定 1 わットアップ

#### [マイセッティング登録]で保持される内容

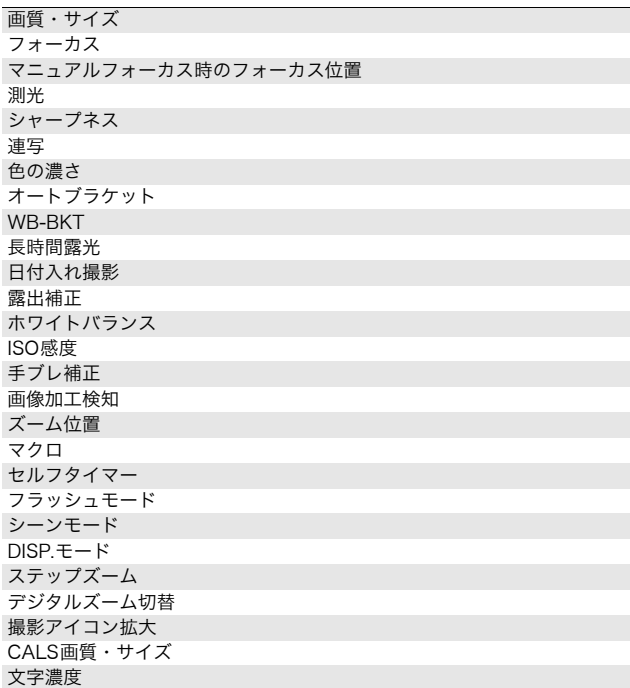

る

# ステップズームの設定を変更する (ステップズーム)

ズームの焦点距離を、6段階(28mm、35mm、50mm、85mm、 105mm、140mm:35mmフィルムカメラ換算)に固定する設定 をステップズームといいます。

設定できる値

ON(ステップズームを使用する) OFF(ステップズームを使用しない) ※購入時の設定

ステップズームを設定するには、次のように操作します。

#### 1 セットアップメニューを表示する

- 操作手順は、P.120を参照してください。
- 2 ▼ボタンを押して、[ステップズーム]を選び、▶ボタンを 押す
- $3$   $\triangle$   $\blacktriangledown$  ボタンを押して、設定を選ぶ
- **4 MENU/OKボタンを押す**

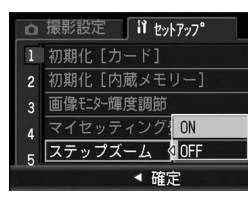

 $A \times E -$ マクロモード時、ステップズームの焦点距離は35mmフィルムカメラ 換算でおよそ33mm、35mm、50mm、85mm、105mm、140mm になります。

# オートパワーオフの設定を変える (オートパワーオフ)

設定した時間内にカメラの操作をしないと、節電のために自動的 に電源がオフになります(オートパワーオフ)。

購入時のオートパワーオフは1分に設定されていますが、この設定 を変更することができます。

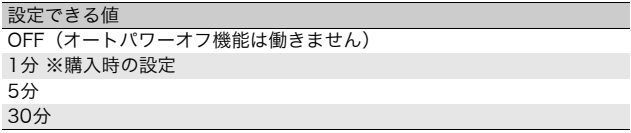

オートパワーオフの設定を変更するには、次のように操作します。

- 操作手順は、P.120を参照してください。
- 2 ▼ボタンを押して、[オートパワーオフ]を選び、▶ボタン を押す
- $\boldsymbol{\mathit{3}}$   $\blacktriangle \blacktriangledown$ ボタンを押して、設定を選ぶ
- **4** MENU/OKボタンを押す

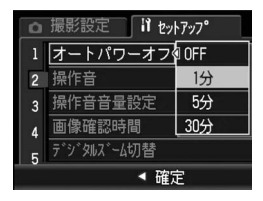

- メモ-----------------------------------------------------------------
	- オートパワーオフで電源がオフになったとき、引き続きカメラを使用 したい場合は、電源ボタンを押して電源をオンにします。▶ (再生) ボタンを約1秒以上押し続けても電源がオンになり、再生モードで使 用できます。
	- オートパワーオフは、パソコンまたはプリンターと接続しているとき は働きません。
	- インターバル撮影をするときは、[オートパワーオフ]の設定は無効 になり、オートパワーオフは働きません。

# 操作音の設定を変える(操作音)

カメラの操作中は、起動音、シャッター音、フォーカスが合った ときの音、警告音の4種類の操作音が鳴ります。

起動音 : カメラの電源をオンにしたときに鳴ります。 シャッター音 : シャッターボタンを押したときに鳴ります。 フォーカスが : シャッターボタンを半押しして、ピントが合ったときに 合ったときの音 「ピピッ」という音が鳴ります。 警告音 : 実行できない動作を行おうとしたときに「ピピピピピ」 という音が鳴ります。

#### 設定できる値

すべて(すべて鳴らす)※購入時の設定 シャッター音(シャッター音、警告音のみ鳴らす)

操作音の設定を変更するには、次のように操作します。

- 操作手順は、P.120を参照してください。
- 2 ▼ボタンを押して、[操作音]を選び、▶ボタンを押す
- $3$   $\triangle$   $\triangledown$  ボタンを押して、設定を選ぶ
- **4** MENU/OKボタンを押す

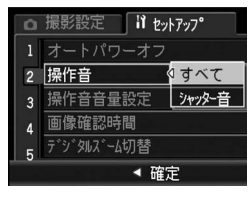

# 操作音の音量を変える(操作音音量設定)

操作音の音量を変更できます。

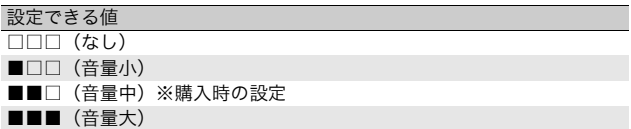

操作音の音量を変更するには、次のように操作します。

- 操作手順は、P.120を参照してください。
- 2 ▼ボタンを押して、[操作音音量設定]を選び、▶ボタンを 押す
- 3 ▲ ▼ボタンを押して、設定を選ぶ
- 4 MENU/OKボタンを押す

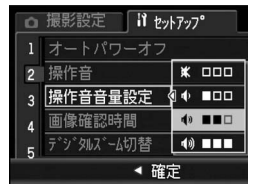

# 画像確認時間を変える(画像確認時間)

シャッターボタンを押した直後に、撮影した静止画が確認のため に表示されます。確認時間は、購入時には0.5秒に設定されていま すが、設定を変更することができます。

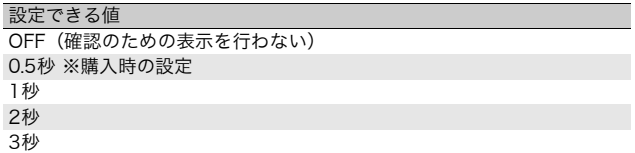

確認時間を変更するには、次のように操作します。

#### 1 セットアップメニューを表示する

- 操作手順は、P.120を参照してください。
- 2 ▼ボタンを押して、[画像確認時間]を選び、▶ボタンを押す
- $3$   $\triangle$   $\blacktriangledown$  ボタンを押して、設定を選ぶ
- **4** MENU/OKボタンを押す

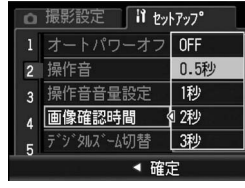

5 カ メ ラ の 設 定 を 変え る

## オートリサイズズームを使う (デジタルズーム切替)

撮影する画像から必要な部分を切り出して記録します。通常のデ ジタルズームは、画像の一部を設定した画像サイズまで拡大して 保存するのに対し、オートリサイズズームは切り出した部分をそ のまま記録するので、画質の劣化がありません。記録する画像の サイズは、オートリサイズズームの倍率により変化します。 オートリサイズズームは、「画質・サイズ]を3648×2736に設 定しているときのみ働きます。(GP.67)

#### 選択できる設定

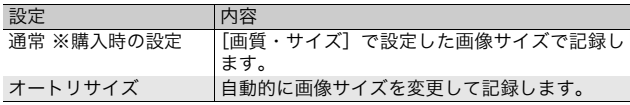

#### $A \times E$ [画質・サイズ]が3648×2736以外の場合、デジタルズームが有効に なります。

#### ズーム倍率と記録する画像サイズの関係

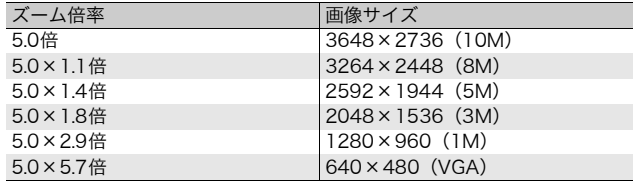

#### 1 セットアップメニューを表示する

• 操作手順は、P.120を参照してください。

#### 2 ▼ボタンを押して [デジタルズーム切替]を選び、▶ボタ ンを押す

- $3$   $\blacktriangle$ ▼ ボタンを押して、[オートリ サイズ]を選ぶ
- 4 MENU/OKボタンを押す
- $\boldsymbol{5}$  [40] (望遠) ボタンを押し続け、 ズームバー表示が【4】側の端まで きたらいったんいボタンから指 を離し、再び[4]ボタンを押す
	- さらにエボタンを押すごとに、1段階 ずつ画像サイズが変更されます。
	- 記録する画像サイズがズームバーの 上に表示されます。

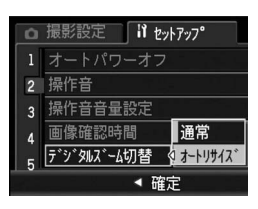

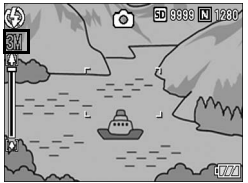

注意----------------------------------------------------------------- シーンモードの[斜め補正]の場合は、[オートリサイズ]に設定して いてもデジタルズームが有効になります。

### ADJ.ボタンに機能を設定する (ADJ.ボタン設定)

ADJ.ボタンに機能を登録すると、撮影設定メニューを表示するこ となく、少ないボタン操作で撮影に関するいろいろな設定画面を 表示できます。

[ADJ.ボタン設定1]~[ADJ.ボタン設定4]で、ADJ.ボタンを押 して表示できる機能を登録します。ADJ.ボタンの操作方法は、P.60 を参照してください。

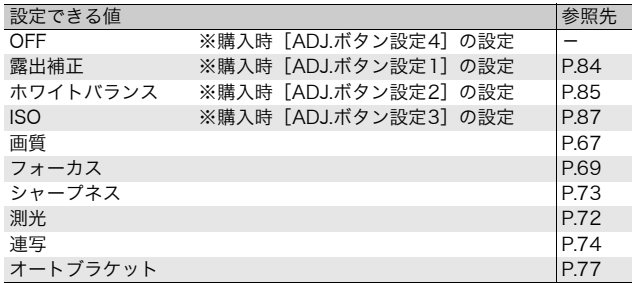

[ADJ.ボタン設定1]~[ADJ.ボタン設定4]に機能を設定するに は、次のように操作します。

#### 1 セットアップメニューを表示する

• 操作手順は、P.120を参照してください。

- 2 "ボタンを押して、[ADJ.ボタン設定1]~[ADJ.ボタン 設定4]を選び、▶ボタンを押す
- $\boldsymbol{\mathit{3}}$   $\blacktriangle \blacktriangledown$ ボタンを押して、設定を選ぶ
- 4 MENU/OKボタンを押す

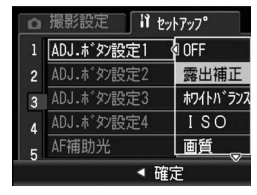

る

# AF補助光の設定を変える(AF補助光)

オートフォーカスでの撮影時に、AF補助光を発光するかしないか を設定できます。

[AF補助光]を[ON]に設定すると、周囲が暗く、オートフォー カスでの測距が難しいときにAF補助光が発光し、AF測距を行いま す。

AF補助光の設定を変えるには、次のように操作します。

- 1 セットアップメニューを表示する
	- 操作手順は、P.120を参照してください。
- $2 \blacktriangledown$   $\pi$ ボタンを押して、[AF補助光]を選び、 $\blacktriangleright$ ボタンを押す
- $\boldsymbol{\beta}$   $\blacktriangle \blacktriangledown$ ボタンを押して、設定を選ぶ
- **4** MENU/OKボタンを押す

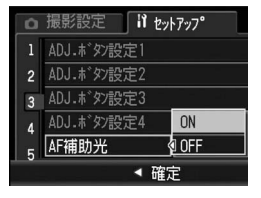

注意----------------------------------------------------------------- 「AF 補助光]を[ON]に設定し、周囲が暗い場合でも、発光しないこ とがあります。

## アイコンを大きく表示する (撮影アイコン拡大)

マーク表示(LPFP.56)のときに、撮影画面の以下のアイコンを 大きく表示することができます。

フラッシュ、マクロ撮影、セルフタイマー、ホワイトバランス、 フォーカス、露出補正、ISO感度

アイコンを大きく表示すると、次のマークは表示されません。 ズームバー/フォーカスバー、日付入れ撮影、シャープネス、 色の濃さ、画像加工検知

撮影画面のアイコンを大きく表示するには、次のように操作しま す。

- 操作手順は、P.120を参照してください。
- 2 ▼ボタンを押して「撮影アイコン拡大]を選び、▶ボタン を押す
- 3 !"ボタンを押して、[ON]を選 ぶ
- 4 MENU/OKボタンを押す

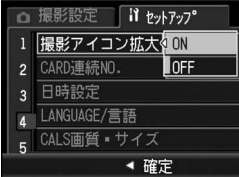

## ファイル名の設定を変える (CARD連続NO.)

撮影した静止画には、自動的に連番のファイル名が付き、内蔵メ モリーやSDメモリーカードに記録されます。

SDメモリーカードを入れ替えた場合のファイル名を、前のカード からの連番にするか、しないかを設定できます。

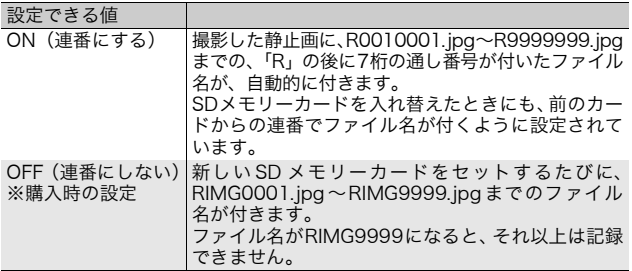

ファイル名の設定を変更するには、次のように操作します。

- 操作手順は、P.120を参照してください。
- $2 \blacktriangledown$ ボタンを押して、「CARD連続NO.]を選び、 $\blacktriangleright$ ボタンを 押す
- $3$   $\blacktriangle$   $\blacktriangledown$  ボタンを押して、設定を選ぶ
- 4 MENU/OKボタンを押す

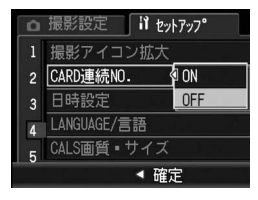

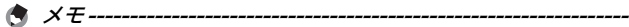

- 内蔵メモリーに記録する場合は、常に「CARD 連続 NO.]が「OFF] の場合と同様のファイル名になります。
- RICOH Gate Laを使ってパソコンに転送する (LのPP.159) 際は、新 しいファイル名に置き換えられて保存されます。また、[CARD連続 NO.] を「ON]に設定していても、ファイル名は「RIMG\*\*\*\*.jpg」 (\*\*\*\*は番号)で保存されます。
- ファイル名がRIMG9999またはR9999999になると、ファイル番号 が足りなくなるためそれ以上は記録できなくなります。この場合、SD メモリーカードの内容を一度パソコンなどに移し、SDメモリーカー ドを初期化してからお使いください。

# 日付・時刻を設定する(日時設定)

静止画に日付や時刻を入れて撮影することができます。 ここでは、セットアップメニューからの日付・時刻の設定方法を 説明します。

#### 1 セットアップメニューを表示する

- 操作手順は、P.120を参照してください。
- 2 ▼ボタンを押して、[日時設定]を 選び、▶ボタンを押す

- $3$   $\triangle \blacktriangledown$   $\triangle \blacktriangledown$   $\blacktriangledown$   $\triangle \Downarrow$   $\blacktriangledown$   $\triangle \Downarrow$   $\dashv$   $\Box$ 日・時・分を設定する
	- ▲▼ボタンを押し続けると、高速で数 値を増減させることができます。
	- <  $\bullet$  ボタンを押すと、次の項目へ移動 することができます。
- 4 [書式]で日時の書式を選ぶ
- 5 画面の表示を確認し、MENU/OK ボタンを押す
	- 日時が設定されて、セットアップメ ニューに戻ります。
- **6** MENU/OKボタンを押す

 $A \times E -$ 

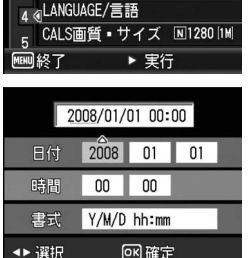

撮影設定 il セットアップ 1 撮影アイコン拡大 ON 2 CARD連続NO.

3 日時設定

**OFF** 

 $\triangleright$ 

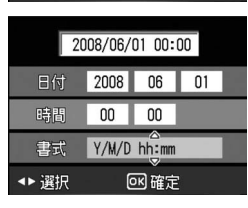

- 電池を取り出してから約3日間経過すると、設定した日付・時刻がリ セットされます。再度、設定しなおしてください。
- 日時を保持させるためには、電池残量が充分にある電池をカメラに 10時間以上セットしてください。

5

# 表示言語を変える(LANGUAGE/言語)

画像モニターに表示される言語を変更することができます。 購入時の設定は、仕向け地によって異なります。

#### 設定できる値

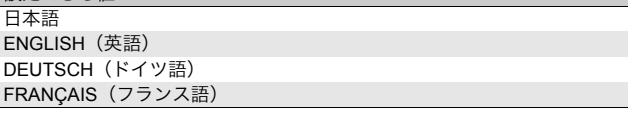

表示言語を変えるには、次のように操作します。

#### 1 セットアップメニューを表示する

- 操作手順は、P.120を参照してください。
- 2 ▼ボタンを押して、[LANGUAGE /言語]を選び、▶ボタンを押す
	- 言語選択画面が表示されます。

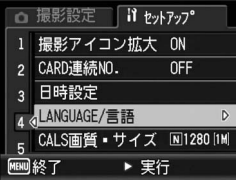

### $3$   $\triangle$   $\blacktriangledown$  ボタンを押して、設定を選ぶ

- **4** MENU/OKボタンを押す
	- 言語が設定され、セットアップメニュー に戻ります。
- 5 MENU/OKボタンを押す

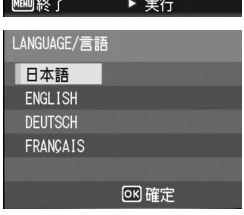

## CALSモードの画質・サイズを選択する (CALS画質・サイズ)

CALSモードでの画質・サイズを以下から選択することができま す。

N3264(8M)、N2592(5M)、N2048(3M)、N1600(2M)、 F1280(1M)、N1280(1M)、N640(VGA)

ご購入時は、国土交通省、NEXCO(旧日本道路公団)の提出準拠: 画素数1M、ファイルサイズ500KB以下に適した[N1280(1M)] (画素数 Normal 1280×960、ファイルサイズ 約423KB)に設 定されています。

CALSモードでの撮影については、P.41を参照してください。

#### 1 セットアップメニューを表示する

- 操作手順は、P.120を参照してください。
- 2 ▼ボタンを押して、[CALS画質・サイズ]を選び、▶ボタ ンを押す
- $3$   $\triangle$   $\triangledown$  ボタンを押して、設定を選ぶ

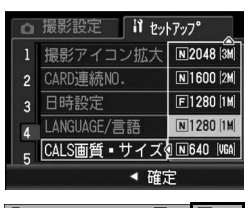

### 4 MENU/OKボタンを押す

 $A \times E -$ 

• モードダイヤルを CALS に合わせる と、設定した画質・サイズに固定され ます。

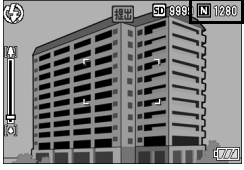

[CALS画質・サイズ]はマイセッティングとして登録することができ ます。(図P.125)

## カメラメモモードを切り替える (カメラメモモード)

カメラで撮影した画像ファイルには、情報を付加できる領域があ ります。この領域を使って静止画に関するメモを付加できるよう にしたのが、カメラメモ機能です。カメラメモ付き撮影をする前 に、セットアップメニューで[カメラメモモード]を[MODE1]、 [MODE2]から選択します。

カメラメモ機能の使用方法については、『使用説明書(ソフトウェ ア編)』をご覧ください。

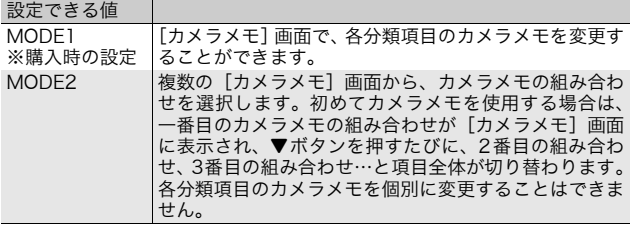

#### 1 セットアップメニューを表示する

- 操作手順は、P.120を参照してください。
- 2 ▼ ボタンを押して、[カメラメモ モード]を選び、▶ボタンを押す  $\boldsymbol{\beta}$   $\blacktriangle \blacktriangledown$ ボタンを押して、設定を選ぶ **4** MENU/OKボタンを押す

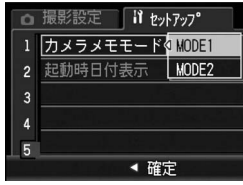

注意----------------------------------------------------------------- カメラメモは、日本語または英語のWindowsをご使用の場合のみ使用 できます。また、[LANGUAGE/言語]を[日本語]または[ENGLISH] に設定する必要があります。(GP.140)
# カメラ起動時に日時を表示する (起動時日付表示)

[起動時日付表示]を[ON]に設定にすると、次にカメラの電源 をオンにし、撮影モードにした際に、その時の日時が画像モニター に4秒間表示されます。

- 1 セットアップメニューを表示する
	- 操作手順は、P.120を参照してください。
- 2 ▼ボタンを押して、[起動時日付表示]を選び、▶ボタンを 押す
- 3 !"ボタンを押して、[ON]を選 ぶ
- 4 MENU/OKボタンを押す

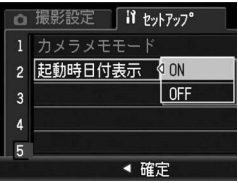

画面の表示は、ご使用のパソコンのOSによって異なります。

# Windowsをご使用の場合

Macintoshをご使用の場合はP.163をご覧ください。

画像をパソコンに取り込むには、以下の2種類の方法があります。

- 付属のソフトウェアRICOH Gate Laを使用して、自動的に画像 の一括取り込みを行う。この場合は、付属のCD-ROMからソフ トウェアをインストールしておく必要があります。
- RICOH Gate Laを使用せずに画像を取り込む。
- $\boldsymbol{D}$  注意---本カメラからWindows 98/98 SEに画像を取り込むことはできませ ん。
- $A \times F$ 
	- 画像をパソコンに取り込む方法の詳細については、CD-ROM に収め られている『使用説明書(ソフトウェア編)』を参照してください。 『使用説明書(ソフトウェア編)』の表示方法については、P.151を参 照してください。
	- 付属のCD-ROMに収められているCaplio Softwareは、リコー製品 デジタルカメラG600、GR DIGITAL及びCaplioなど共通のソフト ウェアです。

## 付属のCD-ROMを使うために必要な環境

付属のCD-ROMを使うためには、次の環境が必要です。 ご使用のパソコンやパソコンの説明書等で、ご確認ください。

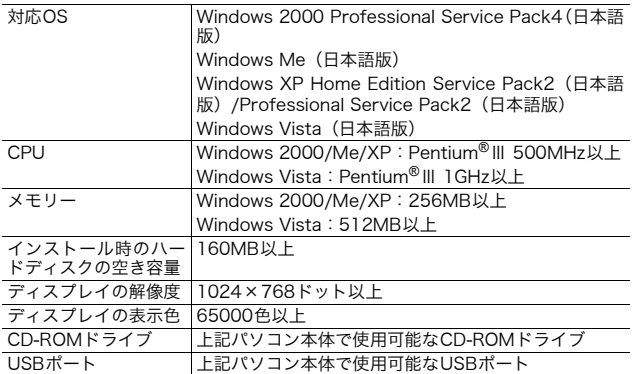

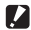

- $\blacksquare$ 注意---
	- 64ビット版には対応していません。
	- Windows 98/98 SEには対応していません。
	- EC1は、Windows Meには対応していません。
	- OSをアップグレードしたパソコンの場合、正常にUSB機能が動作し ないことがあるためサポートできません。
	- OS のシステム環境の変化やサービスパックなどのリリースにより、 正しく動作しないことがあります。
	- 拡張機能(PCIバスなど)を利用して増設したUSBポートへの接続は サポートできません。
	- HUB等の他のUSB機器との組合せで使用した場合、正しく動作しな いことがあります。
	- 動画などの大きなファイルを扱う場合は、より大きなメモリー環境で 利用することをお勧めします。

# CD-ROMの構成

付属のCD-ROMをパソコンにセットす ると、インストーラー画面が自動的に表 示されます。

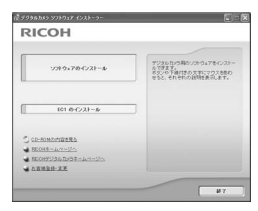

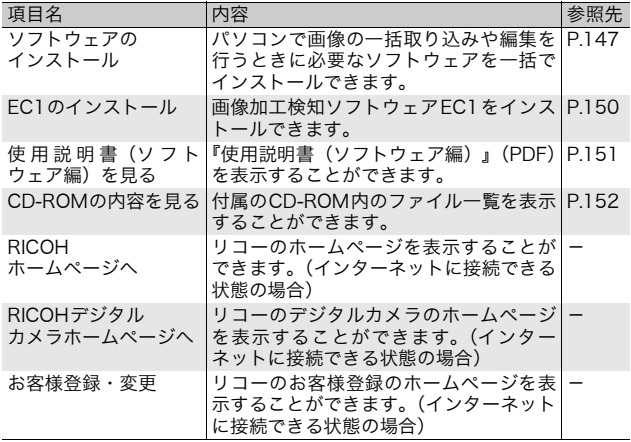

## [ソフトウェアのインストール]をクリックする

#### 次のソフトウェアがインストールされます。

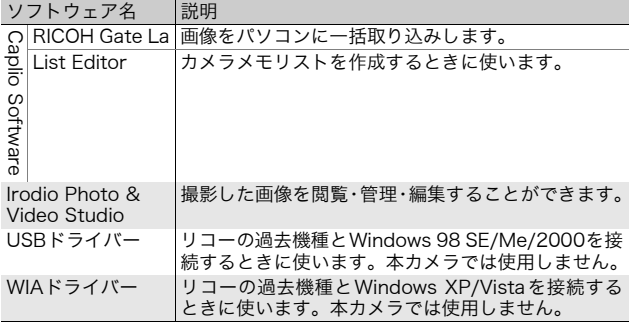

- 注意----------------------------------------------------------------- • インストールは、カメラとパソコンを USB ケーブルで接続した状態 では行わないでください。
- 従来機種の付属CD-ROMからすでにソフトウェアをインストールし ている場合は、新たにソフトウェアをインストールしようとすると、 従来機種のソフトウェアをアンインストールしてからインストール するようメッセージが表示されます。 この場合は、メッセージに従って従来機種のソフトウェアをアンイン ストールし、新しいソフトウェアをインストールしてください。従来 機種のソフトウェアもこれまでと同様にお使いいただけます。 DU-10がインストールされている場合は、Caplio Viewer(DU-10 の機能強化版)に置き換わります。メッセージが表示される前に従来 機種のソフトウェアをアンインストールした場合は、新しいソフト ウェアをインストールしてもCaplio Viewerはインストールされま せん。(アンインストール方法LPFP.157)
- Windows Vista、Windows XP、Windows 2000の場合、インストー ルは管理者権限を持ったユーザーが行ってください。
- RICOH Gate Laはネットワーク環境には対応していません。スタン ドアローンとしてご使用ください。

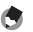

本機は、パソコン内の画像を表示、編集するソフトウェアIrodio Photo & Video Studioを付属しています。Irodio Photo & Video Studioの使 いかたについては、Irodio Photo & Video Studioのヘルプを参照して ください。

メモ-----------------------------------------------------------------

Irodio Photo & Video Studioについての最新の情報は、株式会社ピク セラのホームページ(http://www.pixela.co.jp/oem/irodio/j/ irodio\_digitalphoto\_videostudio/) を参照してください。

**RICOH** 

**CONTRACTOR**  $101.0 (0.21 - 1)$ guase:  $BEC(46 - L \times -1)$  $468888 + 38$ 

ゲジさんたら用かノストウェアをインス<br>ルですます。<br>そうしゃ「油パまの大手にマウスを取<br>せると、それぞれの説明を再生します

 $W$ 

ここではWindows XPの画面例を使用しています。

1 パソコンを起動し、CD-ROMド ライブに、付属の CD-ROM を セットする

#### Windows Vista以外のOSの場合

• パソコンの画面に、自動的にインス トーラー画面が表示されます。

#### Windows Vistaの場合

- 自動再生画面が表示されます。
- [Autorun.exe の実行]を選択してく ださい。パソコンの画面に、自動的にインストーラー画面が表示され ます。

### 2 「ソフトウェアのインストール]をクリックする Windows Vista以外のOSの場合

• しばらくすると[設定言語の選択]画面が表示されます。

#### Windows Vistaの場合

- ユーザーアカウント制御の確認画面が表示されます。
- コンピュータへのアクセス要求の[許可]を選択してください。しば らくすると[設定言語の選択]画面が表示されます。

## $\bm{3}$  言語を選択し、[OK] をクリックする

• [Caplio Software用のInstallShield Wizardへようこそ]画面が表示 されます。

## ■ [次へ] をクリックする

• [インストール先の選択]画面が表示さ れます。

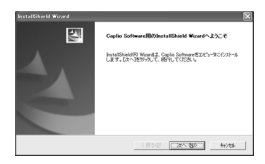

む

6 画 像 を パ ソ コ ン に 取 り 込 む

- 5 インストール先を確認して[次 へ]をクリックする
	- [プログラムフォルダの選択]画面が表 示されます。
- 6 プログラムフォルダを確認して [次へ] なクリックする
	- 続けてIrodio Photo & Video Studio のインストーラが起動します。画面の 指示に従ってインストールしてくださ い。 パソコンによっては、次の画面が表示 されるまでに時間がかかる場合があり ます。
	- Irodio Photo & Video Studioのイン ストールが完了すると、すべてのイン ストールが完了したことを表すダイア ログが表示されます。
- 7 [完了]をクリックする
	- Caplio Softwareのインストールが完 了したことを表すダイアログが表示さ れます。
- *8* [完了] をクリックする
- 9 パソコンを再起動する
	- 再起動後に Windows セキュリティの重要な警告画面が表示されま す。
- **10** RICOH Gate La for DSCの[ブロックを解除する]ボタ ンをクリックする
	- メモ----------------------------------------------------------------- インストールしたソフトウェアをパソコンから削除(アンインストー ル)することができます。(GP.157)

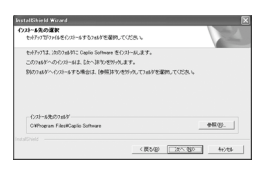

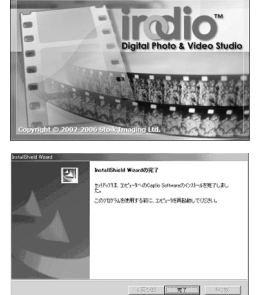

# [EC1のインストール]をクリックする

画像加工検知ソフトウェアEC1をインストールします。EC1を使 用すると、撮影設定メニューの[画像加工検知]を[ON]に設定 して静止画を撮影し(GP.89)、画像をパソコンに取り込むと、 撮影後に画像が加工・編集されていないかどうかを検知して表示 することができます。

EC1の使用方法については、『使用説明書(ソフトウェア編)』を 参照してください。

1 パソコンを起動し、CD-ROMド ライブに、付属の CD-ROM を セットする

#### Windows Vista以外のOSの場合

• パソコンの画面に、自動的にインス トーラー画面が表示されます。

#### Windows Vistaの場合

- 自動再生画面が表示されます。
- **MEDICATION** La secondatione  $42888822$  $F$

**RICOH** 

 $299.70022 - 8$  $(01, 0)$  (23) - 8

-<br>ルでまます。<br>ボタンの下途付きの文字にマウス684<br>そうと、それぞれの説明を表示します。

- [Autorun.exe の実行]を選択してく ださい。パソコンの画面に、自動的にインストーラー画面が表示され ます。
- 2 「EC1のインストール]をクリックする
	- ご使用の環境によっては、「Visual C++ランタイムライブラリ(×86)」 および「.NET Framework 2.0」のインストール画面が表示されます。 この場合は、表示されるメッセージに従ってインストールを行ってく ださい。これらをインストールした後、パソコンを再起動するメッ セージが表示された場合は、パソコンを再起動してください。

### $\bm{3}$  表示されるメッセージにしたがって操作を行い、EC1をイ ンストールする

- 注意----------------------------------------------------------------- • EC1は、Windows Meには対応していません。
	- すでにEC1をインストールしている場合は、再インストールできませ ん。再インストールしようとすると、EC1の変更または削除の確認 画面が表示されます。変更または削除を行わない場合は、[キャンセ ル]をクリックしてください。

む

6 画 像 を パ ソ コ ン に 取 り 込

## [使用説明書(ソフトウェア編)を見る]をクリックする

CD-ROM内の『使用説明書(ソフトウェア編)』(PDFファイル) を表示します。

すでにAcrobat Readerがパソコンにインストールされている場 合は、クリックするだけで表示できます。Acrobat Readerがイ ンストールされていない場合は、Acrobat Readerをインストー ルする必要があります。(L2FP.153)

# [CD-ROMの内容を見る]をクリックする

CD-ROM内のフォルダやファイルを確認できます。CD-ROMに は、[ソフトウェアのインストール]をクリックしてインストール されるソフトウェア以外に、次のソフトウェアが収められていま す。Windows環境では、これらのソフトウェアをインストールで きます。

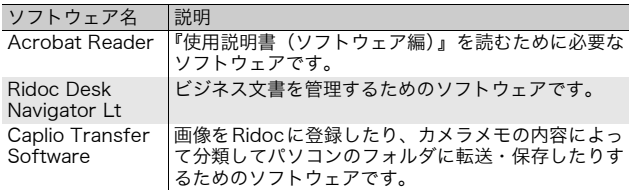

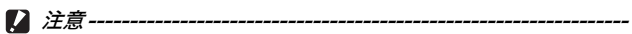

- インストールは、カメラとパソコンを USB ケーブルで接続した状態 では行わないでください。
- Windows Vista、Windows XP、Windows 2000の場合、インストー ルは管理者権限をもったユーザーが行ってください。
- メモ-----------------------------------------------------------------
	- Acrobat Readerについては、Acrobat Readerのヘルプを参照して ください。
	- Ridoc Desk Navigator Ltについては、Ridoc Desk Navigator Lt に付属の『はじめてガイド』、『セットアップガイド』、『Ridoc Auto Documentリンクガイド』、およびヘルプを参照してください。
	- Ridoc Desk Navigator Ltに付属のAuto Documentリンクについて は、『Ridoc Auto Documentリンクガイド』を参照してください。
	- Caplio Transfer Softwareで画像を転送する方法については、CD-ROM内の『使用説明書(ソフトウェア編)』(PDFファイル)を参照 してください。
	- 「Irodio Photo & Video Studio」フォルダ内のIrodio Photo & Video Studio.exeをダブルクリックすると、Irodio Photo & Video Studioのみをインストールすることができます。

### Acrobat Reader

Acrobat Readerは、使用説明書(PDFファイル)を表示をする ためのソフトウェアです。

Windowsをご使用の場合には、Acrobat Readerをインストール することができます。すでにAcrobat Readerがパソコンにイン ストールされている場合には、インストールする必要はありませ ん。

**RICO** 

 $40884$ 

1 パソコンを起動し、CD-ROMド ライブに、付属の CD-ROM を セットする

#### Windows Vista以外のOSの場合

• パソコンの画面に、自動的にインス トーラー画面が表示されます。

### Windows Vistaの場合

- 自動再生画面が表示されます。
- [Autorun.exe の実行]を選択してく ださい。パソコンの画面に、自動的にインストーラー画面が表示され ます。
- 2 [CD-ROMの内容を見る]をクリックする
	- CD-ROM内のファイル一覧が表示されます。
- $\bm{3}$  [Acrobat] フォルダをダブルクリックする
- 4 [Japanese]フォルダをダブルクリックする
- $\boldsymbol{5}$  [ar505ipn] (ar505jpn.exe) をダブルクリックする
	- Windows Vistaをご使用の場合、ユーザーアカウント制御の確認画 面が表示されます。[続行]を選択してください。
- $\bm{6}$  表示されるメッセージにしたがって操作を行い、Acrobat Readerをインストールする

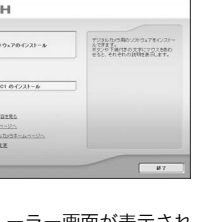

### Ridoc Desk Navigator Lt

ビジネス文書を管理するためのソフトウェアです。デジタルカメ ラで撮影した静止画だけでなく、スキャナから読み取った文書や アプリケーションで作成した文書、イメージファイルなど、さま ざまな文書を管理することができます。異なるファイル形式のも のを1つの文書にまとめて保管することも可能です。

 $A \times E$ -----

- Ridoc Desk Navigator Ltは日本国内向けのアプリケーションです。 他の言語環境では使用できません。 (Ridoc Desk Navigator Lt is only available in Japanese. Other languages are not supported.)
- Ridoc Desk Navigator Ltの使用方法については、Ridoc Desk Navigator Ltと同時にインストールされる『はじめてガイド』、『セッ トアップガイド』、『Ridoc Auto Documentリンクガイド』、および ヘルプを参照してください。
- Ridoc Desk Navigator Ltに付属のAuto Documentリンクについて は、『Ridoc Auto Documentリンクガイド』を参照してください。
- 1 パソコンを起動し、CD-ROMドライブに、付属のCD-ROM をセットする

#### Windows Vista以外のOSの場合

• パソコンの画面に、自動的にインストーラー画面が表示されます。

### Windows Vistaの場合

- 自動再生画面が表示されます。
- [Autorun.exe の実行]を選択してください。パソコンの画面に、自 動的にインストーラー画面が表示されます。

## 2 「CD-ROMの内容を見る」をクリックする

- CD-ROM内のファイル一覧が表示されます。
- $\boldsymbol{\emph{3}}$  「Ridoc Desk]フォルダをダブルクリックする
- 4 「RDLaunch.exe」をダブルクリックする
- $\boldsymbol{5}$  表示されるメッセージにしたがって操作を行い、Ridoc Desk Navigator Ltをインストールする
	- インストールが完了すると、自動的にWindowsが再起動します。

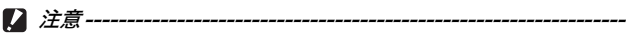

- Ridoc Desk Navigator Ltは、Ridoc Desk Navigator、Ridoc Desk 2000 Lt、Ridoc Desk 2000、Job Binderと共存することができま せん。Ridoc Desk Navigator Ltをインストールする場合は、元の アプリケーションをアンインストールしてから行ってください。その とき、元のアプリケーションで使用していたデータはそのまま保存さ れ、引き続き使用することができます。ただし、元のアプリケーショ ンがRidoc Desk 2000の場合、いくつかの機能が使用できなくなり ますので、ご注意ください。
- カメラをパソコンに接続し、Ridoc Desk Navigator Ltを開いたまま カメラの電源をオフ/オンした場合は、パソコンを再起動して再度接 続してください。

### Caplio Transfer Software

画像をRidocに登録したり、カメラメモつき画像をカメラメモの 内容によって分類してパソコンのフォルダに転送し、保存したり するためのソフトウェアです。

メモ-----------------------------------------------------------------

Caplio Transfer Software の使用方法については、CD-ROM 内の Readmeファイル (Readme.txt) か、『使用説明書 (ソフトウェア編)』 (PDFファイル)を参照してください。

注意-----------------------------------------------------------------

Caplio Transfer Softwareをインストールする前に、Caplio Software をインストールしてください。(GP.147)

1 パソコンを起動し、CD-ROMドライブに、付属のCD-ROM をセットする

#### Windows Vista以外のOSの場合

• パソコンの画面に、自動的にインストーラー画面が表示されます。

#### Windows Vistaの場合

- 自動再生画面が表示されます。
- [Autorun.exe の実行]を選択してください。パソコンの画面に、自 動的にインストーラー画面が表示されます。

## 2 「CD-ROMの内容を見る」をクリックする

- CD-ROM内のファイル一覧が表示されます。
- 3 [Caplio Transfer]フォルダをダブルクリックする
- 4 [InstTrns](InstTrns.exe)をダ ブルクリックする
	- Windows Vistaをご使用の場合、ユー ザーアカウント制御の確認画面が表示 されます。[続行]を選択してください。
- 5 Caplio Transfer Softwareの ボタンをクリックする
- 6 表示されるメッセージにした が っ て 操 作 を 行 い、Caplio Transfer Softwareをインストールする

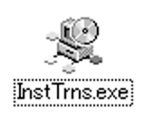

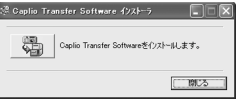

6

# ソフトウェアを削除(アンインストール)する

注意-----------------------------------------------------------------

- Windows Vista、Windows XP、Windows 2000の場合、アンイン ストールは管理者権限を持ったユーザーが行ってください。
- 他のソフトウェアが起動していたり、保存していないデータがある場 合は、データを保存し、ソフトウェアを終了してからアンインストー ルしてください。

### Caplio Software

- 1 Windowsのタスクバーから[スタート]をクリックする
- 2 [設定]-[コントロールパネル](XP、Vistaの場合は[コ ントロールパネル])を選択する
- $\bm{3}$  [アプリケーションの追加と削除]アイコン(XPの場合は [プログラムの追加と削除] アイコン) をダブルクリックす る
- 4 「Caplio Software]を選択し、「変更と削除]をクリック する
- $\boldsymbol{5}$  ファイル削除のメッセージを確認し、[OK]をクリックす る
	- [共有ファイルの検出]ダイアログが表示されます。
- 6 [次回からこのメッセージを表示しない]のチェックボック スにチェックを入れて、「はい]をクリックする
	- 削除が始まります。完了したらウィンドウを閉じてください。

### Irodio Photo & Video Studio/EC1

- 1 Windowsのタスクバーから「スタート]をクリックする
- **2** 「設定] 「コントロールパネル] (XP、Vistaの場合は [コ ントロールパネル])を表示する
- $\bm{3}$  [アプリケーションの追加と削除] アイコン(XPの場合は [プログラムの追加と削除]アイコン)をダブルクリックす る
- 4 [Irodio Photo & Video Studio] または [EC1] を選択 する
- 5 [Irodio Photo & Video Studio]の場合は[変更と削除]、 EC1の場合は[削除]をクリックする
- **ゟ゙** ファイル削除のメッセージを確認し、[OK] をクリックす る
	- 削除が始まります。完了したらウィンドウを閉じてください。
- 7 パソコンを再起動する

## RICOH Gate Laを使用して画像を一括取り込みする

ソフトウェアをパソコンにインストールしてから、カメラとパソ コンを接続します。

- 1 カメラの電源がオフになっていることを確認する
- 2 付属のUSBケーブルをパソコン のUSBポートに接続する

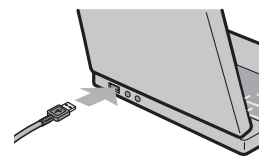

- $\bm{3}$  USBケーブルをカメラのUSB端 子に接続する
	- カメラの電源がオンになり、必要な ファイルが自動的に読み込まれます。

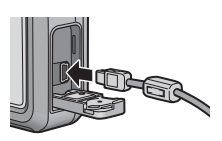

- **4** RICOH Gate Laが起動して、自 動的に画像の転送が開始される
- $\bm{5}$  画像の転送が終了したら、カメラとパソコンの接続を解除 する(GP.162)
- メモ-----------------------------------------------------------------
	- RICOH Gate Laの使いかたについては、CD-ROM内の「使用説明書 (ソフトウェア編)」(PDFファイル)をご参照ください。(GP.151)
	- 画像の転送が始まらない場合は、パソコンを再起動して1~5の操作 をもう一度お試しください。

注意-----------------------------------------------------------------

- バッテリー/カードカバー、端子カバーを開閉する場合、カメラに付 着した水、砂、泥などの汚れを確実に除去し、これらの汚れが入りや すい場所をさけて開閉してください。
- USBケーブルは無理に差し込まないでください。
- USBケーブルを差し込んだ状態で、無理な力を加えないでください。
- USBケーブルの使用中は、USBケーブルを持ったままカメラを動か さないでください。

## RICOH Gate Laを使用せずに画像を取り込む

ソフトウェアを使用せずに、カメラからパソコンに画像を取り込 みます。

- 1 カメラの電源がオフになっていることを確認する
- 2 付属のUSBケーブルをパソコンのUSBポートに接続する
- $\boldsymbol{\emph{3}}$  USBケーブルをカメラのUSB端 子に接続する

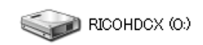

- カメラの電源がオンになります。
- カメラをドライブとして認識するた めに必要なファイルが自動的に読み 込まれます。
- Windows XPでの表示例
- 準備が終わると、[マイコンピュータ]にドライブとして表示されます。

4 表示されたドライブから、任 RICOHDCX 意の場所にファイルをコピー する 古 **DCIM** • ドライブのフォルダ構成は右図の 100RICOH ようになっています。 • 内蔵メモリーの内容が表示されて RIMG0001.jpg いるときは、ドライブ名は RIMG0002.jpg [RICOHDCI]になります。 Windows XPでの表示例

2 注意--

- 画像の取り込み中は電源をオフにしたり USB ケーブルを抜いたりし ないでください。
- 取り込み先に同じファイル名のファイルがある場合は、上書きされま す。上書きしたくない場合は、別のフォルダに取り込むか、取り込み 先フォルダにあるファイルのファイル名を変更してください。

表示される内容は、SDメモリーカードがセットされているときはSDメ モリーカードのファイル、SDメモリーカードがセットされていないと きは内蔵メモリーのファイルになります。

ላ  $\times E-1$ 

○ SDメモリーカードから画像を取り込む -

PCカードスロットやカードリーダーを使って、SDメモリーカードから パソコンへ画像を取り込むことができます。PCカードスロットやカー ドリーダーのタイプによっては、SDメモリーカードをセットするとき にメモリーカードアダプターが必要です。SDメモリーカードがそのま まセットできるタイプであれば、メモリーカードアダプターは必要あり ません。

• SDメモリーカードには、図のような階層で画像が記録されています。

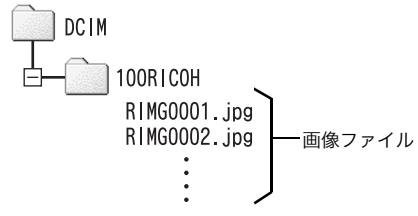

Windows XPでの表示例

#### カードリーダー

パソコンに接続して、カードの内容を読みとるための機器です。メモ リーカードアダプタータイプの他に、SDメモリーカードがそのまま セットできる各種のカードに対応したカードリーダーがあります。 接続されるパソコンのOSのタイプ、使用されるSDメモリーカードの容 量に対応したカードリーダーをお使いください。

注意-----------------------------------------------------------------

カメラやカードリーダーをパソコンに接続し、SDメモリーカード内の 画像を直接パソコンで表示・編集・保存などした場合、その画像がカメ ラで再生できなくなることがあります。表示・編集・保存などは、画像 をパソコンに取り込んだ後に行ってください。

## カメラとパソコンの接続を解除する

カメラとパソコンの接続を解除する場合は、以下のように操作し てください。(表示はWindows XPの例です。他のOSでは用語が 異なりますが、操作は同じです。)

- 1 タスクバーの右端にある「ハードウェ  $\kappa \approx 16.49$ アの安全な取り外し」アイコンをダブ ルクリックする
- 2 「USB大容量記憶装置デバイス]を選び、[停止]をクリッ クする
- $\bm{3}$  [USB 大容量記憶装置デバイス]が選ばれていることを確 認して、[OK]をクリックする
- 「閉じる」をクリックする
- 5 USBケーブルを取り外す
- $A \times E -$ 
	- 接続を解除しないで USB ケーブルを外すと、デバイスの取り外しの 警告画面が表示される場合があります。必ず接続を解除してから USBケーブルを取り外してください。
	- 画像の転送中に USB ケーブルを外さないでください。転送終了を必 ず確認し、接続を解除してからケーブルを取り外してください。

# Macintoshをご使用の場合

Windowsをご使用の場合はP.144をご覧ください。

本カメラは、以下のOSに対応しています。

- Mac OS  $9.0 \sim 9.2.2$
- Mac OS X 10.1.2  $\sim$  10.5.1

 $\mathbf{D}$   $\dot{\mathcal{Z}}$   $\dot{\mathcal{Z}}$   $\dot{\mathcal{Z}}$   $\dot{\mathcal{Z}}$   $\dot{\mathcal{Z}}$ 

- 本カメラからMac OS 8.6に画像を取り込むことはできません。
- Macintoshでは、CD-ROMに含まれているソフトウェアを使用する ことはできませんが、『使用説明書(ソフトウェア編)』を表示するこ とは可能です(パソコンにAcrobatがインストールされている場合 のみ)。

## 画像をパソコンに取り込む

- 1 カメラの電源がオフになっていることを確認する
- 2 付属のUSBケーブルをパソコン のUSBポートに接続する

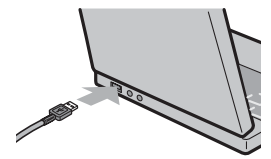

### $\boldsymbol{\emph{3}}$  USB ケーブルをカメラの USB 端子に接続する

- カメラの電源がオンになります。
- カメラをドライブとして認識するた めに必要なファイルが自動的に読み 込まれます。
- 準備が終わると、デスクトップにドライブとして表示されます。

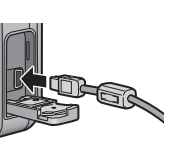

6

画 像 を パ ソ コ ン に 取 り 込 む

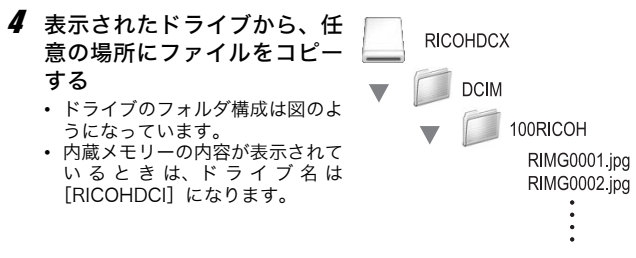

 $\blacksquare$ 注意--

• バッテリー/カードカバー、端子カバーを開閉する場合、カメラに付 着した水、砂、泥などの汚れを確実に除去し、これらの汚れが入りや すい場所をさけて開閉してください。

- USBケーブルは無理に差し込まないでください。
- USBケーブルを差し込んだ状態で、無理な力を加えないでください。
- USBケーブルの使用中は、USBケーブルを持ったままカメラを動か さないでください。

## カメラとパソコンの接続を解除する

- 1 表示されたドライブまたはボリュームのアイコンを「ゴミ 箱」アイコンにドラッグアンドドロップする
	- 管理者パスワードを要求する画面が表示された場合は、パスワードを 入力します。

#### 2 USBケーブルを取り外す

- $\blacksquare$   $\times$   $\tau$  ---
	- Mac OS 9の場合は「特別]メニューで、Mac OS Xの場合は「ファ イル]メニューで「取り出し]を選択して接続を解除することもでき ます。
	- 接続を解除しないで USB ケーブルを外すと、デバイスの取り外しの 警告画面が表示される場合があります。必ず接続を解除してから USBケーブルを取り外してください。
	- 画像の転送中に USB ケーブルを外さないでください。転送終了を必 ず確認し、接続を解除してからケーブルを取り外してください。
	- Macintosh に接続すると、SD メモリーカードに「 Finder .DAT/ DS\_Store」が書き込まれる場合があり、カメラでは「表示できない ファイルです。]と表示されます。気になる場合は、SDメモリー カードからこのファイルを消去しても問題ありません。

お困りのときは

## エラーメッセージが表示されたら

画像モニターにエラーメッセージが表示されたときは、次の方法 で対処してください。

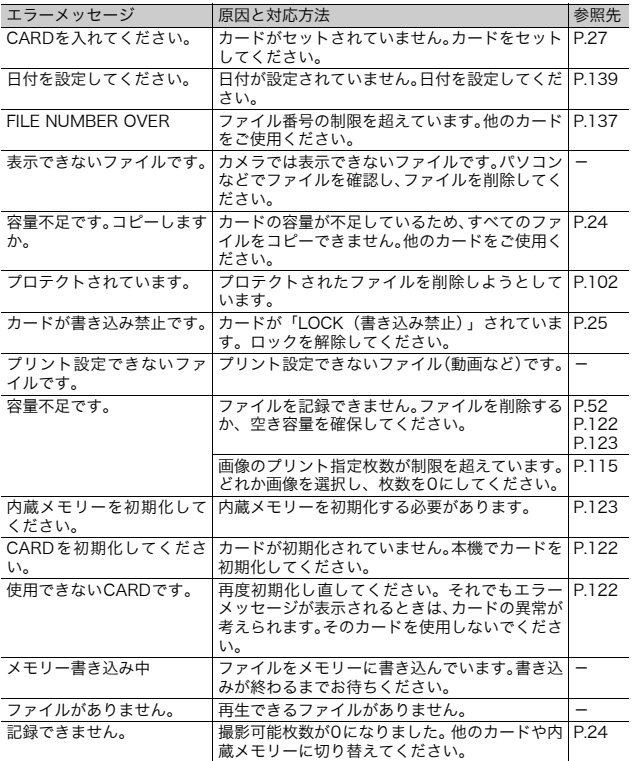

# カメラ本体のトラブル

## 電源

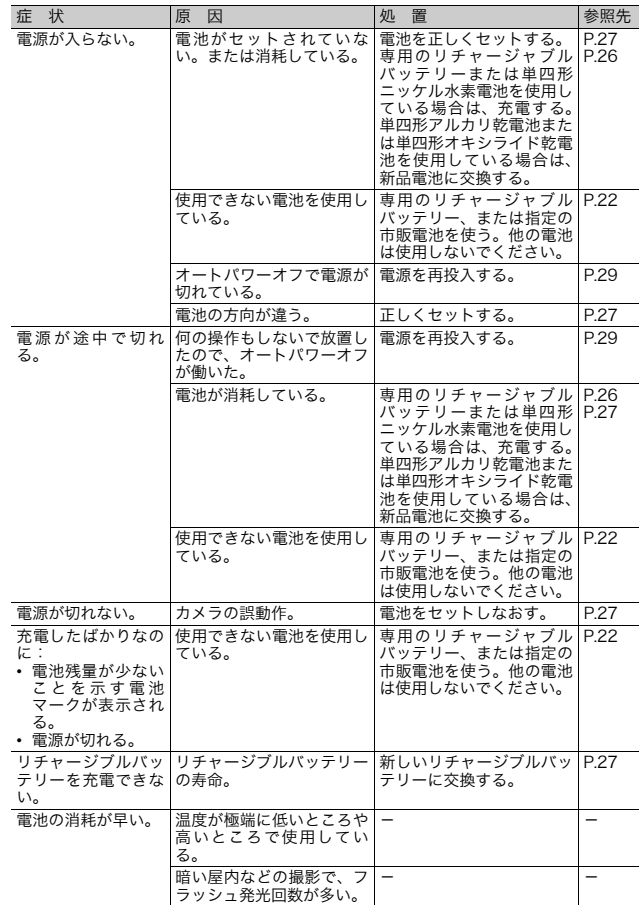

## 撮影

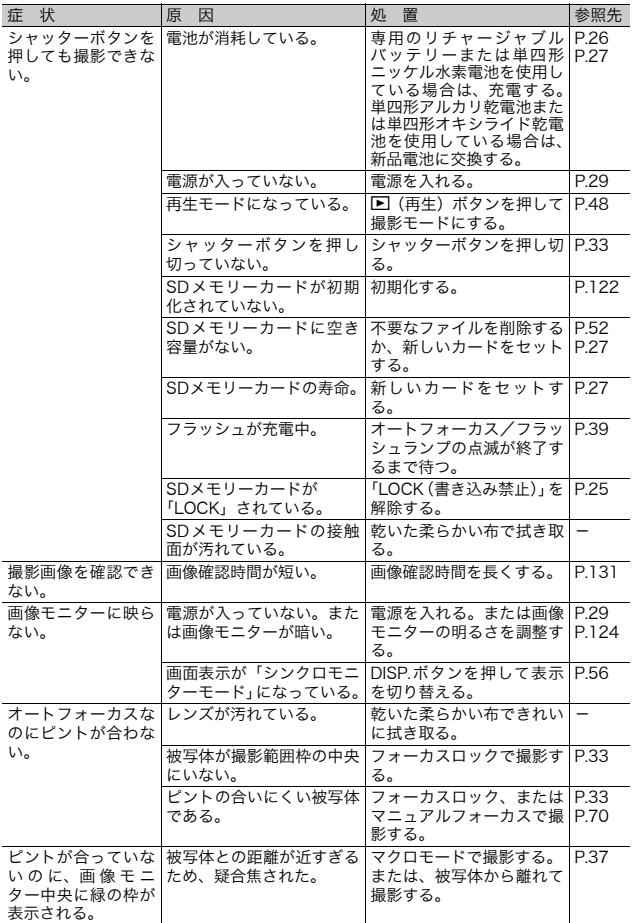

7

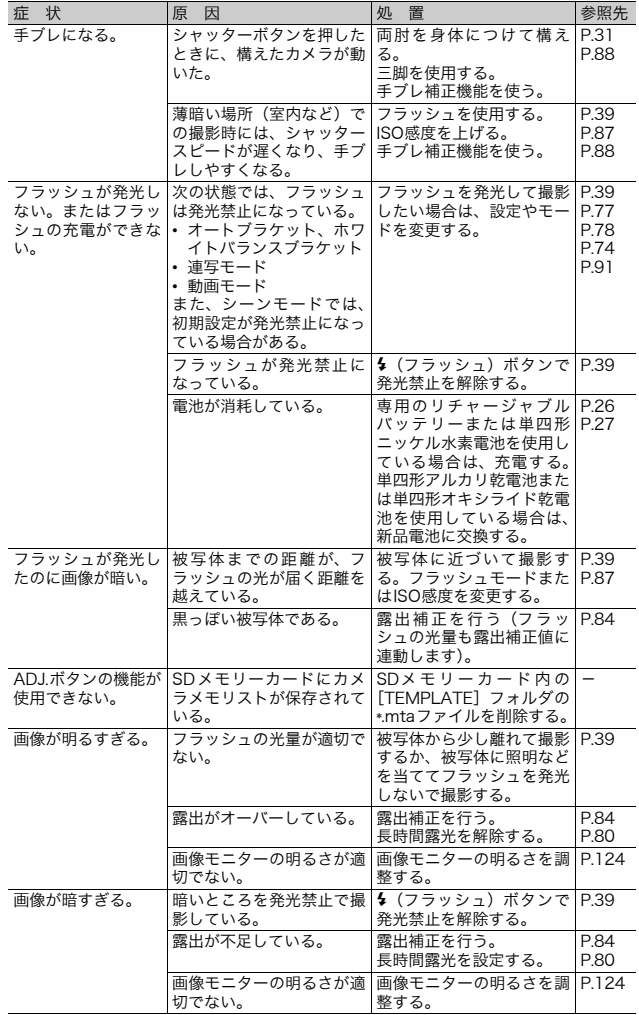

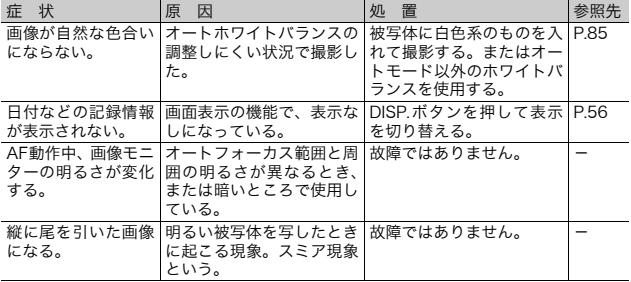

## 再生/削除

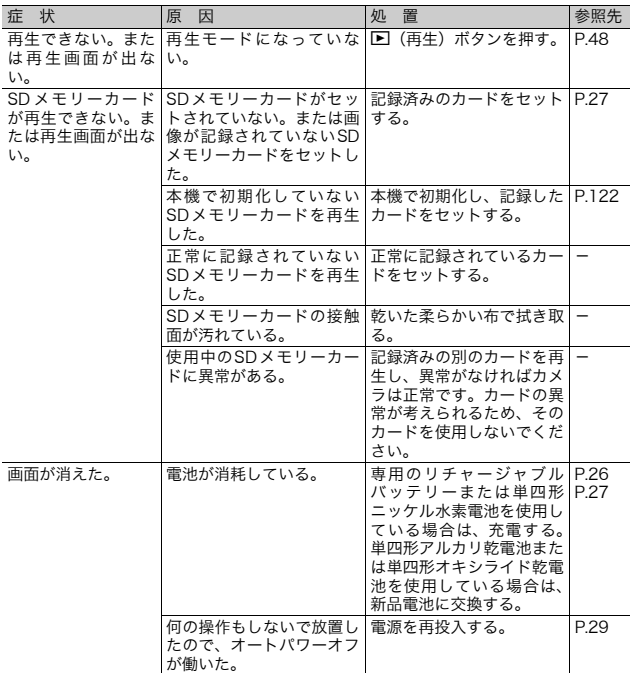

7 付 録

**169**

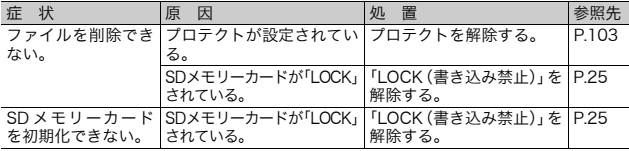

## その他

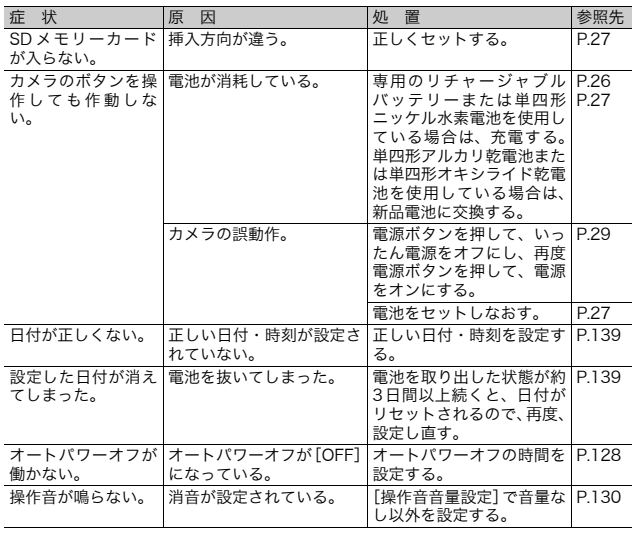

# ソフトウェア/パソコンのトラブル

ソフトウェアについては、『使用説明書(ソフトウェア編)』(PDF ファイル)をご覧ください。

#### Windows XP Service Pack2、Windows Vistaでの警告 メッセージについて

Windows XP Service Pack2またはWindows Vistaがインストー ルされたパソコンで、弊社デジタルカメラ用ソフトウェアの使用 時(ソフトウェア起動時、USB接続時)等に以下のような警告メッ セージが表示される場合があります。以下を参考にしてください。 ここではWindows XPの画面例を使用しています。

#### 警告メッセージが表示されたら

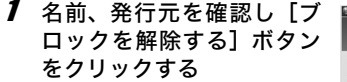

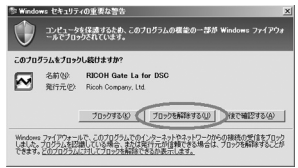

注意-----------------------------------------------------------------

プログラムの名前や発行元に心当たりが無い場合、ウイルスプログラム である可能性がありますので「ブロックする]をクリックしてくださ い。ブロックすると、そのプログラムによる外部からの接続が利用でき なくなります。

#### [ブロックする] ボタンをクリックした場合

Windowsファイアウォールの設定を確認します。

- 1 「スタート]→「コントロールパネル]の順にクリックする
- 2  $[WindowsZ \tau \tau$ ウォール] をダブルクリックする
	- [Windowsファイアウォール]がな い場合はウィンドウ左上の[クラ シック表示に切り替える]をクリッ クしてください。

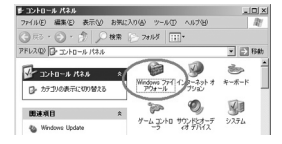

- 3 [例外]タブをクリックする
- 4 [プログラムおよびサービス] 内に設定したソフトウェアが あることを確認する
- $\boldsymbol{5}$  [プログラムの追加] ボタンを クリックし、ネットワークを使 うソフトウェアを追加する

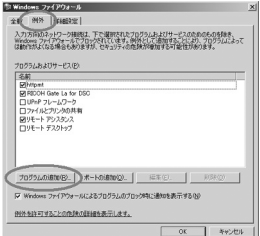

#### [後で確認する] ボタンをクリックした場合

プログラムを起動するたびに、[Windows セキュリティの重要な 警告]ウィンドウが表示されるので、その際に「ブロックを解除 する]を選択できます。

主な仕様

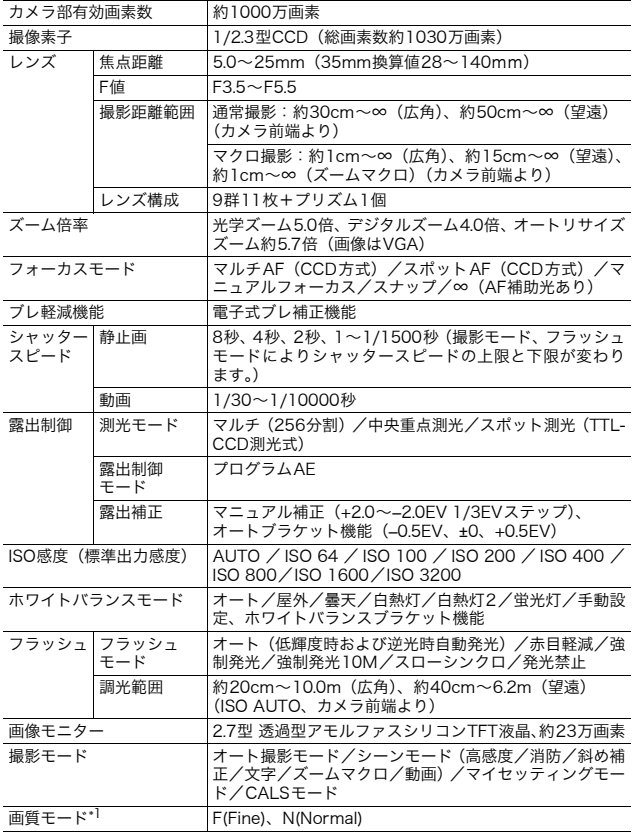

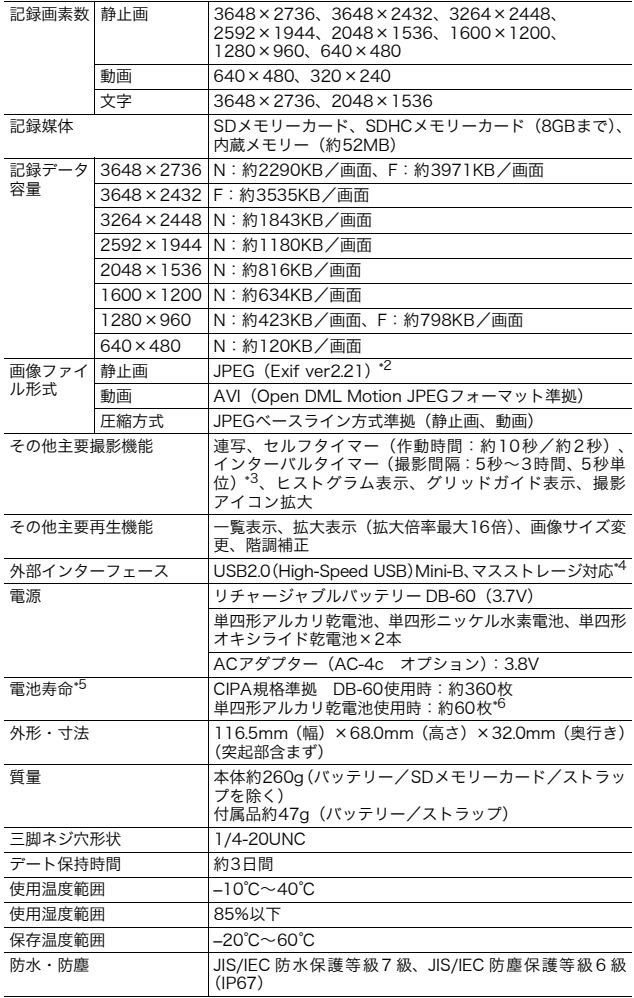

- \*1 画像サイズにより、設定できる画質モードが異なります。
- \*2 DCF準拠、DPOF対応。DCFはJEITAで標準化された「Design rule for Camera File system」の略称です。(機器間の完全な互換性を保証するものではありません)
- \*3 フラッシュ OFF時
- \*4 マスストレージは、Windows Me、2000、XP、Vista、Mac OS9.0~9.2.2、Mac OSX10.1.2~10.5.1に対応しています。
- \*5 撮影可能枚数はCIPA規格に準じた測定条件によるもので、使用条件により大きく異 なり、目安となります。
- \*6 松下電池工業株式会社製の単四形アルカリ乾電池を使用

## 内蔵メモリー/SDメモリーカードの記録可能枚数

内蔵メモリー/SDメモリーカードの容量別、画質/サイズ別の記 録可能枚数の目安は、次のとおりです。

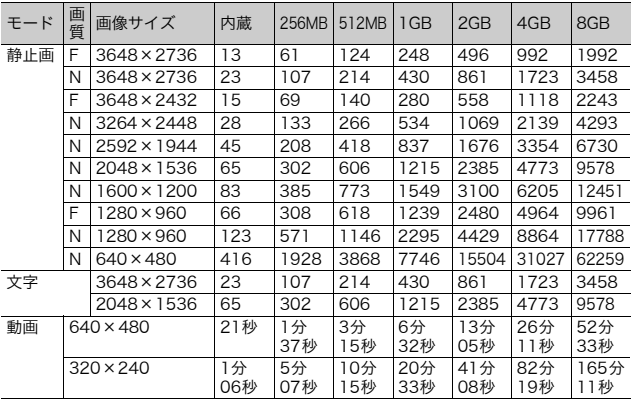

 $A \times E$ ----

• 動画の記録可能時間は、合計の記録可能時間目安です。1回の撮影で 記録可能な動画は、最大90分または最大4GBまでです。

• 画像モニターに表示される残り記録枚数は、撮影する被写体によって ファイル容量が増減するため、実際に撮影できる枚数と異なる場合が あります。

- 静止画の撮影可能枚数や動画の記録時間は、記録先(内蔵メモリーま たはSDメモリーカード)の容量や撮影条件、SDメモリーカードの メーカーや種類によって異なることがあります。
- 長時間撮影される場合は、高速メモリーカードのご使用をお勧めしま す。

# 別売り品について

G600では、下記の別売り品が使用できます。

| 商品名            | 型名      | 備考                       |
|----------------|---------|--------------------------|
| ワイドコンバー        | $DW-5$  | さらに広角に撮影したいときに使用します。     |
| ジョンレンズ         |         |                          |
| ACアダプター        | $AC-4c$ | 家庭用コンセントから直接電源を供給する      |
|                |         | ときに使用します。                |
| リチャージャブルIDB-60 |         | 本カメラで使用できる充電池です。         |
| バッテリー          |         |                          |
| バッテリー          | $R.I-6$ | リチャージャブルバッテリー (DB-60) を充 |
| チャージャー         |         | 電するための充電器です。             |
| ソフトケース         | SC-600  | 本カメラのケースです。              |

## ワイドコンバージョンレンズの使い方

ワイドコンバージョンレンズ(DW-5)を取り付けると、レンズ倍 率を0.8倍(35mm換算=広角側で22mm相当)で撮影できます。

1 ワイドコンバージョンレンズ を、本機のレンズの先端に取り 付ける

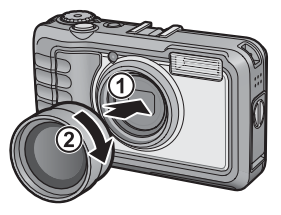

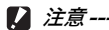

- ワイドコンバージョンレンズを装着時は、ズームの位置を広角端でご 使用ください。
- ワイドコンバージョンレンズ装着時は、内蔵フラッシュおよび外部フ ラッシュを使用しても、フラッシュの光が周辺に届かないため、撮影 した画像の一部が暗くなります。

 $A \times E$ -----

お手入れ方法や保存方法などは、ワイドコンバージョンレンズに付属の 説明書をご覧ください。

# 外部フラッシュの使いかた

アクセサリーシューには、外部フラッ シュ(市販)などを取り付けてご使用 になれます。

ご使用いただける外部フラッシュは、 以下の両方の機能を持つフラッシュ です。

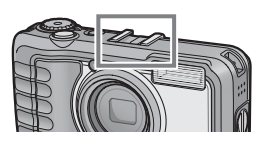

- スレーブ発光機能(他のフラッシュの光を検知して発光する機 能)
- プレ発光対応機能(プレ発光には同調せず、2回目の発光に同調 する機能)

 $\blacksquare$ 注意----

- アクセサリーシューは、JIS B7101に準拠しています。
- 外部フラッシュなどで、バネ機構もしくはロック機構のないものはご 使用になれません。
- プレ発光との同調を解除することができない外部フラッシュは、ご使 用になれません。
- $A \times E$ --------

シンクロナイザ接点には対応していません。
# 電源オフで設定値が初期値に戻る機能

電源をオフにすると、機能によって設定値がリセットされ、初期 値に戻るものがあります。

次の表は、電源をオフにしたときの設定値の保持/リセットにつ いて示しています。

設定値の保持:○ 初期設定値に戻る:×

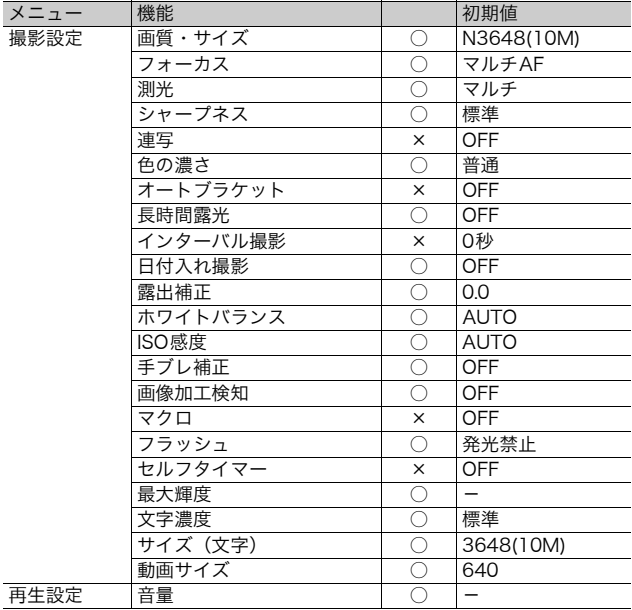

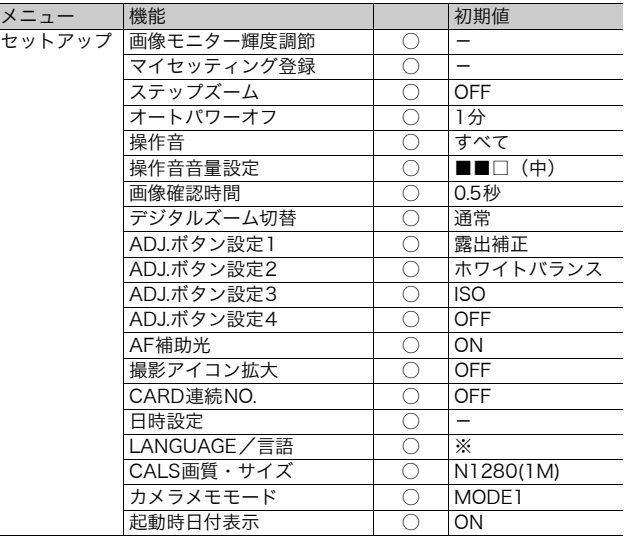

※ 初期設定値は、仕向け地によって異なります。

# ACアダプターについて(別売り品)

動画撮影やインターバル撮影をする際、画像を見る際などカメラ を長時間使用したり、パソコンと接続する場合には、別売りのAC アダプターを使うことをお勧めします。

- 1 カメラの電源がオフになっていることを確認する
- 2 バッテリー/カードカバーのつ まみをR側に回してカバーを 開ける

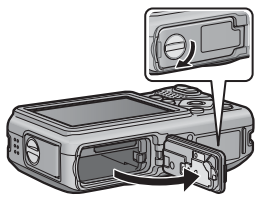

- 3 AC アダプター用バッテリーの 側面でロックツメを押し上げな がら奥まで入れる
	- ロックツメでロックされるまでしっ かり挿入してください。

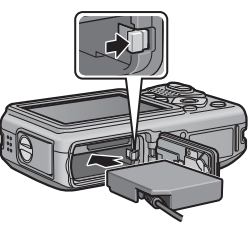

- 電源プラグをコンセントに差し 込む
	- ACアダプターは、バッテリー/カードカバーを開けたまま使用しま す。無理に閉じないでください。

7 付 録

# 注意-----------------------------------------------------------------

- ACアダプターをご使用の場合、防水機能は働きません。
- ACアダプターをご使用の際は、三脚は使用できません。
- 電源プラグやACコードは、しっかりと差し込んでください。
- カメラをご使用にならないときには、ACアダプターをカメラや電源 コンセントから抜いておきましょう。
- カメラを使用中にACアダプターを取り外したり、電源プラグがコン セントから抜けたりすると、データが破壊されることがあります。
- ACアダプターをご使用の場合、■■表示になることがありますが、故 障ではありません。そのまま引き続きご使用ください。
- ACアダプターの使用中は、ACアダプターのケーブルを持ったままカ メラを動かさないでください。

## ACアダプターを取り外すには

ACアダプターを取り外す前に、電源がオフになっていることを確 認してください。

- 1 電源プラグをコンセントから抜く
- 2 ロックツメを押しながらずらすと AC アダプター用バッテ リーが押し出されるので、つまんで取り出す

 $\bm{3}$  バッテリー/カードカバーを閉じて、つまみを $\ominus$ 側に回す

 $\blacksquare$ ) 注意---

バッテリー/カードカバー、端子カバーを開閉する場合、カメラに付着 した水、砂、泥などの汚れを確実に除去し、これらの汚れが入りやすい 場所をさけて開閉してください。

## 海外でお使いのときは

ACアダプター(型名:AC-4c)、バッテリーチャージャー(型名:BJ-6) について

交流100~240V、50Hz/60Hzの地域でご使用になれます。 電源コンセントの形状が異なる国では、使用先の国の電源コンセントに あった変換アダプターをあらかじめ旅行代理店でおたずねの上、ご用意く ださい。

電子式変圧器は使用しないでください。故障の原因となる恐れがあります。

保証書について

本製品は国内仕様です。付属している保証書は、国内のみ有効です。 外国で万一、故障、不具合が生じた場合の現地でのアフターサービスおよ びその費用については、ご容赦ください。

# 使用上のご注意

#### 防水機能について

- 本機は、JIS/IEC防水保護等級7級、JIS/IEC防塵保護等級6級(IP67)に 対応しています。
- 雨中撮影や水洗いした後に、レンズ部の鏡筒部と底面の三脚ネジ部から水 がしみ出てくる場合がありますが、この部分は2重構造になっているため 心配ありません。
- カメラ内部は、防水、防塵構造になっていません。
- 万一カメラ内部に浸水したときは、すぐに電池を抜き取り、リコー修理受 付センターにご連絡ください。

#### 使用上のご注意

- バッテリー/カードカバー、端子カバーを開閉する場合は、本機についた 水滴や汚れが内部に入らないよう注意してください。また、海水や砂が入 ることがあるため、浜辺、海上、砂地では本機の開閉はできるだけ避けて ください。
- バッテリー/カードカバー、端子カバーを開閉する場合は、軍手をしたま まで操作しないでください。またカメラに付着した水、砂、泥などの汚れ を確実に除去し、これらの汚れが入りやすい場所を避けて開閉してくださ い。
- カバーを開けたときは、内部に水滴がついていることがあります。きれい に拭き取ってからご使用ください。
- モードダイヤルは防水構造のため、長い時間放置しておくと動作が重くな ることがあります。数回動作させると元に戻ります。
- 砂浜やホコリの多いところ(工事現場等)では、砂やホコリがカメラにつ かないよう十分に注意してください。
- 密閉した自動車の中や海辺、浴室など、異常に温度の上がるところや湿度 の高いところにカメラを放置しないでください。
- AC アダプター(別売り)は、必ずカメラの電源が切れている状態で接続 してください。
- バッテリー/カードカバー、端子カバーを無理に引っぱらないでくださ い。
- バッテリー/カードカバー、端子カバーを持ってカメラを持ち上げないで ください。
- カメラ内部に異物(金属、水、液体)が入ったときは、すぐに使用をやめ てください。次に電源を切って電池とメモリーカードを取り出し、お買い 上げ店またはリコー修理受付センターにご相談ください。
- 寒冷地では、カメラに水滴が付着していると凍結することがあります。凍 結したまま使用すると故障の原因になります。水滴が付着したまま放置し ないでください。
- 本製品は国内仕様です。付属している保証書は、国内のみ有効です。

**184**

- 外国で万一、故障、不具合が生じた場合の現地でのアフターサービスおよ びその費用については、ご容赦ください。
- カメラを落としたり、衝撃を与えないよう十分に注意してください。
- カメラを持ち運ぶときは、本体に衝撃を与えないようにしてください。特 にレンズや画像モニターをぶつけないよう十分に注意してください。
- フラッシュを連続して発光させると発光部が熱くなりますので、必要以上 に連続してフラッシュを発光させないでください。
- 火傷や発火の原因になりますので、フラッシュ発光部に触れたり、ものを 密着させたままフラッシュを発光させないでください。
- 視力障害の原因にもなりますので、目の近くでフラッシュを発光させない でください(特に乳幼児)。
- 事故を起こす原因にもなりますので、運転者などに向かってフラッシュを 発光しないでください。
- 電池をご使用の場合、カメラを長時間連続使用した後は、すぐに電池を取 り出さないでください。
- 画像モニターに太陽の光やライトが当たると、白っぽくなり見えにくくな ることがあります。
- 画像モニターには、一部に常時点灯、あるいは常時点灯しない画素が存在 することがあります。また、液晶の特性上、明るさにムラが生じることが ありますが、故障ではありません。
- 画像モニターを強く押さないでください。
- 温度変化の激しいところでは、カメラ内部で水滴が生じる結露という現象 が発生し、ガラス面がくもったり、作動不良などを起こすことがあります。 このようなときは、一度カメラをビニール袋かバッグに入れ、できるだけ 温度変化をゆるやかにし、温度差が少なくなってから取り出すようにして ください。結露が発生した場合は、カメラから電池とメモリーカードを取 り出し、水滴が消えるまで待ってから使用してください。
- 故障の原因になりますので、マイク、スピーカーの穴に針等を通さないで ください。
- 結露の発生しやすい状態--------
	- 本機を急激な温度差のあるところに移動したとき
	- 湿気の多いとき
	- 暖房した直後の部屋や、エアコンなどの冷房が直接あたるとき

7

# お手入れと使用/保管場所について

#### お手入れ

- レンズに指紋や汚れがつくと、画質が悪くなることがありますので、ご注 意ください。
- レンズにゴミや汚れがついたときは、直接手を触れず市販のブロアーで吹 き飛ばすか、柔らかい布で軽くふき取ってください。
- 本機が汚れたときや海辺で使用したあとは、バッテリー/カードカバーや 端子カバーが確実に閉まっていることを確認し、洗面器などにためた水道 水で汚れ、砂、塩分を落とし、乾いた柔らかい布で水分を拭き取ってくだ さい。
- ゴムパッキンが汚れたときは、乾いた柔らかい布でふき取ってください。 ゴムパッキンに異物が付着していたり、キズ等があると防水機能を保てず 水漏れの原因になります。汚れが落ちないときやキズ等があるときは、お 買い上げ店またはリコー修理受付センターに新しいゴムパッキンとの交 換を依頼してください。
- 万一カメラの具合が悪いときは、リコー修理受付センターにご相談くださ い。
- このカメラには高電圧回路があります。危険ですから絶対にご自分で分解 しないでください。
- シンナー、ベンジンおよび殺虫剤など揮発性の物をかけないでください。 変質したり、塗料がはげるなどの原因となります。
- 画像モニターの表面は、傷つきやすいので、かたい物でこすったりしない でください。
- 画像モニターの表面は、液晶ディスプレイの表面清掃用に市販されている クリーナーを、柔らかい布に少量含ませて軽くふき取ってください。

#### 7 使用/保管場所について

• 次のような場所での使用および保管は、カメラの故障の原因になりますの で避けてください。

振動の激しいところ 防虫剤などの薬品やゴム、ビニール製品などに長時間接触するところ 強い磁場の発生するところ(モニター、トランス、磁石のそばなど) また、バッテリー/カードカバー、端子カバーを開けたままの状態で、以 下の場所での使用および保管は避けてください。

高温多湿、または湿度、温度変化の激しい場所 砂、ほこり、ちりの多い場所 水のかかる場所

• 長時間本機をご使用にならないときは、電池を取り出して保管してくださ い。

付 録

### ゴムパッキンの交換について

• 防水効果を維持するため、ゴムパッキンは汚れ、異常の有無にかかわらず、 2年ごとに交換してください。頻繁に水、砂、ほこりの中で使用する場合 は、1年ごとの交換をおすすめします。ゴムパッキンの交換は、リコー修 理受付センターでお引き受けいたします (有料)。

### お手入れ時のご注意

- (1)必ず電源をオフにしてください。
- (2)電池やACアダプターを取り外して、お手入れしてください。

# アフターサービスについて

- 1. 本製品が万一故障した場合は、保証書に記載された保証期間内で無料修理いたします ので、リコー修理受付センターかお買い上げの販売店にお申し出ください。なお、修 理にご持参いただくに際しての諸費用はお客様にご負担願います。
- 2. つぎの場合は上記保証期間内でも無料修理の対象にはなりません。
	- 1 使用説明書に記載されている使用方法と異なる使用による故障。
	- 2 使用説明書に記載されている当社指定の修理取り扱い所以外で行われた修理、改 造、分解掃除等による故障。
	- 3 火災、天災、地変、落雷、異常電圧等による故障。
	- 4 保管上の不備(使用説明書に記載)、電池等の液漏等、カビ発生、手入れの不備等 による故障。
	- 5 バッテリー/カードカバー、端子カバーを開けた状態での、浸水、落下、泥、砂 等により生じた故障。
- 3. 保証書に記載された保証期間経過後は、本製品に関する修理は有償修理とさせていた だきます。なお、その際の運賃諸掛りにつきましては、お客様のご負担とさせていた だきます。
- 4. 保証書の添付のない場合や、販売店名、ご購入年月日の記入がない場合ならびに記載 事項を訂正された場合には、保証期間内でも有償修理とさせていただきます。
- 5. 保証期間内であっても、本製品について各部点検、精密検査等を特別に依頼された場 合には、別途実費をお客様にご負担いただきます。
- 6. 保証の対象となる部分は本体のみでケース、ストラップ等の付属品類および本製品に 付帯している消耗品類(電池類)は保証の対象となりません。
- 7. 無償修理期間中であるか否かにかかわらず、本製品の故障に起因する付随的損害(撮 影に要した諸費用および得べかりし利益の損失)等については補償いたしかねます。
- 8. 保証書は日本国内においてのみ有効です。
	- \* 以上の保証規定は無料修理をお約束するもので、これによりお客様の法律上の権 利を制限するものではありません。
	- \* 以上の保証規定は本製品に関する保証書にも同様の趣旨で記載されています。
- 9. 本製品の補修用性能部品(機能、性能を維持するために不可欠な部品)は、5年を目 安に保有しております。
- 10.浸(冠)水、砂(泥)入り、強度の衝撃、落下等で損傷がひどく、故障前の性能に復 元できないと思われるもの等は修理できない場合もあります。ご了承ください。
- 修理にお出しになる前に、バッテリーの消耗のチェックと使用説明書の再読(ご使用 方法の再確認)をお願いいたします。
- 修理箇所によっては修理に日数がかかる場合もございますので、修理には余裕を持っ てお出しください。
- 修理にお出しになる際は、故障内容と故障箇所をできるだけ詳しくお申し出くださ い。
- 修理にお出しになる際は、修理に直接関係のない付属品類は添付しないでください。
- 大事な記録(結婚式や海外旅行等)を撮影されるときには、前もってテスト撮影をし てカメラの調子をご確認くださるとともに、使用説明書や予備のバッテリーの携帯等 をお勧めいたします。
- 修理にお出しになった場合、メモリーカードおよび内蔵メモリー内のデータについて は保証できません。

# 索引

## 記号・英数字

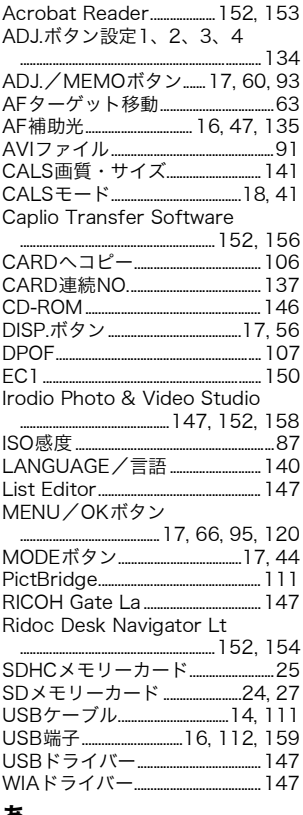

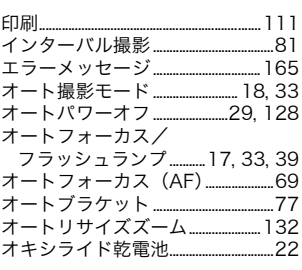

## ゕ

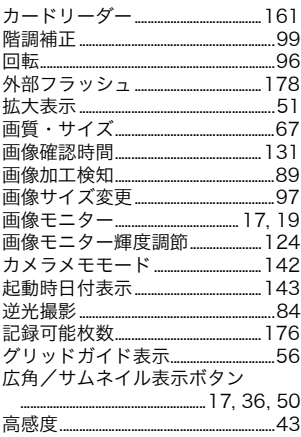

# $\mathbf{\dot{a}}$

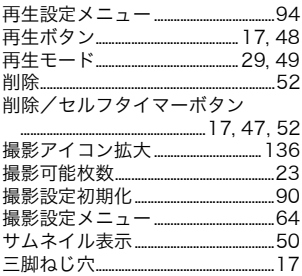

## ぁ

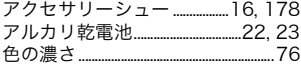

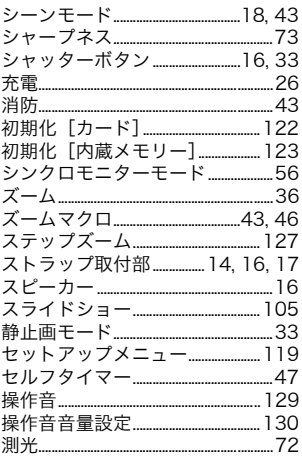

# た

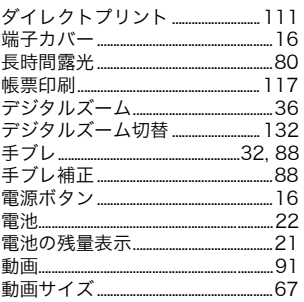

## な

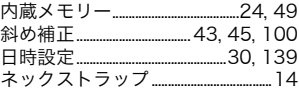

## は

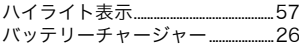

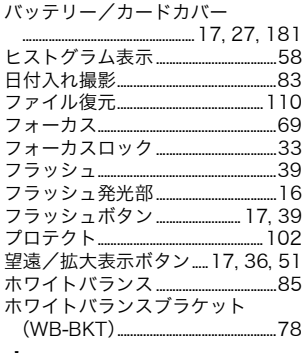

## ま

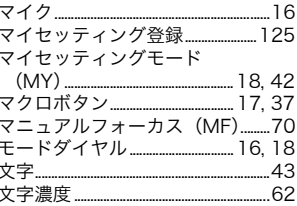

## $\tilde{\mathbf{5}}$

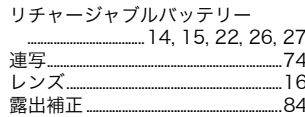

# わワ

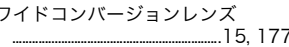

## リコー修理受付センター

万一、本製品がご使用中に故障した場合は、下記のサービスメニューからお 客様がご希望のサービス方法をお選びいただき、記載されているリコー修理 受付センターまでお申し込みください。

\* 本製品の保証書に記載された保証期間内は、無料修理となりますが、保証書裏面の保 証規定第2項の記載に該当する場合は、保証の対象にはなりません。

\* 各サービスメニューの対象は、製品本体のみとさせていただきます。

\* 本サービスは、日本国内のみ有効です。

修理についての詳しい内容は、インターネットでもご案内しています。 http://www.ricoh.co.jp/dc/support/repair/

#### ●たくはいサービス●

着払い宅配便にてお送りいただくサービスです。

#### ●ひきとりサービス●

運送業者がお客様のご自宅(事務所)に訪問し、機械を梱包してお預りし ます。ひきとり料金(2000円)がかかりますので、予めご了承ください。

#### 時間帯指定サービス

たくはいサービス、ひきとりサービスの各サービスで、修理完成品の配達 日の時間帯指定ができます。時間帯は10:00~20:00までの間で、時 間帯区切りは2時間です。 1)10:00~12:00 2)12:00~14:00 3)14:00~16:00 4)16:00~18:00 5)18:00~20:00 \*リコー修理受付センターへご連絡の際、お申し込みください。

#### ●持ち込み修理について●

お買い上げのご販売店、カメラサービスセンター(裏表紙)のいずれかに お持ちいただいた場合も、修理の受付を行います。

#### お願い

- 1. 修理に際し、メモリー等記憶装置内のデータの保存については保証いたしかねます のでご了承ください。
- 2. 修理におだしになる前に、バッテリーのチェックと使用説明書の再読(ご使用方法 の再確認)をお願いします。
- 3. 修理個所によっては規定以上の日数がかかる場合がございますので、修理には余裕 を持ってお出しください。
- 4. 修理ご依頼の際は、故障内容と故障個所をできるだけ詳しくお申し出ください。
- 5.「リコー修理受付センター」は上記取扱商品の故障に関する修理方法、修理期間等 のお問い合わせに限らせていただきます。

修理以外の製品に関する機能・性能、使用方法のお問合せ、ご相談は巻末 に記載のリコーお客様相談センターまでお願い申し上げます。

## 「環境対応」から「環境保全」、そして「環境経営」

リコーは地球環境に配慮した活動も積 極的に推進し、かけがえのない地球の一 市民として、環境保全活動も経営の重要 課題として積極的に推進しています。 デジタルカメラについても環境負荷削 減を目指し、「消費電力削減」、製品に含

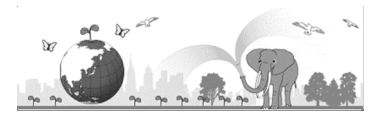

有される「環境影響化学物質削減」などに取り組んでいます。

## 困ったときには

本書の「お困りのときは」(CMP.165)をご覧ください。問題が解決しないときには、 「リコーお客様相談センター」にご連絡ください。

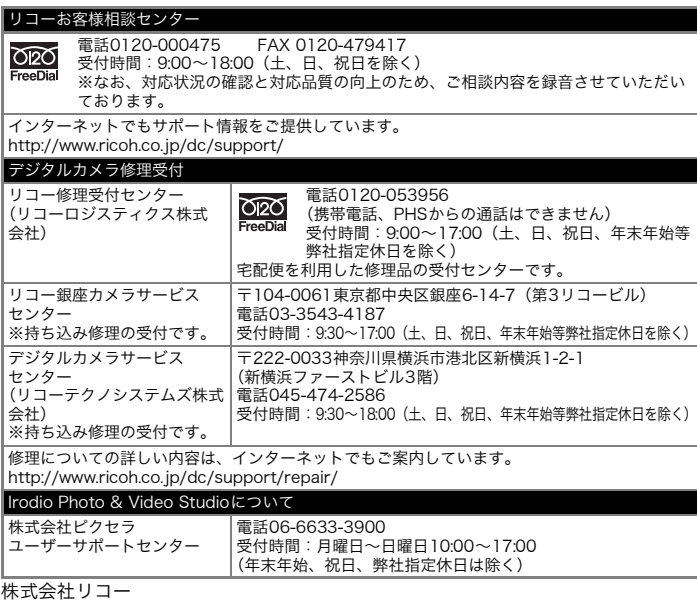

〒104-8222 東京都中央区銀座8-13-1リコービル 電話:0120-000475(フリーダイヤル) 2008年5月

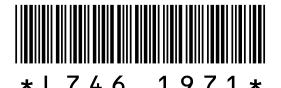

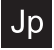

JA Printed in China